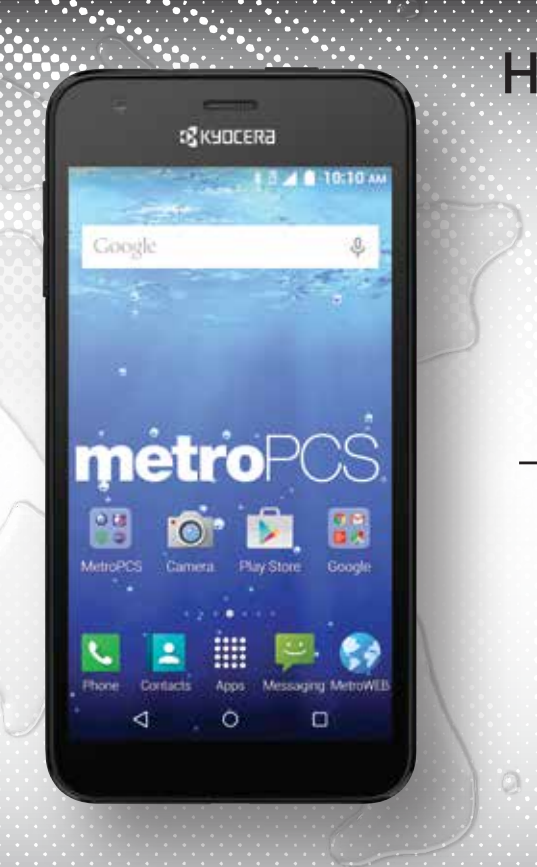

# Hydro WAVE

# Hydro WAVE

manual de usuario

# **Tabla de contenidos**

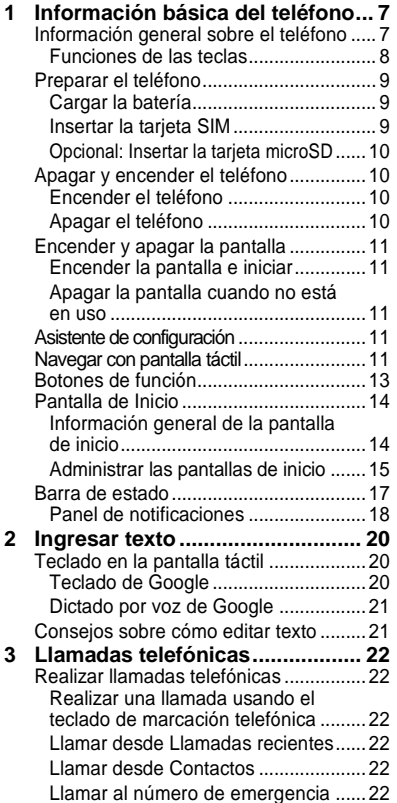

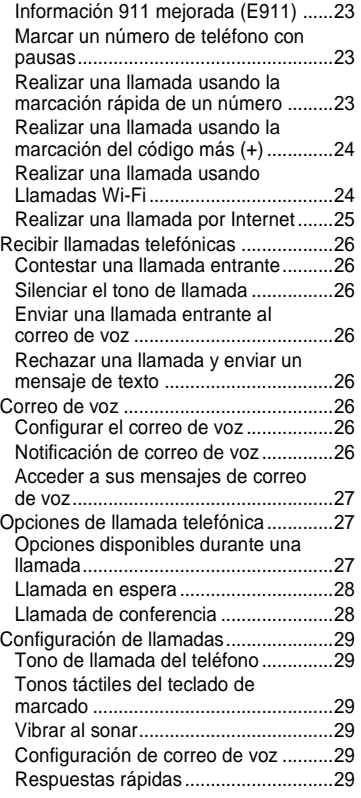

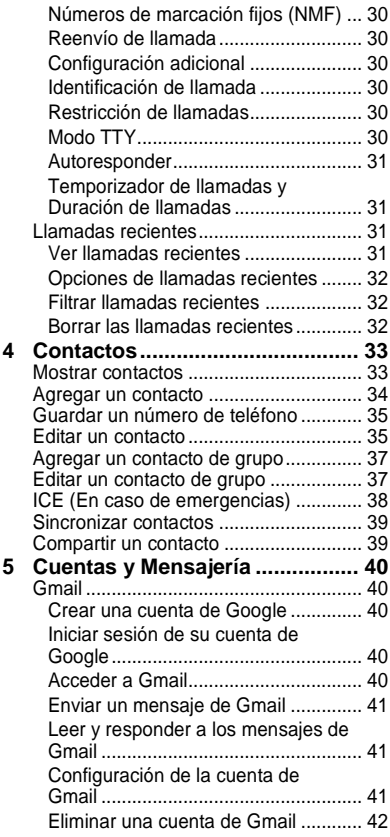

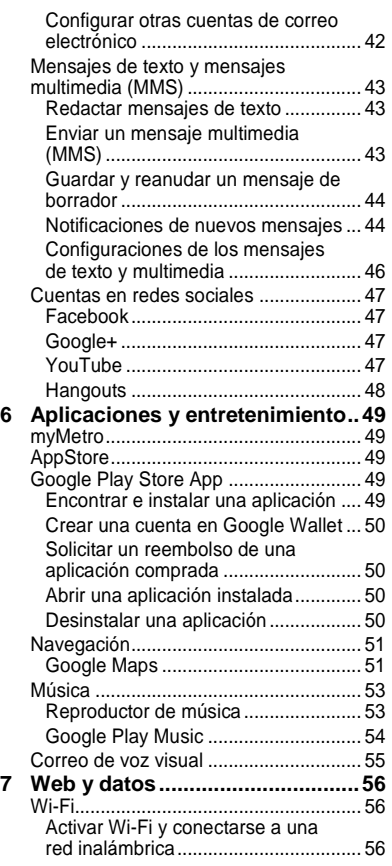

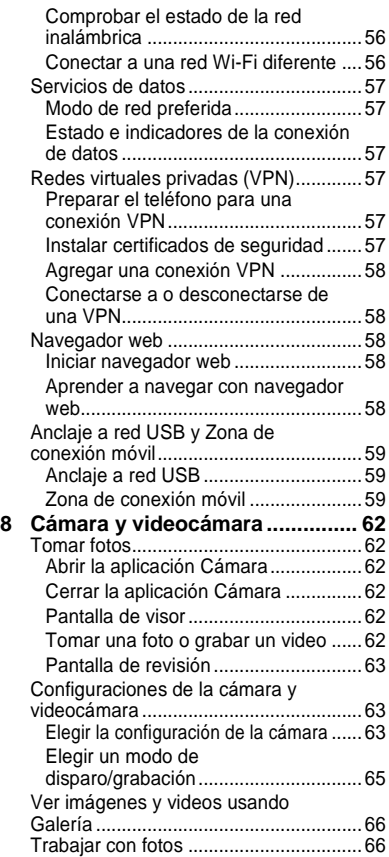

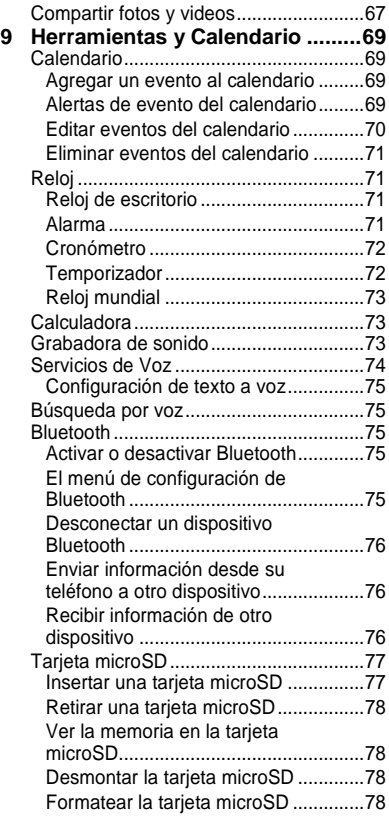

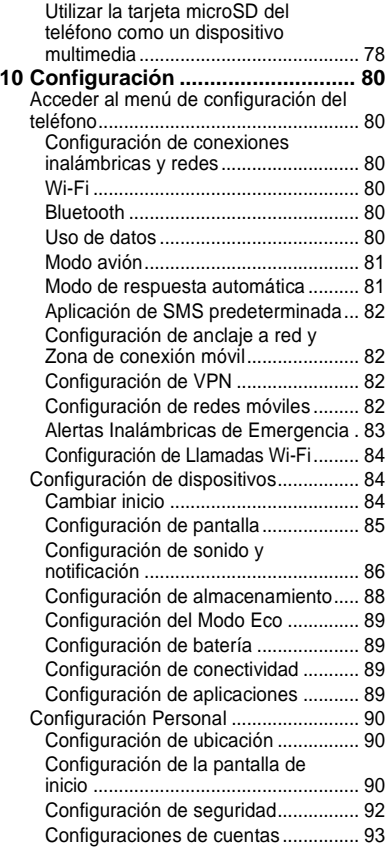

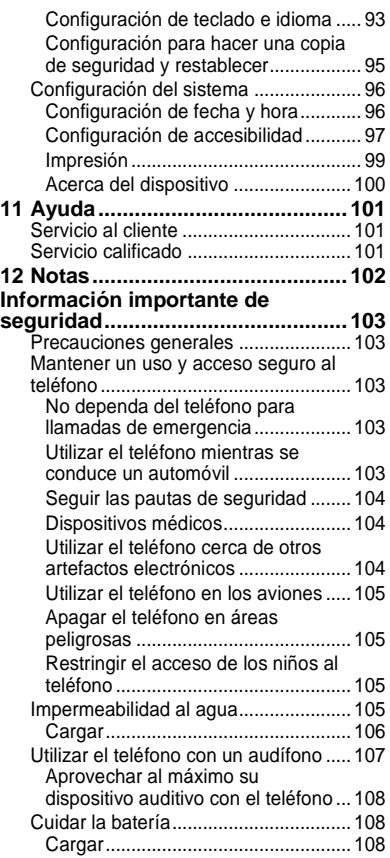

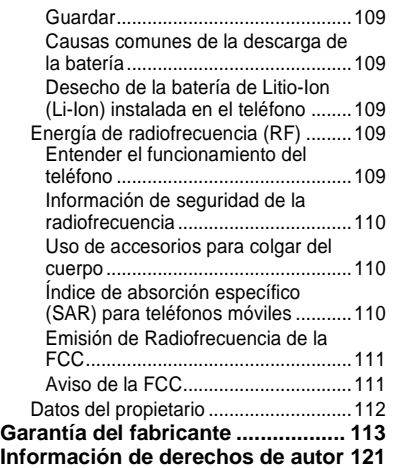

# <span id="page-6-0"></span>**1 Información básica del teléfono**

# <span id="page-6-1"></span>**Información general sobre el teléfono**

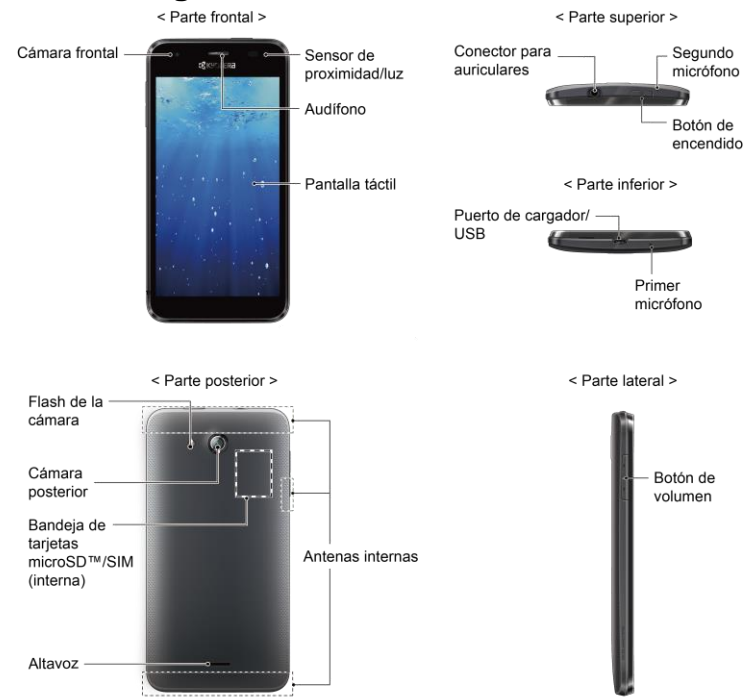

# <span id="page-7-0"></span>**Funciones de las teclas**

- **¡PRECAUCIÓN!** Si se inserta un accesorio en el conector incorrecto, se puede dañar el teléfono.
- **Cámara frontal** toma fotos y graba videos mientras se mira a la pantalla y le permite realizar videoconferencias.
- **Sensor de proximidad/luz** detecta qué tan cerca de la superficie de la pantalla se encuentra un objeto. Normalmente esto se utiliza para detectar cuando la cara está presionada contra la pantalla, como ser durante una llamada telefónica.
- **Auricular** le permite escuchar a la persona que llama y las indicaciones automatizadas.
- **Pantalla táctil** muestra toda la información necesaria para operar el teléfono. Use gestos con los dedos para navegar e interactuar entre los elementos en la pantalla.
- **Conector para auriculares** le permite conectar auriculares opcionales para cómodas conversaciones con manos libres.
- **Segundo micrófono** suprime el ruido de fondo por lo que se mejora la calidad de audio para la otra parte durante las llamadas de voz excepto en el modo altavoz.
- **Botón de encendido** le permite encender o apagar el teléfono o encender o apagar la pantalla, cambiar el teléfono a modo silencioso, modo vibración o modo avión. Mantenga oprimido el botón de encendido durante más de 10 segundos para reiniciar el teléfono.
- **Puerto de cargador/USB** le permite conectar el cable de micro-USB (incluido) para cargar la batería y transferir archivos a y de una computadora.
- **Primer micrófono** transmite su voz y los sonidos del ambiente durante las llamadas telefónicas, grabaciones de voz y videos.
- **Nota:** No tape los micrófonos durante una llamada ya que la calidad de escucha podría verse comprometida.
- **Flash de la cámara** permite iluminar los objetos en entornos de poca iluminación al tomar una foto o grabar un video.
- **Cámara posterior** le permite tomar fotos y grabar videos.
- **Ranura de tarjeta SIM** (interna) le permite insertar una tarieta nano SIM.
- **Ranura de tarjeta MicroSD** (interna) le permite insertar una tarjeta microSD opcional que brinde memoria externa.
- **Altavoz** le permite escuchar diferentes timbres y tonos. El altavoz también le permite escuchar la voz de la persona que llama en el modo altavoz.
- **Antenas internas** facilitan la recepción y la transmisión. Para maximizar el rendimiento de la llamada, no obstaculice mientras usted está usando el teléfono.
- **Botón de volumen** le permite ajustar el volumen de tono de llamada o medios cuando usted no está en una llamada, o ajustar el volumen de voz durante una llamada.

# <span id="page-8-0"></span>**Preparar el teléfono**

Inserte una tarjeta SIM en el teléfono y cargue la batería para comenzar la configuración del teléfono.

# <span id="page-8-1"></span>**Cargar la batería**

**1.** Conecte el extremo pequeño del cable micro-USB al puerto de cargador/USB del teléfono.

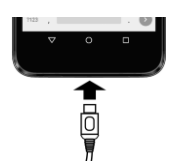

- **2.** Conecte el otro extremo del cable USB en el cargador y luego conecte el cargador a un tomacorriente eléctrico.
- **Nota:** La batería de su teléfono debería tener la carga suficiente para que el teléfono se encienda y encuentre señal, para configurar el correo de voz y para realizar una llamada. Debe cargar completamente la batería lo antes posible.

# <span id="page-8-2"></span>**Insertar la tarjeta SIM**

- **Advertencia:** Utilice solo una tarjeta nano SIM en este teléfono.
- **1.** Coloque la uña del dedo en la hendidura ubicada en la parte inferior de la tapa posterior y levante la tapa suavemente.

**2.** Abra la tapa de la bandeja de las tarjetas SIM/microSD que se encuentra en la parte superior derecha del teléfono.

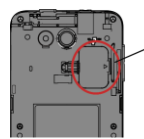

Tapa de la bandeia de las tarietas SIM/microSD

**3.** Deslice la pestaña de la bandeja de la tarieta SIM hacia la dirección de la flecha para desbloquearla  $( \bigcap )$ , y luego levante la pestaña hacia arriba  $(2)$ ).

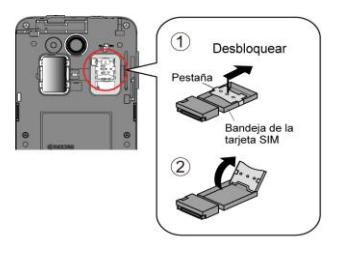

- **4.** Inserte la tarjeta nano SIM en la pestaña de la bandeja de la tarjeta SIM, asegurándose de que la esquina recortada apunte hacia la parte superior derecha  $(③)$ , y luego baje la pestaña de la bandeja de la tarjeta SIM  $(4)$ ).
- **5.** Deslice la pestaña hacia la dirección de la flecha para bloquearla  $(5)$ ).

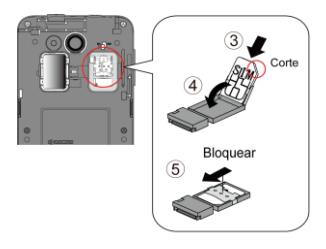

- **Nota:** Asegúrese de insertar la tarjeta nano SIM en la dirección correcta.
- **6.** Cierre la tapa de la bandeja de las tarietas SIM/microSD y vuelva a colocar la tapa posterior.
- **Advertencia:** Para asegurar que el teléfono mantenga su impermeabilidad al agua, asegúrese de que la tapa de la bandeja de las tarjetas SIM/microSD esté sellada como corresponde.

## <span id="page-9-0"></span>**Opcional: Insertar la tarjeta microSD**

- **Nota:** La tarjeta microSD es opcional.
- **1.** Retire la tapa posterior y abra la tapa de la bandeja de las tarjetas SIM/microSD.
- **2.** Inserte la tarjeta microSD en la ranura de la tarjeta microSD con las terminales doradas mirando hacia abajo. Empuje suavemente la tarjeta hasta que se encastre en su lugar.

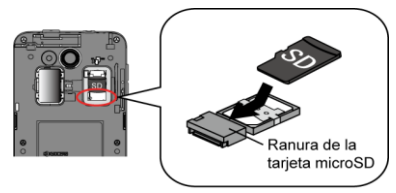

- **3.** Cierre la tapa de la bandeja de las tarjetas SIM/microSD y vuelva a colocar la tapa posterior.
- **Advertencia:** Para asegurar que el teléfono mantenga su impermeabilidad al agua, asegúrese de que la tapa de la bandeja de las tarjetas SIM/microSD esté sellada como corresponde.

# <span id="page-9-1"></span>**Apagar y encender el teléfono**

## <span id="page-9-2"></span>**Encender el teléfono**

► Mantenga presionado el **Botón de encendido** .

## <span id="page-9-3"></span>**Apagar el teléfono**

► Mantenga presionado el **Botón de encendido** y toque **Apagar** > **ACEPTAR**.

# <span id="page-10-0"></span>**Encender y apagar la pantalla**

## <span id="page-10-1"></span>**Encender la pantalla e iniciar**

- **1.** Presione el **Botón de encendido** .
- **2.** Desde la pantalla de bloqueo:
	- $\bullet$  ( $\circ$ ) Toque y deslice el dedo hacia arriba para acceder a la pantalla de inicio.
	- ( ) Deslice el dedo hacia derecha para iniciar la aplicación Teléfono.
	- $\bullet$  ( $\bullet$ ) Deslice el dedo hacia izquierda para iniciar la aplicación Cámara.
- **Consejo:** Para establecer un bloqueo de pantalla para mayor seguridad, consulte ["Configuración de la pantalla](#page-89-2)  [de inicio"](#page-89-2) en la págin[a 90.](#page-89-2)

## <span id="page-10-2"></span>**Apagar la pantalla cuando no está en uso**

► Presione el **Botón de encendido** .

Para ahorrar la batería, el teléfono apaga automáticamente la pantalla después de un cierto período de tiempo cuando lo deja inactivo. Usted será capaz de recibir los mensajes y las llamadas mientras la pantalla del teléfono está apagada. Para obtener más información sobre cómo ajustar el tiempo antes de que se apague la pantalla, consulte ["Suspender"](#page-84-1) en la página [85.](#page-84-1) 

# <span id="page-10-3"></span>**Asistente de configuración**

El teléfono cuenta con un asistente de configuración para que pueda configurar el teléfono rápida y fácilmente. Cuando encienda el teléfono por primera vez, el asistente de configuración se iniciará automáticamente.

El asistente de configuración comprende las siguientes secciones:

- Configurar la cuenta de Google
- Iniciar sesión en Red Social

Siga las instrucciones en pantalla para configurar rápidamente el teléfono.

# <span id="page-10-4"></span>**Navegar con pantalla táctil**

La pantalla táctil del teléfono le permite controlar las acciones mediante una variedad de combinaciones al tocar la pantalla.

**Advertencia:** No toque con un bolígrafo o un lápiz táctil (stylus). Ya que se podría dañar la pantalla táctil.

#### **Tocar**

Toque la pantalla con el dedo para seleccionar o iniciar un menú, opción o aplicación. Un toque suave funciona mejor.

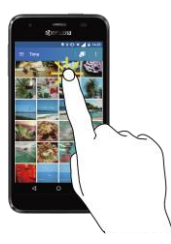

#### **Mantener tocado**

Para abrir las opciones disponibles para un elemento (por ejemplo, un teclado), mantenga tocado el elemento.

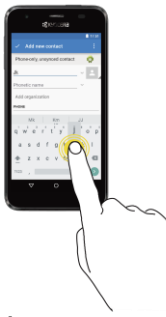

#### **Arrastrar**

Toque y sujete el dedo antes de empezar a moverlo. No suelte el dedo hasta que haya llegado a la posición deseada.

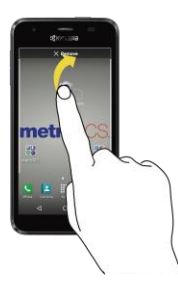

#### **Moverse o deslizarse**

Moverse o deslizarse significa arrastrar rápidamente el dedo, de manera vertical u horizontal, a través de la pantalla.

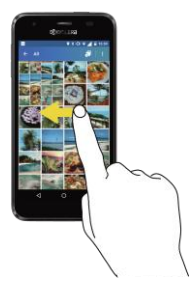

#### **Recorrer**

Recorrer la pantalla es similar a deslizar, excepto que se necesita deslizar el dedo de manera más rápida y ligera.

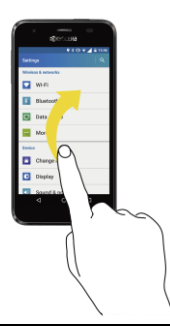

#### **Pellizcar y extender**

Pellizque la pantalla usando el dedo pulgar y el dedo índice para alejar o extienda la pantalla para acercar al visualizar una foto o una página web. (Mueva los dedos hacia adentro para alejarse y hacia fuera para acercarse).

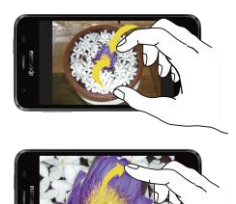

#### **Rotar**

En la mayoría de las pantallas, puede cambiar automáticamente la orientación de la pantalla de vertical a horizontal girando el teléfono hacia los lados. Al ingresar texto, puede girar el teléfono hacia los lados para que aparezca un teclado más grande.

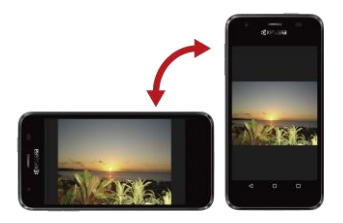

**Nota:** Debe activar la función Rotar automáticamente para que la orientación de la pantalla cambie automáticamente. Para activarla o desactivarla, en la pantalla de inicio, toque **Apli** > **Configuración** > **Accesibilidad** > **Rotar automáticamente la pantalla**.

# <span id="page-12-0"></span>**Botones de función**

En la parte inferior de la pantalla táctil, encontrará una fila de tres botones que le permiten realizar funciones específicas.

- $\bullet$  **Atrás** ( $\triangleleft$ ) Toque para regresar a la pantalla anterior, o cerrar un cuadro de diálogo, el menú de opciones, el panel de notificaciones o el teclado en la pantalla.
- **Inicio**  $( \bigcap )$  Toque para abrir la pantalla de inicio.
- Información general ( $\Box$ ) Toque para abrir una lista de imágenes en miniatura de las pantallas con las que trabajó recientemente. Para abrir una pantalla, tóquela. Para eliminar una pantalla de la lista, deslícela hacia la izquierda o derecha o toque la **X**.

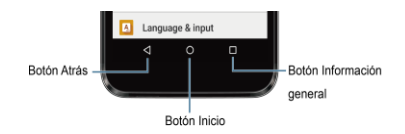

# <span id="page-13-0"></span>**Pantalla de Inicio**

La pantalla de inicio es el punto de partida para todas las aplicaciones, funciones y menús del teléfono. Puede personalizar su pantalla de inicio al agregar iconos de aplicaciones, accesos directos, carpetas, widgets y mucho más.

## <span id="page-13-1"></span>**Información general de la pantalla de inicio**

Hay dos opciones diferentes para la pantalla de inicio del teléfono, el Inicio estándar y el Centro principal. De manera predeterminada, el teléfono tiene establecido el Inicio estándar.

## **Centro principal**

El modo Centro principal proporciona una experiencia simplificada y más fácil para los usuarios que usan un smartphone por primera vez. Si lo selecciona, la pantalla de inicio se verá de la siguiente manera:

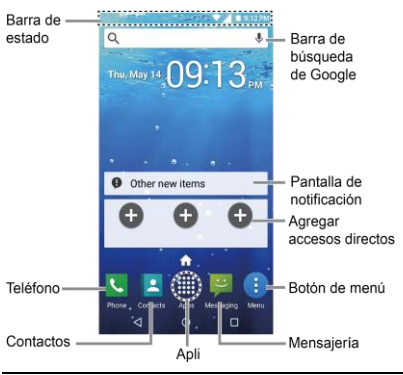

- **Nota:** La imagen de la pantalla es una simulación.
- **Barra de estado:** Muestra la hora, las notificaciones y los iconos del estado del teléfono. Deslice hacia abajo para mostrar el panel de notificaciones.
- **Teléfono:** Abre la aplicación Teléfono.
- **Contactos:** Abre la aplicación Contactos.
- **Apli:** Muestra todas sus aplicaciones.
- **Mensajería:** Abre la aplicación Mensajería.
- **Botón de menú:** Abre un menú que le permite personalizar la pantalla de inicio.
- **Agregar accesos directos:** Le permite ubicar sus aplicaciones favoritas o sus contactos utilizados con frecuencia en esta pantalla.
- **Pantalla de notificación:** Muestra notificaciones en la pantalla de inicio.
- **Barra de búsqueda de Google:** Le permite ingresar texto o palabras claves pronunciadas para una búsqueda rápida en el teléfono o en Internet. Toque para ingresar texto o toque  $\mathbb U$  para pronunciar su palabra clave.
- **Nota:** Las instrucciones para realizar tareas en esta guía están basadas en el modo de Inicio estándar.

#### **Inicio estándar**

El modo Inicio estándar está destinado para los usuarios que están familiarizados con Android. Si lo selecciona, la pantalla de inicio se verá de la siguiente manera:

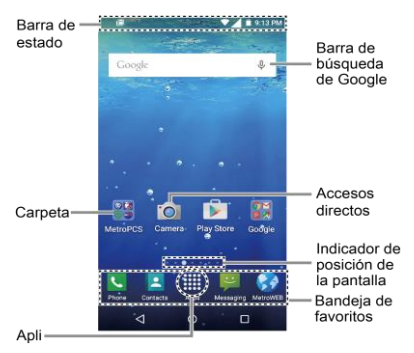

- **Nota:** La imagen de la pantalla está simulada.
- **Barra de estado:** Muestra la hora, las notificaciones y los iconos del estado del teléfono. Deslice hacia abajo para mostrar el panel de notificaciones.
- **Carpeta:** Le permite almacenar múltiples iconos de aplicaciones en forma de un grupo.
- **Apli:** Muestra todas sus aplicaciones.
- **Bandeia de favoritos:** Contiene hasta cinco iconos y aparece en cada pantalla de inicio. Puede personalizar estos iconos, excepto por el icono Aplicaciones en el centro de la bandeja.
- **Indicador de posición de la pantalla:** Indica en qué pantalla se encuentra entre las pantallas de inicio.
- **Accesos directos:** Le permite iniciar rápidamente las aplicaciones.
- **Barra de búsqueda de Google:** Le permite ingresar texto o palabras claves pronunciadas para una búsqueda rápida en el teléfono o en Internet. Toque para ingresar texto o toque  $Q$  para pronunciar su palabra clave.
- **Consejo:** Puede cambiar los modos de la pantalla de inicio en cualquier momento desde el menú Configuración. Consulte ["Cambiar inicio"](#page-83-2) en la página [84.](#page-83-2)
- Q. **Consejo:** Toque **Inicio** ○ para volver a la pantalla de inicio desde cualquier otra pantalla.

## <span id="page-14-0"></span>**Administrar las pantallas de inicio**

Además de la pantalla de inicio principal, el teléfono tiene pantallas de inicio extendidas disponibles para proporcionar más espacio para agregar los iconos, controles, y más.

#### **Agregar o eliminar las pantallas de inicio**

Para agregar una nueva pantalla de inicio:

► Deslice el dedo hacia la pantalla de inicio que está más a la derecha y arrastre un icono de aplicación o un widget hacia el borde derecho.

– o –

Mantenga tocada un área vacía en la pantalla de inicio. Desde la vista en miniatura, toque la imagen en miniatura que tiene un signo más (+) al lado.

Para eliminar una pantalla de inicio:

► Mantenga tocada un área vacía en la pantalla de inicio. Desde la vista en miniatura, mantenga tocada la miniatura que quiere eliminar, arrástrela a "**Eliminar**" y suéltela cuando esté de color rojo.

#### **Agregar accesos directos a aplicaciones a la pantalla de inicio**

- **1.** Toque Apli :::: en la bandeja de favoritos.
- **2.** Toque el elemento que quiere agregar a la pantalla de inicio.
- **3.** Mantenga tocado el icono de la aplicación y arrástrelo hasta la miniatura de la pantalla de inicio donde desea agregarlo.
- **4.** Levante el dedo.

– o –

- **1.** Mantenga tocada un área vacía en la pantalla de inicio.
- **2.** Toque **APLI** y busque el elemento que quiere agregar a la pantalla de inicio.
- **3.** Mantenga tocada la aplicación y arrástrela hasta la miniatura de la pantalla de inicio donde desea agregarla.
- **4.** Levante el dedo.

#### **Agregar widgets a la pantalla de inicio**

- **1.** Mantenga tocada un área vacía en la pantalla de inicio.
- **2.** Toque **WIDGETS 1** y seleccione un widget.
- **3.** Mantenga tocado el widget y arrástrelo hasta la miniatura de la pantalla de inicio donde desea agregarlo.

**4.** Levante el dedo.

#### **Mover o eliminar elementos en la pantalla de inicio**

- ► Mantenga tocado el elemento que desea mover o eliminar de la pantalla.
	- Para mover el elemento, arrástrelo hasta la nueva área y suéltelo.
	- Para eliminar el elemento, arrástrelo hasta "**Eliminar**" que se encuentra en la parte superior de la pantalla y suéltelo cuando se vuelva de color rojo.

#### **Bandeja de favoritos**

Para agregar un nuevo icono a la bandeja de favoritos:

- **1.** Elimine el icono actual que se encuentra en la bandeja.
- **2.** Mantenga tocado el icono de una aplicación y arrástrelo hasta la bandeja de favoritos.
- **3.** Levante el dedo.

#### **Utilizar las carpetas**

Para crear carpetas:

- ► Mantenga tocado el icono de una aplicación y arrástrelo encima de otra. Aparecerá un nuevo icono de carpeta.
	- Si lo desea ahora puede arrastrar más aplicaciones a la carpeta.

Para agregar más aplicaciones a las carpetas:

- **1.** Toque un icono de carpeta y toque  $+$ en la esquina superior derecha.
- **2.** Deslice la pantalla para navegar por las aplicaciones disponibles y colocar marcas en aquellas aplicaciones que desea poner en la carpeta.

Para administrar carpetas:

- **1.** Toque el icono de carpeta que desea administrar.
- **2.** Las siguientes opciones están disponibles:
	- Toque el campo **Carpeta sin nombre**. El teclado se abre y puede asignar un nombre a esta carpeta. Para renombrarla, toque el nombre.
	- Arrastre la aplicación fuera de la carpeta y suéltela en cualquier lugar de la pantalla de inicio para eliminarla.
	- Arrastre la aplicación hasta "**Eliminar**" en la parte superior de la pantalla para eliminarla de la pantalla de inicio.

#### **Cambiar el fondo de pantalla**

- **1.** Mantenga tocado el fondo de la pantalla de inicio.
- **2.** Toque **FONDOS DE PANTALLA** .
- **3.** Toque **Elegir imagen** para utilizar su propia imagen o navegue por las opciones.
- **4.** Toque el elemento que quiere utilizar, y luego toque **DEFINIR COMO FONDO DE PANTALLA** o **Definir como fondo de pantalla**.

# <span id="page-16-0"></span>**Barra de estado**

La barra de estado en la parte superior de la pantalla proporcionan información de los estados del teléfono y servicio en la parte derecha y alertas de notificación en la izquierda.

**Nota:** Todos los iconos están simulados. Las imágenes reales pueden variar.

#### **Iconos de estado**

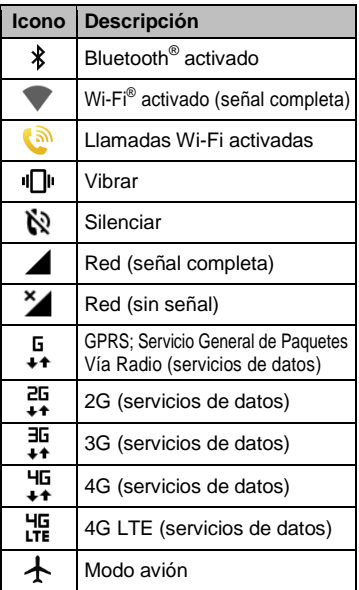

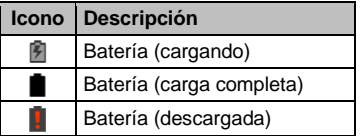

#### **Iconos de notificación**

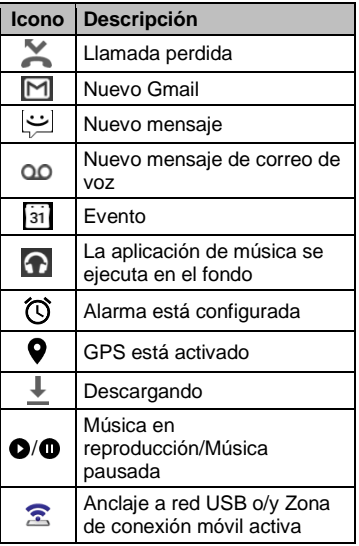

# <span id="page-17-0"></span>**Panel de notificaciones**

Abra el Panel de notificaciones para ver el panel de Configuración rápida y una lista de sus notificaciones actuales.

Para abrir el Panel de notificaciones, haga lo siguiente:

► Deslice el dedo hacia abajo desde la parte superior de la pantalla.

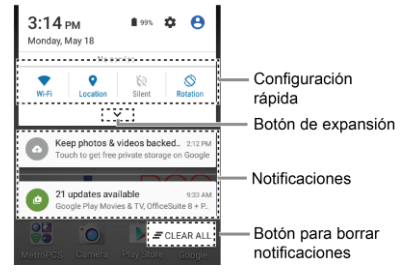

- Cuando haya terminado con una notificación, deslícela hacia la izquierda o la derecha.
- Para borrar todas las notificaciones, toque **BORRAR TODO** en la parte inferior de la lista de notificaciones.
- **Consejo:** Puede controlar las notificaciones que se mostrarán en la pantalla cuando el teléfono esté bloqueado. Consulte la ["Configuración de notificación"](#page-86-0) en la págin[a 87](#page-86-0) para obtener más detalles.
- $\bullet$  Toque el icono de perfil  $\bullet$  que aparece en la esquina superior derecha para ver los perfiles.

● Para abrir la aplicación Configuración principal, toque el icono de configuración  $\bullet$ . Para conocer más detalles, consulte ["Configuración"](#page-79-0) en la página [80.](#page-79-0)

Para cerrar el Panel de notificaciones, haga lo siguiente:

► Deslice el dedo hacia arriba desde la parte inferior de la pantalla.

```
– o –
```
Toque **Atrás** .

#### **Panel de configuración rápida**

El panel de configuración rápida le permite acceder rápidamente a las configuraciones más comunes del teléfono. Toque  $\vee$  para expandir el Panel de configuración rápida.

- Las siguientes opciones están disponibles:
	- **Wi-Fi** para encender o apagar el Wi-Fi.
	- **Ubicación** para activar o desactivar la función de ubicación.
	- **Sonido** para ajustar la configuración de sonido.
	- **Rotación** para activar o desactivar la función de rotar automáticamente la pantalla.
	- **Brillo** para ajustar el brillo de la pantalla.
	- **Modo Eco** para activar o desactivar la función Modo Eco.
- **Avión** para activar o desactivar el modo Avión.
- **Bluetooth** para activar o desactivar el Bluetooth.
- **Zona** para activar o desactivar la función de zona de conexión móvil.
- **Linterna** para activar o desactivar la linterna.
- **Resp.aut.** para activar o desactivar el modo de Respuesta automática.
- **Interrupciones** para acceder a la configuración de Interrupciones.
- Para cambiar la posición de los elementos, toque **EDITAR**. Mantenga tocado el elemento que quiere mover, y luego arrástrelo a una ubicación diferente y levante el dedo. Toque **ACEPTAR**.

# <span id="page-19-0"></span>**2 Ingresar texto**

# <span id="page-19-1"></span>**Teclado en la pantalla táctil**

El teclado de la pantalla táctil le permite ingresar texto directamente en la pantalla. El teléfono proporciona métodos convenientes para ingresar letras, números y símbolos cada vez que se le indique que ingrese el texto. El teclado aparece automáticamente en la pantalla cuando toca un campo de entrada de texto y se puede utilizar en modo vertical y en modo

**Información general del teclado de Google**

horizontal. También puede utilizar la opción de dictado por voz de Google para ingresar texto usando la voz (consulte ["Dictado por](#page-20-0)  voz [de Google"](#page-20-0) en la págin[a 21](#page-20-0) para obtener más detalles).

## <span id="page-19-2"></span>**Teclado de Google**

El Teclado de Google le permite utilizar la configuración tradicional QWERTY para ingresar texto. Las opciones adicionales amplían su capacidad para ingresar texto más rápido y de forma más precisa.

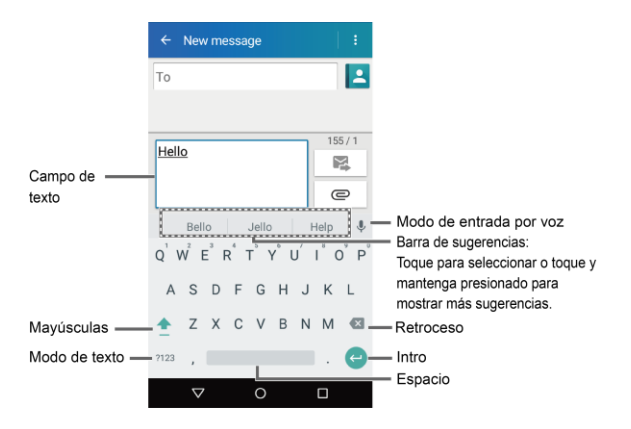

- **Nota:** La apariencia de la tecla puede variar dependiendo de la aplicación o campo de texto seleccionado.
- ଢ଼ Consejo: Para cerrar el teclado, toque  $\nabla$ .

#### **Modo de texto**

- $\blacktriangleright$  Toque  $_{\text{ABC}}$  para seleccionar el modo ABC. Toque ?123 para seleccionar el modo Número y símbolo.
	- $\blacksquare$  En el modo ABC, toque  $\blacksquare$  para cambiar el uso de mayúsculas.
	- Para seleccionar el bloqueo de mayúsculas, toque dos veces o mantenga tocado  $\bullet$  para que todas las letras de una palabra estén en mayúsculas.
	- En el modo Números y símbolos, toque  $=$   $\le$  para que se muestren más símbolos.
	- Algunas teclas tienen caracteres alternativos. En cualquiera de los modos, si una tecla muestra un carácter extra en la esquina superior derecha, mantenga tocada la tecla para ingresar el carácter. O bien, mantenga tocada la tecla para que aparezca la lista de todos los caracteres disponibles para esa tecla.
- **Consejo:** Para obtener más información sobre la configuración del Teclado de Google, consulte ["Configuración del](#page-93-0)  [Teclado de Google"](#page-93-0) en la págin[a 94.](#page-93-0)

# <span id="page-20-0"></span>**Dictado por voz de Google**

Para ingresar texto por voz:

- 1. Toque el icono del micrófono  $\psi$  en el teclado.
- **2.** Si ve **Habla ahora**, diga en el micrófono el texto que desea ingresar. Si ve **Toca para pausar**, el dictado por voz de Google reconoce su voz.
- **3.** Confirme que se muestre el texto que desea ingresar. Toque  $\bigcup$  de nuevo para continuar ingresando.
- **Consejo:** Para obtener más información sobre la configuración del dictado por vos de Google, consulta la ["Configuración del dictado por voz de](#page-93-1)  [Google"](#page-93-1) en la págin[a 94.](#page-93-1)

# <span id="page-20-1"></span>**Consejos sobre cómo editar texto**

Para copiar y pegar el texto:

- **1.** Mantenga tocado el cuerpo del texto en un campo de entrada de texto.
- **2.** Aparecerán las pestañas de selección, y se resaltarán las palabras o los caracteres actualmente seleccionados. Arrastre una de las pestañas de selección para ampliar o reducir la escala de la selección de texto.
- **3.** Toque una de las opciones en pantalla de la barra de menú de edición. Las opciones disponibles pueden variar:
	- **Seleccionar todo:** Resalta y selecciona todo el texto en el campo.
	- **Cortar:** Elimina el texto seleccionado y lo quarda en el portapapeles.
	- $\Box$  **Copiar:** Copia el texto seleccionado al portapapeles.
	- **Pagar:** Inserta el último texto copiado o cortado en el campo actual.

# <span id="page-21-0"></span>**3 Llamadas telefónicas**

# <span id="page-21-1"></span>**Realizar llamadas telefónicas**

#### <span id="page-21-2"></span>**Realizar una llamada usando el teclado de marcación telefónica**

- **1.** En la pantalla de inicio, toque Apli :::: > **Teléfono** > **TECLADO** para mostrar el teclado del teléfono.
- **2.** Toque las teclas numéricas en el teclado de marcación para ingresar el número de teléfono.

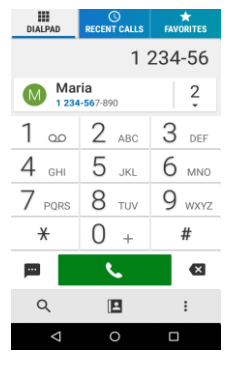

- **3.** Toque **e b** para llamar al número.
- **4.** Para finalizar la llamada, toque **. Exites 1**

#### <span id="page-21-3"></span>**Llamar desde Llamadas recientes**

- **1.** En la pantalla de inicio, toque Apli ::::: > **Teléfono** para mostrar la aplicación del teléfono.
- **2.** Toque la pestaña **LLAMADAS RECIENTES** para mostrar la lista de llamadas recientes.
- **3.** Toque el icono de teléfono  $\left(\begin{matrix} \bullet \end{matrix}\right)$  que está al lado del nombre o número al que desea llamar.

## <span id="page-21-4"></span>**Llamar desde Contactos**

- **1.** En la pantalla de inicio, toque Apli :::: > **Teléfono** para mostrar la aplicación del teléfono.
- **2.** Toque **2** para mostrar la lista de Contactos.
	- Toque  $Q$  para buscar el contacto.
- **3.** Toque el contacto, y luego toque ...
	- Para obtener información adicional sobre los contactos, consulte ["Contactos"](#page-32-0) en la págin[a 33.](#page-32-0)

# <span id="page-21-5"></span>**Llamar al número de emergencia**

Puede realizar llamadas al 9-1-1 aunque la pantalla del teléfono esté bloqueada o su cuenta esté restringida.

Para llamar al número de emergencia 9-1-1:

- **1.** En la pantalla de inicio, toque Apli :... **Teléfono** > **TECLADO**.
- **2.** Escriba **911** y toque .

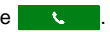

Para llamar al número de emergencia 9-1-1 cuando el bloqueo de pantalla está activado:

- **1.** Toque **LLAMADA DE EMERGENCIA** en la pantalla.
- **2.** Escriba **911** y toque .

#### <span id="page-22-0"></span>**Información 911 mejorada (E911)**

Este teléfono posee un chip integrado de Sistema de Posicionamiento Global (GPS, por sus siglas en inglés) necesario para utilizar los servicios de ubicación de emergencia E911 donde estén disponibles.

Cuando realice una llamada de emergencia al 9-1-1, la función GPS de su teléfono buscará información para calcular su ubicación aproximada. Dependiendo de múltiples variables, incluso disponibilidad y acceso a señales satelitales, puede tomar hasta 30 segundos o más para determinar e informar su ubicación aproximada.

*A* Importante: Cuando realice una llamada de emergencia, siempre informa su ubicación a la operadora del 9-1-1. Puede que algunos receptores de llamadas de emergencia designados, conocidos como Puntos de Respuesta de Seguridad Pública (PSAPs, por sus siglas en inglés), no estén equipados para recibir información de ubicación GPS desde su teléfono.

# <span id="page-22-1"></span>**Marcar un número de teléfono con pausas**

- **1.** En la pantalla de inicio, toque Apli :::: > **Teléfono** > **TECLADO**.
- **2.** Ingrese todo o parte de un número de teléfono.
- **3.** Toque  $\frac{1}{2}$  > Agregar pausa de 2 **segundos** o **Agregar espera**.
- **4.** Ingrese números adicionales.
- **5.** Toque **b** para llamar al número.

# <span id="page-22-2"></span>**Realizar una llamada usando la marcación rápida de un número**

- **1.** En la pantalla de inicio, toque Apli :::: > **Teléfono** > **TECLADO**.
- **2.** Para los números de marcación rápida del 2 al 9, mantenga tocado el número en el teclado de marcación.

– o –

Para los números de marcación rápida del 10 al 99, toque el primer dígito y luego mantenga tocado el segundo dígito en el teclado de marcación.

#### **Configurar la marcación rápida**

- **1.** En la pantalla de inicio, toque Apli :... **Teléfono** > **TECLADO**.
- **2.** Toque > **Marcación rápida**.
- **3.** Toque **Agregar marcación rápida** que está al lado del número de ubicación al

que desea asignar un número de teléfono.

**4.** Seleccione un contacto y, si el contacto tiene más de un número, seleccione un número.

Para eliminar un número de una ubicación de marcación rápida:

- **1.** En la pantalla de inicio, toque Apli :::: > **Teléfono** > **TECLADO**.
- **2.** Toque > **Marcación rápida**.
- **3.** Toque el contacto asignado que quiere eliminar y toque **Eliminar** > **ACEPTAR**.

#### <span id="page-23-0"></span>**Realizar una llamada usando la marcación del código más (+)**

- **1.** En la pantalla de inicio, toque **Apli** > **Teléfono** > **TECLADO**.
- **2.** Mantenga tocado **0** hasta que aparezca un "+" en la pantalla.
- **3.** Ingrese el código del país y el número de teléfono, y luego toque **...** El teléfono agrega automáticamente el código de acceso para la marcación internacional, seguido por el código del país y el número de teléfono.

#### <span id="page-23-1"></span>**Realizar una llamada usando Llamadas Wi-Fi**

#### **Activar o desactivar Llamadas Wi-Fi**

**1.** En la pantalla de inicio, toque Apli ::::: > **Teléfono**.

- **2.** Toque > **Configuración de llamada**.
- **3.** Toque el interruptor que está al lado de **Llamadas Wi-Fi** para activar o desactivar.
- **4.** Llamadas Wi-Fi requiere una dirección de emergencia. Se le indicará que agregue esta dirección una vez que active Llamadas Wi-Fi.

#### **Realizar una llamada Wi-Fi**

Una vez que las Llamadas Wi-Fi están activadas, puede comenzar a realizar llamadas inmediatamente.

- **Nota:** Verifique que esté actualmente conectado a una red Wi-Fi que permita las llamadas Wi-Fi.
- **1.** Confirme que el icono de Llamadas Wi-Fi se muestre en la barra de estado.
- **2.** Ingrese el número deseado en el teclado telefónico o seleccione un contacto de Contactos o Llamadas recientes.
- **3.** Toque **e** en el teclado telefónico o use la opción de llamada correspondiente para hacer una llamada.
- **4.** Para finalizar una llamada, toque
- **Nota:** Las Llamadas Wi-Fi se desactivan automáticamente cuando está fuera del alcance de la red Wi-Fi.

#### **Configurar las preferencias de conexión**

- **1.** En la pantalla de inicio, toque Apli :::: > **Teléfono**.
- **2.** Toque > **Configuración de llamada** > **Llamadas Wi-Fi**> **Preferencias de conexión**.
- **3.** Seleccione **Wi-Fi preferido**, **La red de celular preferida** o **Nunca usar la red celular**.

#### **Aprender sobre Llamadas Wi-Fi**

- **1.** En la pantalla de inicio, toque Apli :::: > **Teléfono**.
- **2.** Toque > **Configuración de llamada** > **Llamadas Wi-Fi** > **Ayuda**.
- **3.** Toque **Tutorial** o **Preguntas Frecuentes**.

## <span id="page-24-0"></span>**Realizar una llamada por Internet**

Cuando hay disponible una red Wi-Fi, puede hacer recibir llamadas mediante una cuenta para llamadas por Internet.

**Importante:** Para llamar a un número de teléfono utilizando el servicio de llamadas por Internet, es posible que se generen cargos adicionales.

#### **Agregar una cuenta para llamadas por Internet**

**1.** En la pantalla de inicio, toque Apli  $\frac{38}{2222}$ **Teléfono**.

- **2.** Taque > **Configuración de llamada** > **Config.llam.Internet** > **Cuentas para llamadas por Internet (SIP)** > **AGREGAR CUENTA**.
- **3.** Ingrese los detalles de su cuenta y toque **GUARDAR**.

#### **Recibir llamadas por Internet**

- **1.** En la pantalla de inicio, toque Apli :::: > **Teléfono**.
- **2.** Toque > **Configuración de llamada** > **Config.llam.Internet**.
- **3.** Seleccione la casilla de verificación **Recibir llamadas entrantes**.
- **Nota:** Esto obliga al teléfono a mantener una conexión constante con una red de datos Wi-Fi y se reduce la vida útil de la batería del teléfono.

#### **Realizar una llamada por Internet**

- **1.** En la pantalla de inicio, toque Apli :::: > **Teléfono** > **Contactos**.
- **2.** Toque un contacto y toque  $\mathbf{C}^{\mathbf{r}}$ .

#### **Configuración de llamadas por Internet**

- **1.** En la pantalla de inicio, toque Apli :... **Teléfono**.
- **2.** Toque > **Configuración de llamada** > **Config.llam.Internet** > **Hacer llamada con**.
- **3.** Seleccione **Llamada emergencia** o **Preguntar primero**.

#### **Configuración de SIP**

- **1.** En la pantalla de inicio, toque Apli ::::: > **Teléfono**.
- **2.** Toque > **Configuración de llamada** > **Config.llam.Internet** > **Usar la llamada por Internet**.
- **3.** Seleccione **Para todas las llamadas** o **Sólo para llamadas por Internet**.

# <span id="page-25-0"></span>**Recibir llamadas telefónicas**

# <span id="page-25-1"></span>**Contestar una llamada entrante**

► En la pantalla de llamada entrante, deslice  $\left(\bigcup_{n=1}^{\infty} \right)$ .

## <span id="page-25-2"></span>**Silenciar el tono de llamada**

► Presione el **Botón de volumen** hacia abajo.

## <span id="page-25-3"></span>**Enviar una llamada entrante al correo de voz**

► En la pantalla de llamada entrante, deslice  $\left(\bigcap\right)$  para enviar la llamada a su buzón de correo de voz.

#### <span id="page-25-4"></span>**Rechazar una llamada y enviar un mensaje de texto**

► En la pantalla de llamada entrante, deslice  $(\blacksquare)$  para ignorar la llamada y enviar mensaje de texto a la persona que llama.

**Nota:** Si su teléfono está apagado, todas las llamadas entrantes se dirigen automáticamente al correo de voz.

# <span id="page-25-5"></span>**Correo de voz**

## <span id="page-25-6"></span>**Configurar el correo de voz**

- **1.** En la pantalla de inicio, toque Apli  $\frac{311}{111}$ **Teléfono** > **TECLADO**.
- **2.** Mantenga tocada  $\mathbf{1} \infty$  para marcar su número de correo de voz.
- **3.** Siga las indicaciones del sistema para:
	- Crear su contraseña.
	- Grabar su nombre.
	- Grabar su saludo.
- **Importante: Contraseña del correo de voz**:

Se recomienda enfáticamente que cree una contraseña cuando configure su correo de voz como protección contra accesos no autorizados. Sin una contraseña, cualquiera que tenga acceso a su teléfono podría acceder a los mensajes en su correo de voz.

# <span id="page-25-7"></span>**Notificación de correo de voz**

Hay varias formas con que su teléfono le alerta de un nuevo mensaje de correo de voz.

- Haciendo sonar el sonido de notificación asignado.
- Haciendo vibrar el teléfono cuando está activada la configuración de vibración.
- Mostrando **QO** en el área de notificaciones de la barra de estado al recibir uno o más nuevos mensajes de correo de voz no leídos.
- *A* Nota: Su teléfono acepta mensajes incluso cuando está apagado. Sin embargo, su teléfono le notificará que tiene nuevos mensajes solo cuando este esté encendido y usted esté en un área de servicio.

## <span id="page-26-0"></span>**Acceder a sus mensajes de correo de voz**

#### **Utilizar su teléfono para acceder a sus mensajes**

- **1.** En la pantalla de inicio, toque Apli :::: > **Teléfono** > **TECLADO**.
- **2.** Mantenga tocada  $1 \infty$  . Si se le indica, ingrese la contraseña de su correo de voz.
- **3.** Siga las instrucciones grabadas para escuchar y administrar sus mensajes de correo de voz.
- *A* Nota: Dependiendo de su plan, se le cobra cuando accede a su correo de voz desde su teléfono móvil.

#### **Utilizar otro teléfono para acceder a sus mensajes**

- **1.** Marque su número de teléfono móvil.
- **2.** Cuando le contesta el correo de voz, oprima la tecla de asterisco (\*) en el teléfono.
- **3.** Ingrese su contraseña.

# <span id="page-26-1"></span>**Opciones de llamada telefónica**

# <span id="page-26-2"></span>**Opciones disponibles durante una llamada**

- *L* Retener: Toque para retener la llamada actual.
- **Finalizar:** Finaliza la llamada actual.
- **Agregar:** Toque para iniciar una llamada de conferencia.
- **Silenciar:** Silencie o active el micrófono durante una llamada activa.
- **<sup>●</sup>** Altavoz: Enciende y apaga el altavoz.
- **※ Bluetooth:** Direcciona el audio del teléfono mediante un auricular Bluetooth conectado o mediante el altavoz.
- **/ Teclado/Ocultar:** Cambie la apariencia del teclado en la pantalla para ingresar números adicionales, por

ejemplo, una extensión o un código de acceso.

#### <span id="page-27-0"></span>**Llamada en espera**

Para activar la llamada en espera:

- **1.** En la pantalla de inicio, toque Apli ::::: > **Teléfono** > **TECLADO**.
- **2.** Toque > **Configuración de llamada** > **Configuración adicional**.
- **3.** Seleccione la casilla de verificación **Llamada en espera**.

Para contestar una llamada entrante mientras está en una llamada:

► En la pantalla de llamada entrante, deslice  $(\mathbf{L})$ .

Para volver a la primera llamada:

► Toque **Cambiar**.

Para crear una llamada de conferencia entre su llamada existente:

► Toque **Combinar**.

## <span id="page-27-1"></span>**Llamada de conferencia**

- **1.** En la pantalla de Teléfono, ingrese un número y toque **...**
- **2.** Una vez que haya establecido la conexión, toque **Agregar** y marque el segundo número. (Esto pone la primera llamada en espera y marca el segundo número).
- **3.** Cuando esté comunicado con la segunda persona, toque **Combinar**.

**4.** Si desea agregar otra llamada a la conferencia existente, repita los pasos 2 y 3.

Si una de las personas a las que llamó cuelga durante la llamada, seguirá conectado con la otra persona. Si usted inició la llamada y es el primero en colgar, las otras personas se desconectarán.

► Para finalizar la llamada de conferencia, toque  $\frac{1}{\text{Eddesal}}$ 

# <span id="page-28-0"></span>**Configuración de llamadas**

## <span id="page-28-1"></span>**Tono de llamada del teléfono**

- **1.** En la pantalla de inicio, toque Apli :::: > **Teléfono**.
- **2.** Toque > **Configuración de llamada** > **Tono del dispositivo.**
- **3.** Si se le indica, seleccione la aplicación que desea utilizar.
- **4.** Seleccione el archivo o toque **ACEPTAR** para asignar el tono de llamada.

#### <span id="page-28-2"></span>**Tonos táctiles del teclado de marcado**

- **1.** En la pantalla de inicio, toque Apli ::::: > **Teléfono**.
- **2.** Toque  $\frac{1}{2}$  > Configuración de llamada y seleccione la casilla de verificación **Tonos del teclado de marcado** para activar o desactivar la opción.

## <span id="page-28-3"></span>**Vibrar al sonar**

- **1.** En la pantalla de inicio, toque Apli :::: > **Teléfono**.
- **2.** Toque  $\frac{1}{2}$  > Configuración de llamada y seleccione la casilla de verificación **Vibrar al sonar** para activar o desactivar la opción.

# <span id="page-28-4"></span>**Configuración de correo de voz**

- **1.** En la pantalla de inicio, toque Apli :::: > **Teléfono**.
- 2. Toque  $\frac{1}{2}$  > Configuración de llamada > **Correo de voz**.
- **3.** Establezca los siguientes ajustes de configuración:
	- **Servicio** para seleccionar el proveedor del servicio de correo de voz.
	- **Configuración** para configurar el número del correo de voz si es necesario.
	- **Sonido** para seleccionar el sonido que escuchará cuando tenga un nuevo mensaje de correo de voz.
	- **Vibrar** para seleccionar si el teléfono vibrará cuando llegue un nuevo mensaje de correo de voz.
- **Nota:** Esta configuración del Correo de voz no afecta la configuración del Correo de voz visual.

## <span id="page-28-5"></span>**Respuestas rápidas**

- **1.** En la pantalla de inicio, toque Apli :::: > **Teléfono**.
- **2.** Toque > **Configuración de llamada** > **Respuestas rápidas**.
- **3.** Cree y edite las frases de texto que puede agregar a los mensajes.

## <span id="page-29-0"></span>**Números de marcación fijos (NMF)**

- **1.** En la pantalla de inicio, toque Apli :::: > **Teléfono**.
- **2.** Toque > **Configuración de llamada** > **Números de marc. fijos**.
- **3.** Toque **Activar NMF**, **Cambiar PIN2** o **Lista de NMF**.
- **Nota:** Para utilizar esta función, tendrá que introducir el número PIN2, que está asociado con la tarjeta SIM. Si no conoce su número, por favor póngase en contacto con su proveedor para obtenerlo.

# <span id="page-29-1"></span>**Reenvío de llamada**

- **1.** En la pantalla de inicio, toque **Apli** > **Teléfono**.
- **2.** Toque > **Configuración de llamada** > **Desvío de llamadas**.
- **3.** Seleccione **Reenviar siempre**, **Reenviar cuando está ocupado**, **Reenviar si no contesta** o **Reenviar si no llega**.
- **Nota:** Se cobra una tarifa más alta para las llamadas que haya reenviado.

# <span id="page-29-2"></span>**Configuración adicional**

#### <span id="page-29-3"></span>**Identificación de llamada**

- **1.** En la pantalla de inicio, toque **Apli** > **Teléfono**.
- **2.** Toque > **Configuración de llamada** > **Configuración adicional** > **ID de llamada entrante**.

**3.** Seleccione **Red predeterminada**, **Ocultar número** o **Mostrar número**.

## <span id="page-29-4"></span>**Restricción de llamadas**

- **1.** En la pantalla de inicio, toque Apli ::::: > **Teléfono** .
- **2.** Toque > **Configuración de llamada** > **Configuración adicional** > **Restricción de llamadas**.
- **3.** Seleccione entre **Todas las llamadas salientes**, **Llamadas internacionales**, **Llamadas INTL excepto a casa**, **Todas las llamadas entrantes** o **Entrantes en roaming**.

# <span id="page-29-5"></span>**Modo TTY**

Puede conectar el teléfono a un dispositivo TTY compatible para las personas con problemas auditivos. (El dispositivo TTY se vende por separado).

- **1.** En la pantalla de inicio, toque Apli ::::: > **Teléfono**.
- **2.** Toque > **Configuración de llamada** > **Modo TTY**.
- **3.** Toque **TTY total**, **TTY HCO**, o **TTY VCO** para activar el modo TTY.

– o –

Toque **TTY desactivado** para desactivar el modo TTY.

**Nota:** Cuando esté activado, el modo TTY puede afectar la calidad de audio de los equipos que no sean compatibles con TTY y que se encuentren conectados al conector para auriculares. **Advertencia:** Llamada de emergencia al 911

Se recomienda que los usuarios de TTY hagan las llamadas de emergencia por otros medios, incluyendo los Servicios de Retransmisión de Telecomunicaciones

(Telecommunications Relay Services, TRS), celulares analógicos, y comunicaciones de línea fija. Las llamadas TTY inalámbricas al 911 se pueden corromper cuando las reciben los puntos de respuesta de seguridad pública (PSAPs, por sus siglas en inglés), provocando que algunas comunicaciones sean incomprensibles. El problema encontrado parece estar relacionado con el equipo TTY o el software utilizados por los PASPs. Este asunto ha sido informado a la FCC (Comisión Federal de Comunicaciones), y la industria de comunicaciones inalámbricas y la comunidad PSAP están actualmente tratando de resolverlo.

## <span id="page-30-0"></span>**Autoresponder**

- **1.** En la pantalla de inicio, toque Apli :... **Teléfono**.
- **2.** Toque > **Configuración de llamada** > **Autoresponder**.
- **3.** Seleccione **Manos libres** o **Altavoz**.
- **4.** Seleccione el tiempo de espera para que el teléfono conteste automáticamente.

## <span id="page-30-1"></span>**Temporizador de llamadas y Duración de llamadas**

Para ver el temporizador de llamadas y la duración de llamadas:

- **1.** En la pantalla de inicio, toque Apli  $\frac{1111}{2111}$  > **Teléfono**.
- **2.** Toque > **Configuración de llamada** > **Ver temporizador de llamadas/duración de llamadas**.

Para restablecer el temporizador de llamadas y la duración de llamadas:

- **1.** En la pantalla de inicio, toque Apli :::: > **Teléfono**.
- **2.** Toque > **Configuración de llamada** > **Ver temporizador de llamadas/duración de llamadas**.
- **3.** Mantenga tocado el elemento que desea restablecer y toque **ACEPTAR**.

# <span id="page-30-2"></span>**Llamadas recientes**

## <span id="page-30-3"></span>**Ver llamadas recientes**

- **1.** En la pantalla de inicio, toque Apli :... **Teléfono**.
- **2.** Toque la pestaña **LLAMADAS RECIENTES** para mostrar la lista de llamadas recientes.
	- $\blacktriangleright$  = Llamada entrante
	- $\blacktriangleright$  = Llamada saliente
	- $\blacktriangleright$  = Llamada perdida

## <span id="page-31-0"></span>**Opciones de llamadas recientes**

- **1.** En la pantalla de Inicio, toque Apli :::: > **Teléfono** > **LLAMADAS RECIENTES** para mostrar la lista de llamadas recientes.
- **2.** Toque una entrada para ver el contacto.
	- Toque **L** para llamar al número.
	- $\blacksquare$  Toque  $\blacksquare$  para enviar un mensaje de texto.
	- $\bullet$  Si corresponde, toque  $\bullet$  para agregar el número a los Contactos.
	- Toque > **Eliminar del registro de llamadas** para eliminar el registro.
	- Toque > **Editar número antes de llamar** para editar el número antes de llamar.

## <span id="page-31-1"></span>**Filtrar llamadas recientes**

- **1.** En la pantalla de inicio, toque Apli ::::: > **Teléfono**.
- **2.** Toque la pestaña **LLAMADAS RECIENTES** para mostrar la lista de llamadas recientes.
- **3.** Toque  $\frac{3}{2}$  > Filtrar por.
- **4.** Seleccione **Todas las llamadas**, **Llamadas perdidas**, **Llamadas salientes** o **Llamadas entrantes**.

## <span id="page-31-2"></span>**Borrar las llamadas recientes**

**1.** En la pantalla de inicio, toque Apli :::: > **Teléfono**.

- **2.** Toque la pestaña **LLAMADAS RECIENTES** para mostrar la lista de llamadas recientes.
- **3.** Toque > **Eliminar registro de llamadas** > **ACEPTAR**.

# <span id="page-32-0"></span>**4 Contactos**

# <span id="page-32-1"></span>**Mostrar contactos**

► En la pantalla de inicio, toque **Apli** > **Contactos**. Verá la lista de contactos.

#### **Lista de contactos**

- **★ FAVORITOS:** Toque para que se muestren sus contactos favoritos.
	- **Agregar nuevo favorito:** Toque para agregar un nuevo contacto favorito. Consulte ["Agregar un](#page-35-0)  [contacto a favoritos"](#page-35-0) en la págin[a 36.](#page-35-0)
- **CONTACTOS:** Toque para mostrar todos los contactos que guarda.
	- **Agregar contacto:** Toque para agregar un nuevo contacto. Consulte ["Agregar un contacto"](#page-33-0) en la página [34.](#page-33-0)
- **CRUPOS:** Toque para mostrar los contactos del grupo.
	- **Agregar nuevo grupo:** Toque para agregar un nuevo contacto de grupo. Consulte ["Agregar un](#page-36-0)  [contacto de grupo"](#page-36-0) en la págin[a 37.](#page-36-0)
- **Buscar:** Toque para buscar un contacto.
- Toque  $\ddot{\cdot}$  :
	- **Eliminar:** Le permite seleccionar los contactos que desea eliminar.
	- **Contactos para mostrar:** Selecciona los contactos que se mostrarán en Contactos.
- **Importar/exportar:** Importa o exporta sus contactos desde o hacia la tarjeta microSD, la tarjeta SIM y su teléfono o comparte sus contactos visibles.
- **Configuración:** Abre los ajustes de configuración de la pantalla.

#### **Opciones de visualización**

- **1.** En la pantalla de inicio, toque Apli :... **Contactos**.
- **2.** Toque  $\frac{1}{2}$  > **Contactos para mostrar.**
- **3.** Seleccione una de las siguientes opciones:
	- **Todos los contactos** para que se muestren todos los contactos que haya guardado.
	- **Phone** (Teléfono) para que se muestren todos los contacto guardados en su teléfono.
	- **SIM** para que se muestren todos los contactos guardados en su tarjeta SIM.
	- Una cuenta (por ejemplo, **Google**) para que se muestren solo sus contactos.
	- **Personalizar** para seleccionar si desea que se muestren todos los contactos guardados en su teléfono o tarjeta SIM y para seleccionar los tipos de contactos para cada cuenta. Toque **Phone** (Teléfono), **SIM** o un nombre de cuenta, haga su selección, y luego toque **ACEPTAR**.

También puede seleccionar cómo se mostrarán sus contactos.

- **1.** En la pantalla de inicio, toque Apli ::::: > **Contactos**.
- **2.** Toque > **Configuración**.
- **3.** Configure las siguientes opciones:
	- **Posición de pestaña del índice** para elegir dónde colocar la pestaña del índice.
	- **Ordenar por** para elegir cómo se ordenarán sus contactos.
	- **Formato del nombre** para elegir cómo se mostrarán los nombres de sus contactos.
	- **Cuentas** para abrir la configuración de cuentas.

# <span id="page-33-0"></span>**Agregar un contacto**

- **1.** En la pantalla de inicio, toque Apli :::: > **Contactos** > pestaña **CONTACTOS**.
- 2. Toque  $\pm$ .
	- Se le pedirá que seleccione una ubicación donde desea guardar el contacto, tales como **Phone** (Teléfono), **SIM** y una cuenta (por ejemplo, **Google**). Si desea cambiar la ubicación después, toque el nombre de ubicación, y seleccione la ubicación deseada.
- **3.** Use el teclado para ingresar toda la información que desee.
- **I**  $\leq$  (**Icono de contactos**): Toque el icono de foto para asignar una foto al contacto.
- **Nombre**
- **Nombre fonético**
- **Agregar organización**
- **Teléfono**
- **Dirección de correo**
- **Dirección**
- **Configuración del servidor entrante**
- **AGREGAR OTRO CAMPO:** Toque para incluir información adicional, tales como **MI**, **Notas**, **Apodo**, **Sitio web**, **SIP**, etc.
- **Nota:** Para seleccionar un tipo (etiqueta) para un número de teléfono, dirección de correo electrónico o dirección postal (tales como **MÓVIL**, **CASA**, **TRABAJO**, etc.), toque la casilla que se encuentra a la izquierda del campo y seleccione el tipo apropiado.
- **Nota:** Para agregar más números de teléfono, direcciones de correo electrónico, etc., toque **Agregar nuevo** que se encuentra bajo los números o direcciones actuales.
- **4.** Cuando haya terminado de agregar información, toque **GUARDAR**.

# <span id="page-34-0"></span>**Guardar un número de teléfono**

- **1.** En la pantalla de inicio, toque Apli :::: > **Teléfono** > **TECLADO** para mostrar el teclado del teléfono.
- **2.** Ingrese un número de teléfono y toque **AGREGAR A CONTACTOS**.
- **3.** Para agregar el número a una entrada existente, toque el contacto, seleccione un tipo de número para el nuevo número, y luego toque **ACEPTAR**.

– o –

Para agregar el número a una nueva entrada, toque **Crear contacto nuevo**, y seleccione una cuenta para usarla. Luego, ingrese el nombre y cualquier información adicional y toque **GUARDAR**.

# <span id="page-34-1"></span>**Editar un contacto**

#### **Agregar o editar información para un contacto**

- **1.** En la pantalla de inicio, toque Apli :::: > **Contactos** > pestaña **CONTACTOS**.
- **2.** Toque un contacto para mostrarlo, y toque  $\lambda$ .
- **3.** Toque cualquier campo que desea cambiar o agregar.
- **4.** Agregue o edite la información, y luego toque **GUARDAR**.

#### **Asignar una foto a un contacto**

- **1.** En la pantalla de inicio, toque Apli :... **Contactos** > pestaña **CONTACTOS**.
- **2.** Toque un contacto para mostrarlo, y toque  $\blacktriangleright$ .
- **3.** Toque el icono del contacto que se encuentra a la derecha del nombre.
- **4.** Para asignar una foto almacenada, toque **Elegir una foto**, seleccione la aplicación para usarla, y ubique y seleccione una foto.

– o –

Para asignar una nueva foto, toque **Tomar foto** y tome una foto.

- **5.** Se le pedirá que modifique el tamaño de la foto para usarla con las entradas. Toque el rectángulo y arrástrelo para enmarcar la parte de la foto que desea usar. Toque el lado del rectángulo y arrástrelo para cambiar su tamaño y luego toque **LISTO** o **ACEPTAR**.
- **6.** Toque **GUARDAR** para guardar la entrada.

#### **Copiar un contacto**

- **1.** En la pantalla de inicio, toque Apli :... **Contactos** > pestaña **CONTACTOS**.
- **2.** Toque un contacto para mostrarlo, y toque > **Copiar contacto**.
- **3.** Si tiene contactos unidos, seleccione un contacto desde la lista disponible.

**4.** Toque un destino de copia desde la lista disponible. Si ha seleccionado su tarjeta SIM como el destino de copia, lea el mensaje mostrado y toque **ACEPTAR**.

#### **Asignar un tono de llamada a un contacto**

- **1.** En la pantalla de inicio, toque Apli ::::: > **Contactos** > pestaña **CONTACTOS**.
- **2.** Toque un contacto para mostrarlo, y toque  $\lambda$ .
- **3.** Toque **Configuración del servidor entrante** > **Tonos**.
- **4.** Seleccione un tono de llamada.
- **5.** Toque **ACEPTAR** para guardar la configuración.

#### **Asignar un patrón de vibración a un contacto**

- **1.** En la pantalla de inicio, toque Apli :::: > **Contactos** > pestaña **CONTACTOS**.
- **2.** Toque un contacto para mostrarlo, y toque  $\lambda$ .
- **3.** Toque **Configuración del servidor entrante** > **Patrón de vibración**.
- **4.** Seleccione un patrón de vibración.
- **5.** Toque **ACEPTAR** para guardar la configuración.

#### <span id="page-35-0"></span>**Agregar un contacto a favoritos**

- **1.** En la pantalla de inicio, toque **Apli** > **Contactos** > pestaña **CONTACTOS**.
- **2.** Seleccione un contacto para mostrarlo.
- **3.** Toque  $\sqrt{x}$ . El icono cambia a cuando el contacto se agrega a Favoritos. – o –
- **1.** En la pantalla de inicio, toque Apli :::: > **Contactos** > pestaña **FAVORITOS**.
- **2.** Toque  $+\sqrt{\phantom{1}}$  y seleccione la casilla de verificación ubicada junto al contacto que quiere agregar a la lista de Favoritos.
- **3.** Toque **LISTO**.

#### **Enviar la llamada de un contacto al correo de voz**

- **1.** En la pantalla de inicio, toque **Apli** > **Contactos** > pestaña **CONTACTOS**.
- **2.** Toque un contacto para mostrarlo y toque  $\ddot{\cdot}$ .
- **3.** Seleccione la casilla de verificación **Llamadas al buzón de voz**.

#### **Agregar un widget de contacto en la pantalla de inicio**

- **1.** En la pantalla de inicio, toque Apli ::::: > **Contactos** > pestaña **CONTACTOS**.
- **2.** Toque un contacto para mostrarlo, y luego toque > **Colocar en pantalla principal**. El widget del contacto se agregará a su pantalla de inicio.
#### **Eliminar contactos individuales o múltiples**

- **1.** En la pantalla de inicio, toque Apli  $\frac{1111}{1111}$ **Contactos** > pestaña **CONTACTOS**.
- **2.** Toque  $\frac{1}{2}$  > **Eliminar**, seleccione la casilla de verificación ubicada junto al contacto que desea eliminar y toque **SELECCIONAR TODO**.
- **3.** Toque **LISTO**, y luego toque **ACEPTAR** para confirmar la eliminación.

```
– o –
```

```
Toque un contacto para mostrarlo, y 
toque > Eliminar > ACEPTAR.
```
### **Agrupar contactos**

- **1.** En la pantalla de inicio, toque Apli :::: > **Contactos** > pestaña **CONTACTOS**.
- **2.** Seleccione el contacto que quiere que aparezca como la lista principal.
- **3.** Toque  $\frac{1}{2}$  > Agrupar.
- **4.** Elija el contacto que quiere que agrupar con la lista principal.

# **Agregar un contacto de grupo**

- **1.** En la pantalla de inicio, toque Apli :::: > **Contactos** > pestaña **GRUPOS**.
- 2. Toque  $\pm 2$ .
- **3.** Seleccione la cuenta en la que desea crear un contacto de grupo.
- **4.** Ingrese el nombre del grupo.
- **5.** Toque **Agregar/eliminar contactos** y marque las entradas que quiere agregar al contacto de grupo.
- **6.** Toque **LISTO** > **GUARDAR**.

# **Editar un contacto de grupo**

#### **Agregue o elimine una entrada de contacto de grupo o renombre un grupo**

- **1.** En la pantalla de inicio, toque Apli  $\dddot{\mathbf{r}}$  > **Contactos** > pestaña **GRUPOS**.
- **2.** Toque un contacto de grupo y toque  $\frac{3}{2}$  > **Editar**.
- **3.** Las siguientes opciones están disponibles:
	- Toque el nombre del grupo para renombrarlo.
	- Toque **Agregar/eliminar contactos** para agregar o eliminar entradas.
- **4.** Toque **GUARDAR**.

### **Asignar un tono de llamada a un contacto de grupo**

- **1.** En la pantalla de inicio, toque **Apli** > **Contactos** > pestaña **GRUPOS**.
- **2.** Toque un contacto de grupo y toque  $\frac{3}{5}$  > **Editar**.
- **3.** Toque **Tonos** y seleccione un tono de llamada.

**4.** Toque **ACEPTAR** para guardar la configuración.

#### **Asignar un patrón de vibración a un contacto de grupo**

- **1.** En la pantalla de inicio, toque Apli :::: > **Contactos** > pestaña **GRUPOS**.
- **2.** Toque un contacto de grupo, y luego  $to que : **E E cl tar**.$
- **3.** Toque **Patrón de vibración** y seleccione un patrón de vibración.
- **4.** Toque **ACEPTAR** para guardar la configuración.

### **Eliminar un contacto de grupo**

- **1.** En la pantalla de inicio, toque Apli ::::: > **Contactos** > pestaña **GRUPOS**.
- **2.** Toque un contacto de grupo que haya creado, y toque > **Eliminar** > **ACEPTAR**.

# **ICE (En caso de emergencias)**

Registrar la información ICE puede ayudar a los trabajadores de rescate, como paramédicos, personal policial y hospitalario a identificar su contacto principal. Puede registrar hasta cinco contactos para emergencias.

## **Contactos ICE**

Para agregar un contacto ICE:

- **1.** En la pantalla de inicio, toque **Apli** > **Contactos** > pestaña **CONTACTOS**, y luego toque **ICE - En Caso de Emergencia**.
- 2. Toque  $\pm$  .
- **Nota:** Se le pedirá que active la configuración de acceso de ubicación si está desactivada. Lea la información en pantalla y siga las instrucciones.
- **3.** Toque la entrada para registrarla.

Para cambiar o eliminar un contacto ICE:

- **1.** En la pantalla de inicio, toque Apli  $\frac{311}{111}$ **Contactos** > pestaña **Contactos**, y luego toque **ICE - En Caso de Emergencia**.
- **2.** Toque  $\blacksquare$  v toque el contacto que desea eliminar.
- **3.** Toque **ACEPTAR**.

### **Información personal**

- **1.** En la pantalla de inicio, toque Apli ::::: > **Contactos** > pestaña **CONTACTOS**, y luego toque **ICE - En Caso de Emergencia**.
- **2.** Toque **Mi información de emergencia**  $>$  .
- **3.** Ingrese o edite la información necesaria y toque **GUARDAR**.

# **Sincronizar contactos**

- **1.** En la pantalla de inicio, toque Apli :::: > **Contactos** .
- **2.** Toque > **Configuración** > **Cuentas**.
- **3.** Seleccione el tipo de cuenta y toque la cuenta con la que quiere sincronizar sus contactos.
- **4.** Toque el interruptor **SÍ/NO** ubicado junto a **Contactos** para activar o desactivar la sincronización de contactos.

# **Compartir un contacto**

- **1.** En la pantalla de inicio, toque Apli  $\frac{12}{2222}$ **Contactos** > pestaña **CONTACTOS**.
- **2.** Toque una entrada, y luego toque  $\frac{1}{2}$  > **Compartir**.
- **3.** En el menú **Compartir un contacto a través de**, seleccione un método.

# **5 Cuentas y Mensajería**

# **Gmail**

## **Crear una cuenta de Google**

Si aún no tiene una cuenta de Google, puede crear una en línea o usando su teléfono.

### **Crear una cuenta de Google en línea**

- **1.** Desde una computadora, abra un navegador web y visite **[google.com.](http://www.google.com/)**
- **2.** En la página principal, haga clic en **Iniciar sesión**.
- **3.** Haga clic en **Crear cuenta**.
- **4.** Siga las indicaciones en la pantalla para crear su cuenta gratuita.

#### **Crear una cuenta de Google usando su teléfono**

- **1.** En la pantalla de inicio, toque **Apli**  $\dddot{H}$  > **Configuración** > **Cuentas** > **Agregar cuenta**.
- **2.** Toque **Google**.
- **3.** Toque **O crear una cuenta nueva**.
- **4.** Ingrese su Nombre, Apellido, y toque **SIGUIENTE**.
- **5.** Ingrese el nombre de usuario que desee, que será la primera parte de su dirección de Gmail, y toque **SIGUIENTE**.
- **6.** Cuando se le indique, ingrese y vuelva a ingresar una contraseña y toque **SIGUIENTE**.
- **7.** Siga las indicaciones en la pantalla para crear su cuenta gratuita.

## **Iniciar sesión de su cuenta de Google**

- **1.** En la pantalla de inicio, toque **Apli** ::::: > **Configuración** > **Cuentas** > **Agregar cuenta**.
- **2.** Toque **Google**.
- **3.** Siga las indicaciones para ingresar su cuenta de Google y la contraseña, y seleccione las opciones de su cuenta en el teléfono.

## **Acceder a Gmail**

- **1.** En la pantalla de inicio, toque Apli ::::: > **Gmail**.
- **2.** Haga alguno de los siguientes:
	- Ver más mensajes de correo electrónico: Si la pantalla está llena, deslice el dedo hacia arriba de la pantalla para ver más mensajes y conversaciones.
	- Leer un mensaje nuevo de correo electrónico: Toque el mensaje no leído o la conversación con un mensaje no leído (los recién llegados se muestran en negrita).
- **Seleccionar mensajes y** conversaciones: Toque la casilla al lado del correo electrónico o una conversación.
- Ver la bandeja de entrada de su otra cuenta de Gmail: Si tiene más de una cuenta de Google configurada en el teléfono, toque  $\equiv$  en la esquina superior izquierda de la pantalla, y luego toque una cuenta para verla.

## **Enviar un mensaje de Gmail**

- **1.** En la pantalla de inicio, toque Apli  $\frac{111}{2112}$ **Gmail** .
- **2.** En cualquier carpeta, toque  $\bullet$ .
- **3.** Ingrese la dirección de correo electrónico del destinatario del mensaje en el campo **Para**.
- **4.** Si desea enviar una copia de carbón (CC) o una copia de carbón oculta (CCO) del correo electrónico a otros destinatarios, toque  $\sim$  a la derecha del campo **Para**.
- **5.** Ingrese el asunto y luego redacte su mensaje.
- **Nota:** Si desea adjuntar una foto o un video, toque  $\bullet$ , seleccione una aplicación que desea utilizar, y luego ubique y toque la foto o video que desea adiuntar.
- **6.** Después de redactar su mensaje, toque .

## **Leer y responder a los mensajes de Gmail**

- **1.** En la pantalla de inicio, toque Apli  $\frac{111}{111}$ **Gmail**.
- **2.** Toque un mensaje para mostrarlo.
- **3.** Para responder a o reenviar un mensaje:
	- $\blacksquare$  Toque  $\spadesuit$  para responder al mensaje.
	- **Toque : > Responder a todos** para responder a todos los destinatarios.
	- Toque > **Reenviar** para reenviar el mensaje.
- **4.** Después de redactar su mensaje, toque  $\blacktriangleright$

## **Configuración de la cuenta de Gmail**

- **1.** En la pantalla de inicio, toque Apli ::::: > **Gmail**.
- **2.** Toque  $\equiv$  en la esquina superior izquierda de la pantalla para mostrar el menú.
- **3.** Toque **Configuración** > **Configuración general**.
- **4.** Establezca los siguientes ajustes de configuración:
- **Nota:** Según el tipo de cuenta de correo electrónico, las opciones disponibles pueden variar.
- **Acción predeterminada de Gmail:** Seleccione si prefiere eliminar o archivar como opción predeterminada.
- **Vista conversación:** Marque para activar la Vista de conversación.
- **Acciones al deslizar:** Marque para archivar una conversación cuando la desliza.
- **Imagen del remitente: Marque para** mostrar una imagen del remitente en la lista de conversaciones.
- **Responder a todos:** Marque para mostrar la opción Responder a todos como opción predeterminada.
- **Ajuste automático de mensajes:** Marque para contraer los mensajes. Esto hará que se ajusten al tamaño de la pantalla y permitirá acercarse.
- **Avance automático:** Elija qué pantalla se mostrará después de que haya borrado un mensaje.
- **Confirmar antes de eliminar:** Marque para que se muestre una confirmación antes de eliminar un mensaje.
- **Confirmar antes de archivar:** Marque para que se muestre una confirmación antes de archivar un mensaje.
- **Confirmar antes de enviar:** Marque para que se muestre una confirmación antes de enviar un mensaje.

## **Eliminar una cuenta de Gmail**

- **1.** En la pantalla de inicio, toque Apli  $\frac{328}{2222}$ **Configuración** > **Cuentas** > **Google**.
- **2.** Toque la cuenta que desea eliminar.
- **3.** Toque > **Eliminar cuenta**.
- **4.** Toque **ELIMINAR CUENTA**.

## **Configurar otras cuentas de correo electrónico**

### **Agregar una cuenta personal (IMAP/POP3)**

- **1.** En la pantalla de inicio, toque **Apli** ::::: > **Configuración** > **Cuentas** > **Agregar cuenta**.
- **2.** Toque **Personal (IMAP)** o **Personal (POP3)**.
- **3.** Indique la dirección de correo electrónico y toque **SIGUIENTE**.
- **4.** Si es necesario, toque el tipo de cuenta apropiado.
- **5.** Indique la contraseña y toque **SIGUIENTE**.
- **6.** Indique los detalles de su cuenta y toque **SIGUIENTE**.
- **7.** Configure las opciones de la cuenta según sea necesario y toque **SIGUIENTE**.
- **8.** Siga las indicaciones en la pantalla para completar el proceso.

### **Agregar una cuenta de Exchange**

- **1.** En la pantalla de inicio, toque **Apli** ::::: > **Configuración** > **Cuentas** > **Agregar cuenta**.
- **2.** Toque **Exchange**.
- **3.** Indique la dirección de correo electrónico y la contraseña de Exchange y toque **SIGUIENTE**.
- **4.** Indique los detalles de la de Exchange y toque **SIGUIENTE**.
- **Nota:** Es posible que deba comunicarse con el administrador del servidor de Exchange para obtener la información de inicio de sesión requerida.
- **5.** Configure las opciones de la cuenta según sea necesario y toque **SIGUIENTE**.
- **6.** Siga las indicaciones en la pantalla para completar el proceso.

# **Mensajes de texto y mensajes multimedia (MMS)**

## **Redactar mensajes de texto**

- **1.** En la pantalla de inicio, toque Apli  $\frac{111}{111}$ **Mensajería**.
- **2.** En la pantalla de Mensajería, toque  $+$ .
- **3.** Escriba uno o más destinatarios. Puede indicar los números de teléfono o las direcciones de correo electrónico en el

campo **Para**. Si está por enviar un mensaje a varios destinatarios, separe los números de teléfono o las direcciones de correo electrónico con una coma.

- **Consejo:** Puede escribir un nombre o una dirección de correo electrónico guardado en sus contactos para llamar al número de teléfono, o tocar **B** para agregar destinatarios.
- **4.** Toque el campo **Escribir mensaje** y escriba el mensaje.
- **5.** Cuando termine, toque ...

### **Enviar un mensaje multimedia (MMS)**

- **1.** En la pantalla de inicio, toque Apli  $\frac{111}{111}$ **Mensajería**.
- **2.** En la pantalla de Mensajería, toque  $+$ .
- **3.** Escriba uno o más destinatarios. Puede indicar los números de teléfono o las direcciones de correo electrónico en el campo **Para**. Si está por enviar un mensaje a varios destinatarios, separe los números de teléfono o las direcciones de correo electrónico con una coma.
- Q. **Consejo:** Puede escribir un nombre o una dirección de correo electrónico guardado en sus contactos para llamar al número de teléfono, o tocar **A** para agregar destinatarios.
- **4.** Toque **Escribir mensaje** y comience a redactar el mensaje.
- **Consejo:** Toque: para seleccionar las opciones para redactar mensajes, como **Agregar asunto**, **Adjuntar** o **Agregar mensaje fijo**.
- **5.** Toque  $\bullet$  y seleccione entre los siguientes archivos adjuntos:
	- **Imágenes:** Seleccione una aplicación y luego seleccione una foto almacenada para adjuntarla.
	- **Capturar imagen:** Tome una foto para adjuntarla.
	- **Videos:** Seleccione una aplicación y luego seleccione un video almacenado para adjuntarlo.
	- **Capturar video:** Grabe un video para adjuntarlo.
	- **Audio:** Seleccione una aplicación y luego seleccione un archivo de audio para adjuntarlo.
	- **Grabar audio:** Grabe un archivo de audio para adjuntarlo.
	- **Presentación de diapositivas:** Toque **Agregar diapositiva** para crear una nueva diapositiva, o toque la diapositiva existente para editarla.
	- **Contacto (vCard):** Abre **Contactos** para poder seleccionar una o más entradas de contactos y adjuntarlas.
- **Consejo:** Para eliminar un elemento adjunto, toque  $\mathcal{R}$  junto a su información.
- **6.** Cuando termine, toque ...

## **Guardar y reanudar un mensaje de borrador**

Mientras redacta un mensaje de texto o mensaje multimedia, toque **Atrás** > **SÍ** para guardar su mensaje como un borrador.

Para reanudar la redacción del mensaje:

- **1.** En la pantalla de Mensajería, toque el mensaje para reanudar la edición. Se muestra "**Borrador**" en color rojo a la derecha del mensaje en la lista.
- **2.** Cuando haya terminado de editar el mensaje, toque  $\mathbf{X}$ .

## **Notificaciones de nuevos mensajes**

Según su configuración de notificaciones. el teléfono reproducirá un tono de llamada, vibrara o mostrará el mensaje en la pantalla bloqueada y en el panel Notificaciones para informarle sobre un nuevo mensaje de texto o multimedia.

#### **Leer un mensaje**

- ► Haga uno de los siguientes:
	- En la pantalla de Mensajería, toque el mensaje de texto o la secuencia de mensajes para abrirlo y leerlo.

 Si tiene una notificación de un mensaje nuevo, deslice el dedo hacia abajo desde la parte superior de la pantalla para abrir el panel Notificaciones. Toque el mensaje nuevo para abrirlo y leerlo.

#### **Responder a un mensaje**

- **1.** En la pantalla de inicio, toque Apli ::::: > **Mensajería**.
- **2.** En la pantalla de Mensajería, toque una secuencia de mensajes de texto o multimedia para abrirla.
- **3.** Toque la casilla de texto en la parte inferior de la pantalla, ingrese su mensaje de respuesta, adjunte archivos

si lo desea, y luego toque  $\mathbb{R}$ .

#### **Eliminar una secuencia de mensajes**

- **1.** En la pantalla de inicio, toque Apli :::: > **Mensajería**.
- **2.** En la pantalla de Mensajería, mantenga tocada la secuencia de mensajes que desea eliminar. Toque otra secuencia para seleccionar múltiples secuencias.
- **3.** Toque **ELIMINAR**.
- **4.** Cuando se le pida que confirme, toque **ELIMINAR**.

#### **Eliminar todas las secuencias de mensajes**

**1.** En la pantalla de inicio, toque Apli  $\frac{111}{111}$ **Mensajería**.

- **2.** En la pantalla de Mensajería, toque  $\frac{3}{2}$  > **Eliminar todas las conversaciones**.
- **3.** Cuando se le pida que confirme, toque **ELIMINAR**.

#### **Eliminar un único mensaje**

- **1.** Mientras visualiza una secuencia de mensajes, mantenga tocado el mensaje que desea eliminar.
- **2.** En el menú de opciones, toque **Eliminar**.
- **3.** Cuando se le pida que confirme, toque **ELIMINAR**.

#### **Eliminar múltiples mensajes**

- **1.** Mientras visualiza una secuencia de mensajes, toque > **Eliminar mensaje** > **Elegir mensaje(s)**.
	- Seleccione **Todos los mensajes** para eliminar todos los mensajes.
- **2.** Toque los mensajes que desea eliminar.
	- La secuencia se resaltará y el número de secuencias seleccionadas aparecen al lado de **Elegir mensaje(s)**. Toque otro mensaje para seleccionar múltiples mensajes.
- **3.** Toque **ELIMINAR**.
- **4.** Cuando se le pida que confirme, toque **ELIMINAR**.

## **Configuraciones de los mensajes de texto y multimedia**

- **1.** En la pantalla de inicio, toque Apli :::: > **Mensajería**.
- **2.** En la pantalla de Mensajería, toque  $\frac{3}{2}$  > **Configuración** para ajustar la configuración de los mensajes.
- **SMS habilitados:** Seleccione la aplicación de SMS predeterminada.
- **Almacenamiento**
	- **Eliminar mensajes antiguos:** Se eliminan automáticamente los mensajes antiguos cuando se alcance el límite establecido.
	- **Límite de mensajes de texto:** Elija el número máximo de mensajes de texto a almacenar en cada secuencia de conversación.
	- **Límite de mensaje multimedia:** Elija el número máximo de mensajes MMS a almacenar en cada secuencia de conversación.
	- **Almacenamiento de archivo adjunto:** Seleccione el almacenamiento deseado para los archivos adjuntos.
	- **Mensaje fijo:** Edite el texto que a menudo inserta en los mensajes que redacta.
- **Mensajes de texto (SMS)**
	- **Informes de entrega:** Seleccione esta opción para solicitar un informe

de entrega por cada mensaje de texto que envíe.

- **Admin. mensajes de tarj. SIM:**  Seleccione esta opción para administrar los mensajes almacenados en la tarjeta SIM.
- **Nota:** Esta opción solo está disponible si insertó una tarjeta nano SIM en el teléfono.
- **Mensajes multimedia (MMS)**
	- **Mensajes de grupo:** Seleccione esta opción para activar o desactivar los mensajes multimedia (MMS) de grupo.
	- **Informes de entrega:** Seleccione esta opción para solicitar un informe de entrega por cada mensaje multimedia que envíe.
	- **Informes leídos:** Seleccione esta opción para solicitar un informe de lectura por cada mensaje que envíe.
	- **Recuperación automática:**  Seleccione esta opción para recuperar mensajes automáticamente.
	- **Recuperación automática en roaming:** Seleccione esta opción para recuperar de forma automática y completa todos sus mensajes cuando esté en modo roaming. Esto podría incurrir en cargos telefónicos significativos.
	- **Modo creación:** Seleccione **Restringidos** si quiere restringir las

especificaciones del archivo que puede mandar como adjunto.

- **Firma:** Seleccione esta opción para agregar texto a los mensajes que envíe.
- **Notificaciones:** Seleccione esta opción si desea recibir una notificación en la barra de estado al recibir un mensaje nuevo de texto o multimedia.
- **Sonido:** Seleccione un tono de llamada que sea específico para mensajes nuevos de texto o multimedia.
- **Vibrar:** Seleccione esta opción si desea que el teléfono vibre al recibir un nuevo mensaje de texto o multimedia.

# **Cuentas en redes sociales**

## **Facebook**

Publique actualizaciones, lea acerca de las actividades de sus amigos, suba fotos y verificaciones (check-ins), y más con un acceso a Facebook desde donde quiera que usted esté.

#### **Inicie sesión en su cuenta de Facebook**

- **1.** En la pantalla de inicio, toque Apli ::::: > **Facebook**.
- **2.** Toque **Regístrate en Facebook** en la página de inicio principal de Facebook.

**3.** Ingrese los datos de Facebook y siga las indicaciones en pantalla para completar.

## **Google+**

Con Google+ puede verificar las actualizaciones de sus amigos, publicar sus propias actualizaciones, y chatear con sus amigos en los círculos Google+.

- **1.** Iniciar sesión de su cuenta de Google.
- **2.** En la pantalla de inicio, toque Apli :::: > **Google+**.
- **3.** Si está registrado en más de una cuenta de Google, seleccione la cuenta que le gustaría utilizar con Google+.
- **4.** Siga las instrucciones en pantalla para utilizar Google+.

# **YouTube**

YouTube™ es una aplicación para compartir videos en la cual los usuarios pueden subir y compartir videos.

### **Abrir YouTube**

- ► En la pantalla de inicio, toque **Apli** > **YouTube**.
- **Nota:** Si aparecen las Condiciones del servicio. Toque **ACEPTAR**, si está de acuerdo con las Condiciones del servicio.

### **Mirar videos en YouTube**

**1.** En la pantalla de YouTube, toque un video.

**2.** Toque la pantalla para mostrar la barra de progreso en la parte inferior. Toque la pantalla mientras se muestra la barra para pausar/reproducir el video. Mueva el control deslizante en la barra a la izquierda o a la derecha para retroceder o avanzar rápidamente el video.

#### **Buscar videos**

- **1.** En la pantalla de YouTube, toque Q en la parte superior derecha de la pantalla para abrir el cuadro de búsqueda.
- **2.** Ingrese la palabra clave de búsqueda. Los resultados de búsqueda aparecen debajo de la barra de estado.
- **3.** Toque uno de los resultados o toque en el teclado.
- **4.** Desplácese por los resultados y toque un video para verlo.

## **Hangouts**

Hangouts es una aplicación de mensajería instantánea de Google.

- **1.** En la pantalla de inicio, toque Apli :::: > **Hangouts**.
- **2.** Si ya inició sesión en una cuenta de Google, la misma se mostrará en la pantalla de Hangouts.

– o –

Toque **O crear una cuenta nueva** para crear una nueva cuenta de Google o inicie sesión en una cuenta de Google existente.

**3.** Siga las instrucciones en pantalla.

# **6 Aplicaciones y entretenimiento**

# **myMetro**

myMetro le permite ver el balance de su cuenta, hacer pagos, ver su plan tarifario y servicios, grabar su dirección E911 (911 Mejorado) y acceder a las configuraciones de su cuenta.

- **1.** En la pantalla de Inicio, toque Apli  $\frac{111}{2112}$ **myMetro**.
- **2.** Lea el mensaje mostrado y siga las instrucciones en pantalla para proceder.
- **3.** Toque **Depending Topciones** para elegir entre una de las siguientes opciones:
	- **FACTURA Y PAGOS:** Le permite pagar su factura y modificar métodos de pago registrados.
	- **PLAN DE TARIFAS Y SERVICIOS:** Le permite ver el detalle de su plan, cambiar su plan de tarifa o agregar servicios a su plan.
	- **HERRAMIENTAS:** Le permite restablecer su clave de correo de voz, registrar su dirección de servicio E911 o cambiar el número de teléfono.

# **AppStore**

AppStore le permite navegar por y comprar aplicaciones para su teléfono.

- **1.** En la pantalla de Inicio, toque Apli ::::: > **AppStore**.
- 2. Seleccione un elemento para descargar y siga las instrucciones en pantalla para empezar.

# **Google Play Store App**

Google Play™ es su destino de contenido digital para encontrar aplicaciones de Android, libros, películas, música y más en su teléfono o en Internet.

### **Encontrar e instalar una aplicación**

- **1.** En la pantalla de inicio, toque Apli ::::: > **Play Store**.
	- La primera vez que inicie la aplicación, toque **ACEPTAR** para confirmar las Condiciones del servicio.
- **2.** Encuentre la aplicación que desea y tóquela para ver los detalles.
- **Consejo:** Toque **t** para agregar la aplicación a la lista de deseos para referencia futura.
- **3.** Toque **INSTALAR** (en el caso de las aplicaciones gratuitas) o toque el botón del precio (en el caso de las aplicaciones pagas).
- *A* Nota: Debe tener una cuenta en Google Wallet para comprar elementos en Google Play.
- **4.** La pantalla siguiente le avisa si la aplicación necesita acceder a su información personal o a ciertas funciones o configuraciones de su teléfono. Si acepta las condiciones, toque **ACEPTAR** para comenzar a descargar e instalar la aplicación.
- **Advertencia: ¡Lea atentamente la notificación!** Tenga especial cuidado con las aplicaciones que tienen acceso a muchas funciones o una cantidad significativa de sus datos. Una vez que haya tocado **ACEPTAR** en esta pantalla, usted es responsable de los resultados del uso de este elemento en su teléfono.

## **Crear una cuenta en Google Wallet**

► En su computadora, vaya a **[wallet.google.com](https://accounts.google.com/ServiceLogin?service=sierra&passive=1200&continue=https://wallet.google.com/manage/&followup=https://wallet.google.com/manage/<mpl=wallet)** para crear una cuenta de Google Wallet.

– o –

La primera vez que utilice su teléfono para comprar un elemento desde Google Play, se le pedirá que ingrese sus datos de facturación para configurar una cuenta en Google Wallet.

**Advertencia:** Cuando haya utilizado Google Wallet una vez para comprar una aplicación de Google Play Store, el teléfono recordará la contraseña para que no tenga que ingresarla la próxima vez. Por este motivo, debe asegurar que nadie utilice su teléfono sin su permiso. (Para obtener más información, consulte ["Configuración de seguridad"](#page-91-0) en la págin[a 92.](#page-91-0))

## **Solicitar un reembolso de una aplicación comprada**

- **1.** En la pantalla de inicio, toque **Apli** ::::: > **Play Store**.
- **2.** Deslice el dedo hacia la derecha o  $toque \equiv en$  la esquina superior izquierda de la pantalla, y luego toque **Mis aplicaciones**.
- **3.** Toque la aplicación que desea desinstalar para un reembolso. Se abrirá la pantalla de detalles sobre la aplicación.
- **4.** Toque **Reembolso**.

## **Abrir una aplicación instalada**

- **1.** En la pantalla de inicio, toque Apli ::::: > **Play Store**.
- **2.** Deslice el dedo hacia la derecha o toque  $\equiv$  en la esquina superior izquierda de la pantalla, y luego toque **Mis aplicaciones**.
- **3.** Ubique la aplicación y toque el icono.
- **4.** Toque **ABRIR**.

## **Desinstalar una aplicación**

- **1.** En la pantalla de inicio, toque Apli ::::: > **Play Store**.
- **2.** Deslice el dedo hacia la derecha o toque  $\equiv$  en la esquina superior izquierda de la pantalla, y luego toque **Mis aplicaciones**.
- **3.** Toque la aplicación que quiere desinstalar, y luego toque **DESINSTALAR**.
- **4.** Cuando se le indique, toque **ACEPTAR** para desinstalar la aplicación de su teléfono.

# **Navegación**

El teléfono ofrece una variedad de programas de navegación basados en la ubicación que le permitirán saber dónde está y hacia dónde se dirige.

**Nota:** Es posible que se le pida que active las funciones de ubicación del teléfono, si aún no las tiene activadas, para poder usar las aplicaciones basadas en la ubicación. Consulte ["Configuración de ubicación"](#page-89-0) en la págin[a 90.](#page-89-0)

## **Google Maps**

#### **Abrir Google Maps**

- ► En la pantalla de inicio, toque **Apli** > **Maps**.
	- Cuando abre la aplicación por primera vez, toque **ACEPTAR Y CONTINUAR** si acepta las Condiciones del servicio y la Política de privacidad.
	- Para moverse en cualquier dirección, arrastre o recorra el mapa.

 Pellizque y extienda para acercar o alejar. Toque la pantalla dos veces rápidamente para acercar.

#### **Buscar mapas**

- **1.** En la pantalla de Google Maps, toque en la barra de Búsqueda en la parte superior de la pantalla.
- **2.** Escriba el lugar que desea buscar. Puede ingresar una dirección, una ciudad o un tipo de establecimiento.
- **Consejo:** Toque para buscar por voz la ubicación que desea encontrar.
- **3.** Toque un resultado coincidente en la lista desplegable o toque la tecla de lupa en el teclado.
- **4.** Toque el globo rojo para abrir el menú para la ubicación.

### **Capas y Opciones adicionales**

- ► Para acceder al menú de las opciones de capas y de opciones adicionales que están disponibles, toque  $\equiv$  que se encuentra en la parte superior izquierda de la pantalla o mantenga tocado el lado izquierdo de la pantalla de Google Maps y deslícela a la derecha.
	- **Tráfico:** Proporciona información en tiempo real del tráfico. Los colores de la carretera indican las condiciones del tráfico.
	- **Transporte público:** Ofrece la información disponible sobre el transporte.
- **Rutas en bicicleta:** Ofrece los posibles caminos para bicicleta.
- **Satélite:** Proporciona una vista híbrida de las carreteras superpuestas con una imagen de satélite.
- **Relieve:** Proporciona una vista en relieve sombreada de las características topográficas.
- **Google Earth:** Inicia la aplicación Google Earth y muestra su ubicación en la misma.
- A **Nota:** Toque las opciones adicionales de **Consejos y sugerencias**, **Configuración**, **Ayuda** o **Enviar comentarios**.

#### **Obtener indicaciones**

- **1.** En la pantalla de Google Maps, toque  $\ddot{\bullet}$ .
- **2.** Haga uno de los siguientes:
	- De manera predeterminada el punto de partida se establece en su ubicación actual. Si desea cambiar el punto de partida, toque **Mi ubicación** e ingrese un punto nuevo en el campo **Elegir punto de partida...** o toque un punto desde la lista disponible.
	- Para ingresar su destino, toque **Elegir destino...** e ingrese su destino en el campo **Elegir destino...** o toque un destino desde la lista disponible.
- Puede cambiar el punto de partida y destino al tocar  $\mathbf{u}$ .
- **3.** Seleccione la manera para llegar al destino (auto, transporte público o a pie).
	- También puede tocar **OPCIONES** para configurar las opciones de configuración disponibles.
- **4.** Toque el resultado para ver los detalles.

# **Música**

## **Reproductor de música**

La aplicación de reproductor de música incorporada en el teléfono le permite escuchar y organizar los archivos de música que cargó en la memoria del teléfono o en la tarjeta microSD.

**Consejo:** Para obtener información sobre cómo cargar música en el teléfono, consulte ["Utilizar la tarjeta](#page-77-0)  [microSD del teléfono como un](#page-77-0)  [dispositivo multimedia"](#page-77-0) en la págin[a 78.](#page-77-0)

#### **Acceder a la aplicación de reproductor de música.**

- **1.** En la pantalla de inicio, toque Apli ::::: > **Reproductor de Música**.
- **2.** Deslice el dedo hacia la derecha o toque $\equiv$ en la esquina superior izquierda de la pantalla.
- **3.** Encontrará seis categorías en la que todas las canciones se clasifican: **Listas de reproducción**, **Artistas**, **Álbumes**, **Canciones**, **Géneros** y **Composit.**.
- **4.** Haga alguna de las siguientes acciones:
	- Toque un elemento para mostrar el contenido o reproducirlo.
	- Toque o mantenga tocado un elemento para ver las opciones disponibles.

 Toque la pestaña de la canción en la parte inferior de la pantalla para administrar la canción, cuando sea posible.

#### **Escuchar música utilizando el Reproductor de música**

- **1.** En la aplicación de reproducción de música, busque el elemento que desea reproducir.
- **2.** Toque el elemento. La canción empieza a reproducirse en la pantalla de reproducción.
- **3.** Las siguientes opciones de control están disponibles:
	- Arrastre el control deslizante para retroceder o avanzar rápidamente.
	- Toque  $\blacksquare$  para pausar. Toque  $\blacktriangleright$ para reanudar la reproducción.
	- Toque I< para volver al inicio del elemento actual. Toque la para ir al inicio del siguiente elemento.
	- $\blacksquare$  Toque  $\lceil \cdot \rceil$  para mostrar la lista Reproduciendo.
	- $\blacksquare$  Toque  $\blacktriangleright$  para agregar la canción a sus favoritos.
	- Toque  $\chi$  para cambiar las opciones de la mezcla.
	- Toque  $\Box$  para navegar a través de las opciones de repetición.
	- Toque para ver las opciones disponibles.

## **Google Play Music**

La aplicación Play Music le permite reproducir los archivos digitales de audio guardados en la memoria interna del teléfono o tarieta microSD. Antes de utilizar esta aplicación, primero deberá copiar los archivos de música a la memoria interna del teléfono o a la tarjeta microSD.

#### **Abrir la biblioteca de música**

- $\blacktriangleright$  En la pantalla de inicio, toque Apli $\frac{1}{2}$ **Play Música**. Aparecerá la pantalla de la biblioteca de música.
- **Nota:** Si ya está registrado en Google Music™, la primera vez que abra la aplicación Play Music se le pedirá que seleccione la cuenta a la que desea acceder. Siga las instrucciones en pantalla para continuar.

#### **Administrar la biblioteca de música**

- **1.** En la pantalla de inicio, toque Apli ::::: > **Play Música**.
- **2.** Deslice el dedo hacia la derecha o  $toque \equiv en$  la esquina superior izquierda de la pantalla para ver las opciones de Google Play Music.
	- **Escuchar ahora:** Su punto de partida para reproducir música.
	- **Mi música:** La música está clasificada por **LISTAS DE REPRODUCCIÓN**, **GÉNEROS**, **ARTISTAS**, **ÁLBUMES** y **CANCIONES**.

**Consejo:** Toque **Configuración**, **Ayuda** o **Enviar comentarios** para ver las opciones adicionales.

#### **La pantalla Escuchar ahora**

- **1.** En la pantalla de inicio, toque **Apli** ::::: > **Play Música**.
- **2.** Deslice el dedo hacia la derecha o  $toque \equiv en$  la esquina superior izquierda de la pantalla, y luego toque **Escuchar ahora**.
- **3.** Haga alguna de las siguientes acciones:
	- Toque **Reproducción aleatoria** para reproducir la música en su teléfono en modo aleatorio.
	- Toque la imagen de un álbum, y luego toque una canción del álbum para reproducirla.
	- $\blacksquare$  Toque  $\frac{1}{2}$  para ver las opciones disponibles.
	- Toque Q para buscar música.
	- Deslice el dedo hacia la derecha para mostrar las opciones de Google Play Music.
	- Cuando reproduce música, la etiqueta de la canción que se reproduce actualmente aparece en la parte inferior de la pantalla. Simplemente toque **II** o **e**n la etiqueta para administrar la música o toque la etiqueta para ver más opciones de control.

#### **Hacer copias de seguridad de sus archivos de música descargados**

Se recomienda que haga copias de seguridad de sus archivos de música descargados en su computadora.

- **1.** Conecte su teléfono a su computadora usando un cable USB.
- **2.** Use su computadora para navegar hasta la hasta las carpetas deseadas del teléfono (almacenamiento interno o tarjeta SD).
- **3.** Seleccione y copie los archivos de música a una carpeta en el disco duro de su computadora.

# **Correo de voz visual**

El correo de voz visual le permite ver, escuchar y guardar todos los mensajes de voz en cualquier orden directamente desde el teléfono, sin necesidad de llamar al sistema de correo de voz.

- **1.** En la pantalla de inicio, toque Apli ::::: > **Visual Voicemail** .
- **2.** Se mostrará la bandeja de entrada con todos los mensajes de voz.
	- Si es la primera vez que accede al Correo de voz visual, es posible que tenga que introducir un nuevo código PIN y tocar **NEXT** (Siguiente) para activar el Correo de voz visual.
- **3.** Toque un mensaje de voz para escucharlo.

# **7 Web y datos**

# **Wi-Fi**

## **Activar Wi-Fi y conectarse a una red inalámbrica**

- **1.** En la pantalla de inicio, toque Apli ::::: > **Configuración** > **Wi-Fi**.
- **2.** Toque el interruptor **SÍ/NO** para encender el Wi-Fi. Se mostrarán los nombres de las redes Wi-Fi detectadas.
- **3.** Toque una red Wi-Fi para establecer la conexión. Si selecciona una red abierta, se le va a conectar automáticamente a la red. Si selecciona una red que está protegida con una contraseña, ingrese la contraseña y luego toque **CONECTAR**.

Cuando su teléfono esté conectado a una red inalámbrica, el icono Wi-Fi $($ aparece en la barra de estado y le indica la intensidad aproximada de la señal.

#### Si la **Notificación de red** en la

configuración avanzada de Wi-Fi está habilitada, el icono de red abierta ( $\rightarrow$ ) aparecerá en la barra de estado siempre que el teléfono detecte una red inalámbrica disponible y abierta dentro de su alcance.

## **Comprobar el estado de la red inalámbrica**

**1.** En la pantalla de inicio, toque Apli  $\frac{111}{111}$ **Configuración** > **Wi-Fi**.

- **2.** Toque la red inalámbrica a la que está conectado actualmente el teléfono. Verá un cuadro de mensaje indicando el nombre de la red Wi-Fi, su estado, velocidad, intensidad de señal y otros detalles.
- **Nota:** Si desea eliminar las configuraciones de la red inalámbrica, toque **OLVIDAR** en esta ventana. Debe volver a ingresar las configuraciones si desea conectarse a esta red inalámbrica.

### **Conectar a una red Wi-Fi diferente**

- **1.** En la pantalla de inicio, toque Apli ::::: > **Configuración** > **Wi-Fi**. Las redes Wi-Fi detectadas se muestran en la sección de redes Wi-Fi.
	- Para buscar manualmente las redes Wi-Fi disponibles,  $\frac{1}{2}$  > **Actualizar**.
- **2.** Toque otra red Wi-Fi para conectarse a ella.
- **Nota:** Si la red inalámbrica a la que desea conectarse no está en la lista de redes detectadas, toque > **Agregar red**. Ingrese las configuraciones de la red inalámbrica y toque **GUARDAR**.

# **Servicios de datos**

## **Modo de red preferida**

Seleccione su modo de red preferida.

- **1.** En la pantalla de inicio, toque Apli ::::: > **Configuración** > **Más** > **Redes móviles** > **Tipo de red preferido**.
- **2.** Seleccione una opción:
	- **LTE/WCDMA/GSM (Modo aut.):** El teléfono se conectará a LTE, WCDMA o GSM. El teléfono buscará la red apropiada y se conectará automáticamente cuando la misma esté disponible.
	- **WCDMA/GSM:** El teléfono se conectará a una red WCDMA o GSM.
	- **Sólo GSM:** El teléfono se conectará a una red GSM únicamente.

## **Estado e indicadores de la conexión de datos**

La pantalla de su teléfono muestra el estado actual de la conexión de datos a través de los indicadores que aparecen en la parte superior. Se usan los siguientes símbolos:

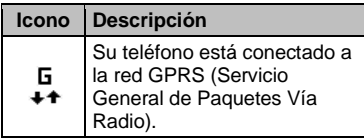

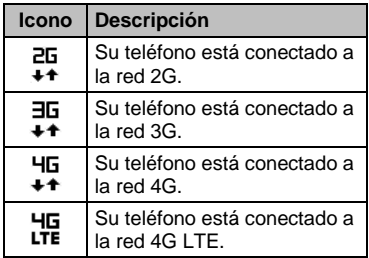

# **Redes virtuales privadas (VPN)**

## **Preparar el teléfono para una conexión VPN**

Dependiendo del tipo de VPN que utiliza en su trabajo, es posible que se le requiera ingresar sus credenciales de inicio de sesión o instalar certificados de seguridad antes de que pueda conectarse a la red local de su compañía. Puede obtener esta información del administrador de su red.

## **Instalar certificados de seguridad**

- **1.** Descargue e instale en una tarjeta microSD los certificados necesarios para acceder a la red local. El administrador de la red puede indicarle cómo hacerlo.
- **2.** Inserte la tarjeta microSD en su teléfono. Consulte ["Insertar una tarjeta microSD"](#page-76-0) en la págin[a 77.](#page-76-0)

**3.** En la pantalla de inicio, toque Apli :... **Configuración** > **Seguridad** > **Instalar desde la tarjeta SD** e instale los certificados de seguridad necesarios.

## **Agregar una conexión VPN**

- **1.** En la pantalla de inicio, toque Apli ::::: > **Configuración** > **Más** > **VPN**.
- **2.** Si se le indica que establezca un bloqueo de pantalla, toque **ACEPTAR** y establezca un tipo de bloqueo requerido.
- **3.** Toque  $\frac{1}{\epsilon}$  e ingrese la información de la VPN que desea agregar.
	- La información puede incluir Nombre, Tipo, Dirección del servidor, Encriptación de PPTP (MPPE) y opciones avanzadas.
	- Establezca todas las opciones de acuerdo con los detalles de seguridad que obtuvo del administrador de la red.
	- Toque **GUARDAR**. La VPN se agrega entonces a la sección de las VPN de la pantalla de configuración de VPN.

## **Conectarse a o desconectarse de una VPN**

#### **Conectarse a una VPN**

- **1.** En la pantalla de inicio, toque Apli ::::: > **Configuración** > **Más** > **VPN**.
- **2.** En la sección de las VPN, toque la VPN a la que desea conectarse.
- **3.** Cuando se le indique, ingrese sus credenciales de inicio de sesión, y luego toque **CONECTAR**. Cuando su teléfono se haya conectado, aparecerá un icono de VPN conectada en el área de notificaciones.
- **4.** Abra el navegador web para acceder a recursos tales como los sitios de la intranet que están en su red corporativa.

### **Desconectarse de una VPN**

- **1.** Deslice su dedo hacia abajo desde la parte superior para abrir el panel de notificaciones.
- **2.** Toque la conexión VPN para regresar a la pantalla de configuración de la VPN, y luego toque la conexión VPN para desconectarse de la misma.

# **Navegador web**

## **Iniciar navegador web**

► En la pantalla de inicio, toque **Apli** > **MetroWEB**.

– o –

En la pantalla de inicio, toque Apli **XIII** > **Chrome**.

## **Aprender a navegar con navegador web**

### **Desplazamiento**

► Con un simple movimiento, toque la pantalla con su dedo y arrástrelo hacia arriba o hacia abajo por una página.

#### **Seleccionar**

► Toque un elemento o un enlace que aparece en la pantalla.

Los enlaces, que aparecen como texto subrayado, le permiten visitar las páginas web, seleccionar funciones especiales e incluso realizar llamadas de teléfono.

#### **Pellizcar y hacer zoom**

Para acercarse:

- **1.** Coloque su pulgar y su dedo índice sobre la pantalla.
- **2.** Expándalos hacia fuera (extender) para acercarse.

Para alejarse:

- **1.** Coloque su pulgar y su dedo índice sobre la pantalla.
- **2.** Júntelos (pellizcar) para alejarse.

### **Ir a una página anterior**

► Toque Atrás < en el teléfono. Repita este proceso para continuar retrocediendo en el historial de las páginas web que ha visitado recientemente.

# **Anclaje a red USB y Zona de conexión móvil**

## **Anclaje a red USB**

### **Activar el anclaje a red USB**

- **1.** Conecte una computadora a su teléfono usando el cable USB suministrado.
- **2.** En la pantalla de inicio, toque Apli  $\frac{111}{111}$ **Configuración** > **Más** > **Anclaje a red y Zona de conexión móvil**.
- **Consejo:** También puede acceder a esta función al tocar **Apli** > **Zona de conexión** desde la pantalla de inicio.
- **3.** Toque el interruptor **SÍ/NO** para activar el **Anclaje a red USB** si no está activado.
- **4.** Siga las instrucciones en pantalla.

# **Zona de conexión móvil**

### **Activar la zona de conexión móvil**

- **1.** En la pantalla de inicio, toque Apli :... **Configuración** > **Más** > **Anclaje a red y Zona de conexión móvil**.
- **2.** Toque el interruptor **SÍ/NO** para activar la zona de conexión móvil si no está activada.
	- Si el acceso inalámbrico de datos de su teléfono no está habilitado, se le indicará que lo active. Siga las instrucciones en pantalla.
	- **La primera vez que lo active, se le** indicará que configure la zona de conexión móvil.

**3.** Siga las instrucciones en pantalla.

#### **Configuración de la zona de conexión móvil**

Para configurar la zona de conexión móvil:

- **1.** En la pantalla de inicio, toque Apli ::::: > **Configuración** > **Más** > **Anclaje a red y Zona de conexión móvil** > **Configuración de la zona de conexión móvil** > **Configurar la zona de conexión móvil**.
- **2.** Confirme y cambie su SSID (Identificador de conjunto de servicios) de la red Wi-Fi si es necesario.
- **3.** Toque  $\blacktriangledown$  en el campo Seguridad y seleccione el nivel de seguridad para su conexión móvil.
- **4.** Ingrese su contraseña si ha seleccionado un nivel de seguridad que requiere una contraseña.
- **5.** Toque **GUARDAR**.
- **Nota:** La mejor manera de seguir utilizando el teléfono como una zona de conexión móvil es tenerlo conectado a una fuente de alimentación.
- **Importante:** Describa la clava de seguridad (contraseña) para esta comunicación (se muestra en la pantalla).

Para configurar el temporizador para apagar la zona de conexión móvil:

**1.** En la pantalla de inicio, toque **Apli**  $\dddot{H}$  > **Configuración** > **Más** > **Anclaje a red y Zona de conexión móvil** >

**Configuración de la zona de conexión móvil** > **Temporizador de apagado de la zona de conexión móvil**.

**2.** Seleccione una opción de temporizador.

Para limitar las conexiones máximas:

- **1.** En la pantalla de inicio, toque Apli :... **Configuración** > **Más** > **Anclaje a red y Zona de conexión móvil** > **Configuración de la zona de conexión móvil** > **Número máximo de conexiones**.
- **2.** Seleccione el número de dispositivos que permite conectar.

Para administrar sus dispositivos permitidos:

- **1.** En la pantalla de inicio, toque Apli :::: > **Configuración** > **Más** > **Anclaje a red y Zona de conexión móvil** > **Configuración de la zona de conexión móvil** > **Dispositivos permitidos**.
- **2.** Seleccione si desea permitir que todos los dispositivos se conecten o permitir que sólo los dispositivos agregados se conecten.
- **3.** Para agregar un dispositivo a la lista, toque  $\oplus$ , ingrese el nombre del dispositivo y la dirección MAC, y luego toque **AGREGAR**. Verá el nombre del dispositivo en la lista.
	- Después de que agregue otros dispositivos a la lista, estos pueden

buscar y conectar a su teléfono usando su SSID y contraseña del teléfono.

**4.** Para editar luego un nombre de un dispositivo permitido, toque **de** que está al lado del nombre del dispositivo, edite el nombre, y luego toque **GUARDAR**.

#### **Conectar a la zona de conexión móvil**

- **1.** Active la funcionalidad Wi-Fi (conexión inalámbrica) en el dispositivo objetivo (computadora portátil, dispositivo de medios, etc.).
- **2.** Busque las redes Wi-Fi desde el dispositivo y seleccione la zona de conexión móvil de su teléfono de la lista de redes.
- **3.** Seleccione este dispositivo y siga las instrucciones en pantalla para ingresar la clave de seguridad (que se proporciona en la página sobre la zona de conexión móvil).
- **4.** Inicie su navegador web y confirme que cuenta con una conexión a Internet.
- **Nota:** Se desactiva Wi-Fi cuando se habilitan y activan el Anclaje a red USB o la zona de conexión móvil. Para que se active Wi-Fi, desactive el Anclaje a red USB y la zona de conexión móvil.
- **Nota:** Debe insertar una tarjeta nano SIM a su teléfono para compartir la conexión de datos de su teléfono con otros dispositivos usando el Anclaje a

red USB y la zona de conexión móvil para el acceso a Internet.

**Nota:** El uso del servicio de datos y de la zona de conexión móvil juntos consume la batería de su teléfono con más rapidez que cuando utiliza cualquier otra combinación de funciones.

# **8 Cámara y videocámara**

# **Tomar fotos**

## **Abrir la aplicación Cámara**

► En la pantalla de inicio, toque Apli **:::: Cámara**.

## **Cerrar la aplicación Cámara**

► En la pantalla Cámara, toque **Inicio** o **Atrás**  $\triangleleft$ .

## **Pantalla de visor**

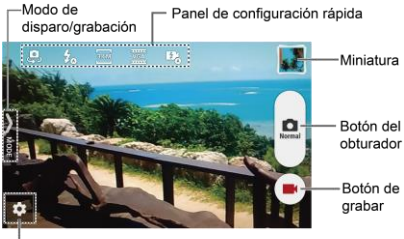

Botón Configuración

- **Botón Configuración:** Abre el menú de configuración de la cámara y la cámara del video para permitirle seleccionar ajustes de configuración básicos y avanzados.
- **Modo de disparo/grabación:** Abre el panel lateral de navegación para activar el modo de disparo/grabación.
- **Panel de configuración rápida:** Muestra la configuración que usa con mayor frecuencia.
- **Miniatura:** Muestra la miniatura de la última imagen.
- **Botón del obturador:** Toma una foto.
- **Botón de grabar:** Graba un video.

## **Tomar una foto o grabar un video**

- **1.** En la pantalla de inicio, toque Apli  $\frac{328}{2222}$ **Cámara**.
- **2.** Haga lo siguiente para cambiar la configuración:
	- Toque **D** para cambiar la configuración de la cámara y la videocámara como desee. Consulte ["Configuraciones de la cámara y](#page-62-0)  [videocámara"](#page-62-0) en la página [63.](#page-62-0)
	- Seleccione el modo de disparo/grabación al tocar el icono > **MODO**.
- **3.** Encuadre al objetivo en la pantalla de visor.
- **4.** Toque **para tomar una foto.** 
	- o –
	- Toque **Contains and areas** arabar un video. Toque para detener la grabación.

## **Pantalla de revisión**

Después de tomar una foto o grabar un video. toque la imagen miniatura para ver el elemento en la pantalla de revisión. Por ejemplo, cuando toca una imagen miniatura de una foto, puede ver las siguientes opciones:

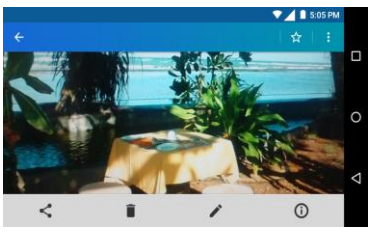

- **Compartir:** Se muestran las aplicaciones disponibles para compartir su imagen.
- **Eliminar:** Elimina la imagen que se muestra actualmente. Toque **ACEPTAR** para confirmar la eliminación.
- **Ffectos:** Elija un efecto para agregar a la imagen. Consulte ["Editar](#page-66-0)  [una foto"](#page-66-0) en la página [67.](#page-66-0)
- **Detalles:** Muestra los detalles de la imagen.
- $\cdot$  **Menú:** Muestra opciones adicionales de la imagen. Los menús disponibles pueden variar:
	- **Presentación de diapositivas** para empezar una presentación de diapositivas de las imágenes guardadas.
- **Establecer como** para establecer la imagen que se muestra actualmente como una foto de contacto o un fondo de pantalla.
- **Subtítulos** para agregar subtítulos al video.
- ☆ Favoritos: Toque ☆ para agregar la imagen al álbum Favoritos.

# <span id="page-62-0"></span>**Configuraciones de la cámara y videocámara**

## **Elegir la configuración de la cámara**

- **1.** En la pantalla de inicio, toque Apli  $\frac{111}{111}$ **Cámara**.
- 2. Toque **D** para ver el menú de configuración avanzada. Puede cambiar los siguientes ajustes desde el menú de Configuración:
- **Nota:** Las opciones disponibles pueden variar según el objetivo y el modo de disparo/grabación.

### ● **FOTO**

 **Tamaño** para elegir el tamaño predeterminado de las fotos. Cámara frontal: Seleccione entre **HD(1280x720)**, **2M(1600x1200)** o **1M(960×960)**. Cámara posterior: Seleccione entre **3.6M(2560x1440)**, **FullHD(1920x1080)**, **5M(2560x1920)**, **3.2M(2048x1536)** o **3.6M(1920x1920).**

- **Flash** para elegir la configuración del flash (solo cámara posterior). Seleccione entre **Automática**, **ACTIV.** o **DESACT.**.
- **Auto-temporizador** para elegir la configuración del temporizador. Seleccione entre **10 segundos**, **5 segundos**, **2 segundos** o **DESACT.**.
- **HDR** para combinar varias exposiciones en una sola imagen (solo cámara posterior). Seleccione **ACTIV.** o **DESACT.**.
- **Estabiliz. de imagen** para minimizar el efecto del movimiento de la cámara durante los disparos. Seleccione **Automática**, **ACTIV.** o **DESACT.**.
- **Toca el obturador** para tomar una foto al tocar la pantalla. Seleccione **ACTIV.** o **DESACT.**.
- **Disparo con sonrisa** detecta automáticamente la sonrisa en un rostro y dispara al detectarla sin tener que tocar el botón del obturador. (solo cámara posterior). Seleccione **ACTIV.** o **DESACT.**.
- **Detección de parpadeo** le permite saber inmediatamente si alguien parpadeó (solo cámara posterior). Seleccione **ACTIV.** o **DESACT.**.
- **PELÍCULA**
	- **Tamaño** para elegir el tamaño predeterminado de los videos. Seleccione entre **FullHD(1920x1080)**, **HD720p(1280x720)**, **VGA(640x480)** o **QVGA(320x240)**.
- **Luz** para elegir la configuración de la luz (solo cámara posterior). Seleccione entre **Automática**, **ACTIV.** o **DESACT.**.
- **Estabiliz. de imagen** para minimizar el efecto del movimiento de la cámara durante la grabación. Seleccione **ACTIV.** o **DESACT.**.
- **GENERAL**
	- **Cambio de cámara** para alternar entre la cámara frontal y la cámara posterior.
	- **Compensación EV** para realizar ajustes de la exposición (solo cámara posterior). Toque la barra deslizante para aumentar o disminuir el valor.
	- **Balance de blanco** para configurar el balance de blanco (solo cámara posterior). Seleccione entre **Automática**, **Luz solar**, **Nublado**, **Fluorescente (blanco cálido)**, **Fluorescente (blanco diurno)** o **Lámpara de incandescencia**.
	- **Enfoque** para elegir áreas de la pantalla donde enfocar (solo cámara posterior). Seleccione entre **Prioridad de cara** o **Centrado**.
	- **Exposición automática** para ajustar el modo de medición de las fotos (solo cámara posterior). Seleccione entre **Ponderada al centro**, **Promedio de marcos** o **Medición puntual**.
- **Velocidad ISO** para configurar el nivel ISO (solo cámara posterior). Seleccione entre **Automática**, **100**, **200**, **400** o **800**.
- **Contraste** le permite usar la barra deslizante para ajustar el contraste (solo cámara posterior).
- **Agreg.inform.ubic** para guardar la información de ubicación de la imagen. Seleccione **ACTIV.** o **DESACT.**.
- **Vista previa auto** para configurar la duración de la función de vista previa automática. Seleccione entre **Sin límite**, **2 segundos** o **DESACT.**.
- **Línea auxiliar** para activar las líneas de cuadrícula. Seleccione **ACTIV.** o **DESACT.**.
- **Tecla de volumen** para configurar el comportamiento de la tecla de volumen. Seleccione entre **Zoom** (solo cámara posterior), **Tomar una foto** o **Grabar un video**.
- **Almacenamiento de datos** para seleccionar dónde se almacenarán las fotos y los videos. Seleccione entre **Almacenamiento interno** o **Tarjeta SD**.
- **Editar configuración rápida** para personalizar el panel de configuración rápida en el visor. Para reemplazar un icono, seleccione un icono de reemplazo en el menú de configuración, manténgalo presionado y arrástrelo hasta el icono que quiere reemplazar.

**Inicializar** para restablecer la configuración de la cámara a los ajustes de fábrica.

## **Elegir un modo de disparo/grabación**

- **1.** En la pantalla de inicio, toque Apli ::::: > **Cámara**.
- **2.** Toque el icono **MODO**.
- **3.** Elija un modo de disparo. Los modos incluidos son:
	- **Normal para tomar fotos en el modo** normal.
	- **Disparo continuo** para capturar una serie de fotos de manera continua mientras presiona el botón del obturador (solo cámara posterior).
	- **Efecto** para agregar un efecto a la foto.
	- **Escena** para configurar el modo de la escena (solo cámara posterior). Seleccione entre **Normal**, **Persona**, **Vista**, **Comida**, **Vista nocturna**, **Deportes** o **Nota**.
	- **Manual** para ajustar manualmente la configuración de la cámara al tomar fotos y grabar videos.
	- **Película con intervalos** para capturar en el modo de disparo con intervalo (solo cámara posterior). Seleccione entre **1 segundo**, **1.5 segundos**, **2 segundos**, **2.5 segundos**, **3 segundos**, **5 segundos** o **10 segundos**.

# **Ver imágenes y videos usando Galería**

### **Abrir la aplicación Galería**

- **1.** En la pantalla de inicio, toque Apli ::::: > **Galería**.
- **2.** Cuando abra la Galería por primera vez, podrá ver que el contenido fue organizado automáticamente en categorías.

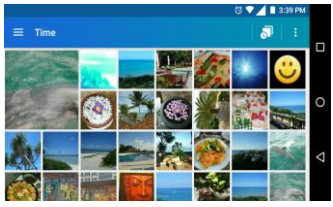

- **3.** En la pantalla Galería, puede usar las siguientes opciones:
	- Toque una miniatura para ver una imagen o un video.
	- Mantenga tocadas las miniaturas para seleccionarlas (indicado por una marca de verificación).
	- Toque  $\equiv$  para ver las siguientes opciones:
		- **Hora** para agrupar las fotos y los videos según la hora en que fueron capturados. Toque para ver sus fotos y videos organizados por meses. También

puede tocar : para ver más opciones.

- **Álbumes** para ver las fotos y los videos en un álbum.
- **Favoritos** para ver las fotos y los videos que marcó como favoritos.

#### **Ver fotos y videos**

- **1.** En la pantalla de inicio, toque Apli :::: > **Galería**.
- **2.** Seleccione la ubicación de una carpeta y toque una imagen para ver la foto o el video.
	- Para reproducir un video, toque  $\triangleright$ . Toque  $\left(\mathbf{u}\right)$  para pausar el video o arrastre el punto en la línea de tiempo para rebobinar o adelantar el video.

### **Acercar o alejar una foto**

► "Extienda" la pantalla usando el dedo pulgar y el dedo índice para acercar. "Pellizque" la pantalla para alejar.

# **Trabajar con fotos**

#### **Menú de opciones de fotos**

- **1.** En la pantalla de inicio, toque Apli ::::: > **Galería**.
- **2.** Seleccione la ubicación de una carpeta y toque una imagen para ver la foto.
- **3.** Cuando se muestra la foto, puede tocar cualquiera de los siguientes iconos:
- **Compartir** para ver las opciones para compartir.
- **Eliminar** para eliminar la imagen que se muestra. Toque **ACEPTAR** para confirmar la eliminación.
- **Efecto** para elegir un efecto y agregarlo a las fotos.
- **Detalles** para mostrar los detalles de la foto.
- ☆ **Favoritos** para agregar la imagen al álbum Favoritos.
- Toque para ver las opciones adicionales:
	- **Presentación de diapositivas** para comenzar una presentación de diapositivas de las fotos almacenadas.
	- **Establecer como** para establecer una imagen como foto de contacto o fondo de pantalla.

### <span id="page-66-0"></span>**Editar una foto**

- **1.** En la pantalla de inicio, toque Apli  $\frac{328}{2222}$ **Galería**.
- **2.** Seleccione la ubicación de una carpeta y toque una imagen para ver la foto.
- **3.** Toque *p* para mostrar la pantalla de edición.
- **4.** Elija entre las siguientes opciones:
- **EFECTO:** Muestra las opciones para ajustar la exposición, el contraste, la nitidez, etc.
- **MARCO:** Muestra las opciones para agregar un marco.
- **<sup>1</sup> RECORTAR:** Muestra las opciones para cortar, girar o invertir una imagen.
- **<sup>★</sup>/ PINTAR:** Muestra las variedades de herramientas de pintura.
- Toque para deshacer una acción.
- Toque **para rehacer una acción**.
- **5.** Cuando haya terminado, toque **GUARDAR**.

# **Compartir fotos y videos**

### **Enviar fotos o videos por Gmail**

- **1.** En la pantalla de inicio, toque Apli  $\frac{111}{1112}$  > **Galería**.
- **2.** Toque la carpeta que contenga las fotos o videos que desea compartir.
- **3.** Mantenga tocada la foto o el video hasta que vea un marco azul a su alrededor o toque > **Seleccionar**. Toque múltiples fotos y videos para seleccionarlos.
- 4. Toque  $\leq$  > Gmail.
- **5.** Redacte su mensaje y luego toque  $\geq$
- **Nota:** Si tiene múltiples cuentas de correo electrónico, se utilizará la cuenta de correo electrónico predeterminada.

### **Enviar fotos o videos por mensajería**

- **1.** En la pantalla de inicio, toque Apli :::: > **Galería**.
- **2.** Toque la carpeta que contenga las fotos o videos que desea compartir.
- **3.** Mantenga tocada la foto o el video hasta que vea un marco azul a su alrededor o toque > **Seleccionar**. Toque múltiples fotos y videos para seleccionarlos.
- 4. Toque < > **Mensaiería**.
- **5.** Redacte su mensaje y luego toque  $\blacktriangleright$ .

### **Enviar fotos o videos utilizando Bluetooth**

- **1.** En la pantalla de inicio, toque Apli :... **Galería**.
- **2.** Toque la carpeta que contenga las fotos o videos que desea compartir.
- **3.** Mantenga tocada la foto o el video hasta que vea un marco azul a su alrededor o toque > **Seleccionar**. Toque múltiples fotos y videos para seleccionarlos.
- 4. Toque  $\leq$  > **Bluetooth**.
- **5.** En los siguientes pasos, se le pedirá que active el Bluetooth y que conecte su teléfono al dispositivo de recepción

Bluetooth para que se puedan enviar los archivos.

#### **Compartir fotos y videos en Google+**

- **Nota:** Debe iniciar sesión en una cuenta de Google para poder compartir fotos y videos en Google+.
- **1.** En la pantalla de inicio, toque Apli ::::: > **Galería**.
- **2.** Mantenga tocada la foto o el video hasta que vea un marco azul a su alrededor o toque > **Seleccionar**. Toque múltiples fotos y videos para seleccionarlos.
- **3.** Toque  $\leq$  > **Google+**.
- **4.** Siga las instrucciones que aparecen en pantalla.

### **Compartir videos en YouTube**

- **1.** En la pantalla de inicio, toque Apli ::::: > **Galería**.
- **2.** Toque la carpeta que contenga los videos que desea compartir.
- **3.** Mantenga tocado el video hasta que vea un marco azul a su alrededor o toque > **Seleccionar**. Toque varios videos para seleccionarlos.
- **4.** Toque  $\leq$  > YouTube.
- **5.** Ingrese la información solicitada, como una descripción y etiquetas, y luego seleccione una opción de privacidad.
- 6. Toque  $\mathbf{\hat{I}}$ .

# **Calendario**

**Nota:** Si no agregó una cuenta para que se sincronice con el teléfono, tendrá que establecer una cuenta. En la pantalla de inicio, toque Apli **::::** > **Configuración** > **Cuentas** > **Agregar cuenta**.

## **Agregar un evento al calendario**

- **1.** En la pantalla de inicio, toque Apli :... **Calendario**.
- **2.** Si tiene más de un calendario, seleccione un calendario para agregarle el evento.
- **Nota:** Puede crear múltiples calendarios de Google (Google Calendars) solo en Google Calendar en la web. Una vez creados en la web, podrá verlos en la aplicación Calendario incluida en su teléfono. Para más información sobre cómo crear y administrar múltiples calendarios de Google (Google Calendars), visite la página web de Google en: **[calendar.google.com](http://calendar.google.com/)**.
- **3.** Toque  $\bullet$ .
- **4.** Ingrese un nombre para el evento.
- **5.** Para especificar la fecha y hora del evento, haga una de los siguientes:
	- Si el evento tiene un período de tiempo, toque la primera línea de

fechas y horas para establecerlas como el inicio del evento y la segunda línea como el fin del evento.

- Si el evento es una ocasión especial como un cumpleaños o un evento de todo el día, toque **Todo el día** y establezca las fechas.
- **6.** Si el evento de lleva a cabo regularmente, toque **más opciones** y toque **No se repite** para elegir la frecuencia del evento.
- **7.** Ingrese la ubicación del evento.
- **8.** Establezca el horario del recordatorio del evento y seleccione cómo será notificado. Toque la opción predeterminada para cambiar o toque **Agregar otra notificación** para agregar otro recordatorio.
- **9.** Ingrese las direcciones de correo electrónico para agregar invitados al evento.
- **10.**Seleccione un color para el evento.
- **11.**Toque **Agregar nota** para agregar las descripciones del evento.
- **12.**Toque **GUARDAR**.

## **Alertas de evento del calendario**

Su teléfono tiene varias formas de alertarle de eventos programados:

- Reproduciendo el tono de llamada o tipo de vibración asignado.
- Mostrando el icono del evento 31 en la barra de estado.
- Mostrando la ventana emergente (popup) de alerta.

#### **Recordatorios de evento**

Si recibió una alerta para un evento, el icono de próximo evento 31 aparecerá en el área de notificaciones de la barra de estado para recordárselo.

Para ver o posponer el recordatorio:

- **1.** Deslice su dedo hacia abajo desde la parte superior para abrir el panel de notificaciones.
- **2.** Toque el nombre del evento para acceder al mismo.
- **3.** Toque **p** para editar el evento. Las siguientes opciones están disponibles:
	- Toque el tipo de notificación para cambiar la configuración de recordatorio.
	- Toque **ELIMINAR** para eliminar el evento.

Para establecer la configuración de recordatorio predeterminada:

► En cualquier vista de Calendario, toque > **Configuración** > **Eventos** y configure los ajustes en **Notificaciones predeterminadas** y **Notificaciones predeterminadas para eventos de un día**.

### **Ver eventos del calendario**

Cuando abra el Calendario, verá una lista de los próximos eventos. Para cambiar la vista de Calendario, toque  $\frac{3}{2}$  y seleccione **Programa**, **Día** o **5 días**. También puede tocar el nombre del mes en la parte superior de la pantalla del calendario para elegir la fecha que quiere ver.

**Nota:** Las opciones de Google Calendar pueden variar según la versión instalada en el teléfono.

## **Editar eventos del calendario**

- **1.** En la pantalla de inicio, toque Apli  $\frac{111}{111}$ **Calendario**.
- **2.** Abra los detalles de un evento del calendario.
	- En las vistas **Programa**, **Día** y **5 días**, toque el evento del calendario que desea editar.
	- En la vista de **Mes**, toque la fecha en que ocurre el evento del calendario, y toque el evento del calendario.
- **3.** Toque  $\rightarrow$  .
- **4.** Modifique el evento y toque **GUARDAR**.
- **5.** Si el evento es un evento repetido, seleccione **Cambiar solo este evento** o **Cambiar este y todos los futuros eventos**.

## **Eliminar eventos del calendario**

- **1.** En la pantalla de inicio, toque **Apli** > **Calendario**.
- **2.** Abra los detalles de un evento del calendario.
	- En las vistas **Programa**, **Día** y **5 días**, toque el evento del calendario que desea eliminar.
	- En la vista de **Mes**, toque la fecha en que ocurre el evento del calendario, y toque el evento del calendario.
- **3.** Toque  $\rightarrow$  .
- **4.** Toque **ELIMINAR** y toque **ACEPTAR**.

– o –

Si el evento es un evento repetido, seleccione **Este evento** o **Todos los próximos eventos** y toque **ACEPTAR**.

# **Reloj**

## **Reloj de escritorio**

- ► En la pantalla de inicio, toque **Apli** > **Reloj** > pestaña **RELOJ**.
	- Mantenga tocada la pantalla para activar el modo nocturno.
- **Consejo:** Cuando esté activado, puede desactivar fácilmente el modo nocturno tocando la pantalla.

### **Cambiar la configuración del reloj**

- **1.** En la pantalla de inicio, toque **Apli** > **Reloj** > pestaña **RELOJ**.
- **2.** Toque  $\bullet$  y elija entre las siguientes opciones:
	- **Estilo:** Seleccione para cambiar el estilo del reloj. Elija entre **Analógico** o **Digital**.
	- **Reloj local automático:** Marque si desea agregar un reloj con el horario de su lugar de origen mientras viaja.
	- **Zona horaria local:** Seleccione para establecer su zona horaria de origen.
	- **Silenciar automáticamente:**  Seleccione para establecer la duración de los sonidos de la alarma.
	- **Repetición de alarma:** Seleccione para el intervalo para posponer alarma.
	- **Volumen:** Seleccione para establecer el volumen de la alarma.
	- **Comport. del botón de vol.:** Seleccione para configurar el comportamiento del botón de volumen cuando lo oprime mientras suena la alarma. Elija entre: **Silencioso**, **Posponer**, **Ignorar**, o **No hacer nada**.

## **Alarma**

#### **Establecer una alarma**

**1.** En la pantalla de inicio, toque **Apli**  $\frac{1}{2}$  > **Reloj** > pestaña **ALARMA**.

- **Nota:** Cuando abre la pestaña por primera vez, hay dos alarmas configuradas por defecto listas para que las personalice. Estas alarmas están desactivadas por predeterminado.
- **2.** Toque  $+$  para agregar una nueva y establecer la hora de la alarma.
- **3.** Establezca la hora y los minutos deseados y toque **ACEPTAR**.
- **4.** Toque **Agregar etiqueta** para indicar un nombre para la alarma.
- **5.** Seleccione la casilla de verificación **Repetir** y elija los días de la semana en que quiere repetir la alarma.
- **6.** Toque **J** para seleccionar un tono de llamada que se reproducirá con la alarma.
- **7.** Seleccione la casilla de verificación **Vibrar** para agregar la función de vibración a la alarma.

#### **Eliminar una alarma**

- **1.** En la pantalla de inicio, toque Apli  $\frac{111}{111}$  > **Reloj** > pestaña **ALARMA**.
- **2.** Toque **e** en la alarma que quiere eliminar.
- **3.** Toque **i**.

# **Cronómetro**

- **1.** En la pantalla de inicio, toque Apli  $\frac{111}{111}$  > **Reloj** > pestaña **CRONÓMETRO**.
- **2.** Toque **COMENZA** para que comience a funcionar el cronómetro.
- **3.** Haga alguno de los siguientes:
	- Toque **DETENER** para detener el tiempo.
	- Toque **VUELTA** para registrar el tiempo.
	- Toque **RESTAB.** para restablecer el cronómetro a cero.
	- Toque **COMPARTIR** para compartir sus resultados vía Keep, Bluetooth, Google+, mensajería y más.

## **Temporizador**

- **1.** En la pantalla de inicio, toque Apli  $\frac{111}{111}$ **Reloj**.
- **2.** Toque la pestaña **TEMPORIZA..** para ver la pantalla del temporizador si es necesario.
- **3.** Establezca el tiempo de la cuenta atrás y toque **INICIAR** para comenzar el conteo.
- **4.** Haga alguno de los siguientes:
	- Toque **DETENER** para pausar el temporizador.
	- Toque **Agregar etiqueta** para agregar una etiqueta al temporizador.
	- Toque **RESTAB.** para restablecer el temporizador.
	- Toque **+1 MINUTO** para agregar un minuto adicional al temporizador.
	- Toque **-1 MINUTO** para restar un minuto del temporizador.
	- $\blacksquare$  Toque  $\blacksquare$  para eliminar el temporizador.
Toque  $\div$  para agregar un nuevo temporizador.

# **Reloj mundial**

- **1.** En la pantalla de inicio, toque **Apli**  $\frac{111}{111}$  > **Reloj** > pestaña **RELOJ**.
- **2.** Toque  $\overline{Q}$  para mostrar la lista del reloj mundial.
- **3.** Toque la casilla de verificación ubicada junto a la ciudad que quiere ver en la pantalla del reloj mundial.
- 4. Toque Atrás < para confirmar. (Podrá ver los relojes que seleccionó y la hora en esas ubicaciones.)

# **Calculadora**

- **1.** En la pantalla de inicio, toque Apli  $\frac{111}{111}$ **Calculadora** .
- **2.** Para ingresar los números, toque las teclas en pantalla.
- **3.** Toque **DEL** para borrar un número. Manténgalo tocado para borrar el número entero.
	- Para acceder a las funciones más avanzadas, deslice la pantalla a la izquierda.
- **4.** Toque Atrás **△** para cerrar la calculadora.

# **Grabadora de sonido**

## **Grabar un archivo de sonido**

- **1.** En la pantalla de inicio, toque Apli  $\frac{111}{111}$  > **Grabadora de sonido**.
- **2.** Toque **p** para comenzar a grabar un archivo de sonido.
- **3.** Toque II para pausar la grabación. Toque **o** nuevamente para reanudar la grabación.
- **4.** Toque **■** para detener la grabación.
	- $\blacksquare$  Toque  $\blacksquare$  para reproducir el archivo de sonido grabado.

## **Reproducir datos de voz**

- **1.** En la pantalla de inicio, toque Apli  $\frac{111}{111}$  > **Grabadora de sonido.**
- **2.** Toque **para ver todos los archivos** de voz guardados.
- **3.** Toque el nombre de un archivo de voz para reproducirlo.
	- $\blacksquare$  Toque el botón de retroceso  $\begin{pmatrix} 4 \\ 5 \end{pmatrix}$ para retroceder 5 segundos.
	- Utilice el control deslizante de reproducción para avanzar o rebobinar la grabación.
	- Toque  $\leq$  para compartir el archivo de voz seleccionado.
	- $\blacksquare$  Toque  $\frac{1}{2}$  para ver las opciones adicionales:
- **Eliminar** para eliminar el archivo de voz seleccionado.
- **Configuración de retroceso** para cambiar el valor del retroceso.

### **Opciones de la Lista de datos de voz**

- **1.** En la pantalla de inicio, toque Apli  $\frac{111}{111}$  > **Grabadora de sonido**.
- **2.** Toque **para ver una lista de los** archivos de sonido grabados.
- **3.** Toque  $\frac{1}{2}$  y elija entre las siguientes opciones:
	- **Compartir** para compartir los datos de voz vía Bluetooth, Gmail, mensajería, etc.
	- **Eliminar** para eliminar el archivo.
	- **Editar nombre de archivo** para editar el nombre del archivo.
	- **Detalles** para ver la información detallada del archivo.

# **Servicios de Voz**

### **Activar el marcador de voz**

► En la pantalla de inicio, toque **Apli** > **Marcador de voz**.

El teléfono le indicará que diga un comando de la lista mostrada en la pantalla. Para completar sus tareas, simplemente siga las indicaciones en pantalla o toque una opción en pantalla.

Si la aplicación no reconoce el número, el nombre o el nombre de la aplicación, ésta averiguará los que coinciden probablemente y se los mostrará en una lista. Toque una selección o toque **CANCELAR** para salir del Marcador de voz.

**Consejo:** Utilice Marcador de voz en un ambiente silencioso para que este sistema pueda reconocer sus comandos precisamente.

#### **Realizar una llamada de voz con el marcador de voz**

- **1.** En la pantalla de inicio, toque **Apli** > **Marcador de voz**.
- **2.** Cuando se le indique que hable, diga "**Llamar a** [contacto]" o "**Marcar** [número]".

#### **Abrir una aplicación con el marcador de voz**

- **1.** En la pantalla de inicio, toque Apli  $\frac{111}{111}$ **Marcador de voz**.
- **2.** Cuando se le indique que hable, diga "**Abrir** [nombre de la aplicación]".

#### **Abrir un menú de configuración con el marcador de voz**

- **1.** En la pantalla de inicio, toque **Apli** > **Marcador de voz**.
- **2.** Cuando le indique que hable, diga "**Abrir** [nombre de menú de configuración]".

# **Configuración de texto a voz**

**1.** En la pantalla de inicio, toque **Apli** > **Configuración** > **Teclado e idioma**.

– o –

En la pantalla de inicio, toque **Apli**  $\frac{111}{111}$  > **Configuración** > **Accesibilidad**.

- **2.** Toque **Salida de texto a voz**.
- **3.** Seleccione el motor preferido (por ejemplo, **Google**). Las siguientes opciones están disponibles:
	- **Velocidad de voz** para seleccionar una velocidad.
	- **Tono de voz** para seleccionar un tono.
	- **Escucha un ejemplo** para reproducir una breve demostración de la síntesis de voz.
	- **Estado del idioma predeterminado** para ver el estado de compatibilidad del idioma para el reconocimiento de voz.

# **Búsqueda por voz**

**1.** Toque  $\mathbb Q$  en la barra de Búsqueda de Google.

– o –

En la pantalla de inicio, toque Apli ::: **Búsqueda por voz**.

**2.** Hable claramente al micrófono del teléfono cuando **Habla ahora…**

aparezca en la pantalla. Si se ocurre algún error, trate de nuevo.

**3.** Toque un elemento coincidente en la lista que aparece en la pantalla.

# **Bluetooth**

# **Activar o desactivar Bluetooth**

- **1.** En la pantalla de inicio, toque **Apli**  $\frac{111}{111}$  > **Configuración** > **Bluetooth**.
- **2.** Toque el interruptor **SÍ/NO** para activar o desactivar el Bluetooth.
- **Nota:** Desactive el Bluetooth cuando no lo utilice para ahorrar la batería o en lugares donde el uso de teléfonos inalámbricos esté prohibido.

# **El menú de configuración de Bluetooth**

- ► En la pantalla de inicio, toque **Apli** > **Configuración** > **Bluetooth**.
	- Active el Bluetooth para buscar otros dispositivos Bluetooth visibles que se encuentran dentro del alcance.
	- Toque y elija entre las siguientes opciones:
		- **Actualizar** para actualizar la lista de dispositivos disponibles.
		- **Cambiar nombre de dispositivo** para cambiar el nombre del teléfono para el acceso de Bluetooth.
- **Mostrar los archivos recibidos** para ver todos los archivos que recibió mediante Bluetooth.
- **Guardar en** para seleccionar la ubicación desde se guardarán los archivos que reciba mediante Bluetooth.
- **Nota:** El teléfono está visible a los dispositivos cercanos cuando la configuración de Bluetooth está abierta.

## **Desconectar un dispositivo Bluetooth**

- **1.** En la pantalla de inicio, toque **Apli**  $\frac{111}{111}$  > **Configuración** > **Bluetooth**.
- **2.** En la lista **Dispositivos vinculados**, toque  $\bullet$  que está al lado del dispositivo que quiere desvincular.
- **3.** Toque **Desvincular**.

## **Enviar información desde su teléfono a otro dispositivo**

Puede enviar los siguientes tipos de información, dependiendo del dispositivo al que realice el envío.

- Imágenes y videos
- Contactos
- **1.** Establezca el dispositivo de recepción en modo visible. También necesita establecerlo en "Recibir transferencias" o "Recibir archivos". Consulte la documentación del dispositivo para instrucciones sobre cómo recibir información vía Bluetooth.
- **2.** En el teléfono, abra la aplicación que contiene la información o el archivo que desea enviar.
- **3.** Siga los pasos para el tipo de elemento que desea enviar:
	- Foto o video (en Cámara): Después de capturar una foto o video, toque la imagen en miniatura y luego toque > **Bluetooth**.
	- Fotos y videos (en Galería): En la pestaña Álbumes, toque un álbum, toque los elementos que desea compartir y luego toque  $\leq$  > **Bluetooth**.
	- Contactos: Elija un contacto y toque > **Compartir** > **Bluetooth**.
- **4.** Si se le indica que active Bluetooth, toque **ACTIVAR**.
- **5.** Toque el nombre del dispositivo de recepción.
- **6.** Si se le indica, acepte la conexión del dispositivo de recepción e ingrese la misma contraseña en su teléfono y en el dispositivo, o confirme la contraseña generada automáticamente.
- **7.** En el dispositivo de recepción, acepte el archivo.

## **Recibir información de otro dispositivo**

**1.** En la pantalla de inicio, toque Apli  $\frac{111}{111}$ **Configuración** > **Bluetooth**.

- **2.** Toque el interruptor **SÍ/NO** para activar el Bluetooth.
- **3.** Mantenga esta pantalla abierta para hacer que su teléfono esté visible para los dispositivos desvinculados.
- **4.** En el dispositivo de envío, envíe uno o más archivos a su teléfono. Consulte la documentación del dispositivo para instrucciones sobre cómo enviar información vía Bluetooth.
- **5.** Si se le indica, ingrese la misma contraseña en el teléfono y en el dispositivo, o confirme la contraseña generada automáticamente. En su teléfono se mostrará una solicitud de autorización de Bluetooth.
- **6.** Toque **ACEPTAR**.
- **7.** Cuando su teléfono reciba una notificación de solicitud para la transferencia de un archivo, deslice hacia abajo el panel de notificaciones, y luego toque **ACEPTAR**.
- **8.** Cuando se transfiere un archivo, se muestra una notificación. Para abrir el archivo inmediatamente, deslice hacia abajo el panel de notificaciones, y luego toque la notificación correspondiente.

# **Tarjeta microSD**

Una tarjeta microSD™ es un accesorio adicional que le permite almacenar imágenes, videos, música, documentos y datos de vos en su teléfono. Su teléfono es compatible con una tarjeta microSD de hasta 32 GB.

- **Nota:** La tarjeta microSD se vende por separado.
- **Nota:** La tarjeta microSD puede dañarse fácilmente por operaciones inadecuadas. Tenga cuidado cuando la inserte, retire o manipule.

# **Insertar una tarjeta microSD**

- **1.** Retire la tapa posterior y abra la tapa de la bandeja de las tarjetas SIM/microSD.
- **2.** Inserte la tarjeta microSD en la ranura de la tarjeta microSD con las terminales doradas mirando hacia abajo. Empuje suavemente la tarjeta hasta que se encastre en su lugar.

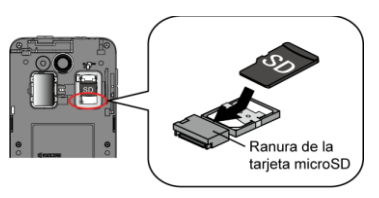

**3.** Cierre la tapa de la bandeja de las tarietas SIM/microSD y vuelva a colocar la tapa posterior.

**A** Advertencia: Para asegurar que el teléfono mantenga su impermeabilidad al agua, asegúrese de que la tapa de la bandeja de las tarjetas SIM/microSD esté sellada como corresponde.

# **Retirar una tarjeta microSD**

- **1.** En la pantalla de inicio, toque Apli ::::: > **Configuración** > **Espacio de almacenamiento** > **Desmontar la tarjeta SD**.
- **2.** Lea la limitación de responsabilidad y toque **ACEPTAR** para continuar. Aguarde a que aparezca el icono de tarieta SD retirada en la barra de estado.
- **3.** Apague el teléfono y retire la tapa posterior.
- **4.** Abra la tapa de la bandeja de las tarietas SIM/microSD.
- **5.** Saque con cuidado la tarjeta microSD de la ranura.
- **6.** Cierre la tapa de la bandeja de las tarietas SIM/microSD y vuelva a colocar la tapa posterior.

## **Ver la memoria en la tarjeta microSD**

- **1.** Una vez que la tarjeta microSD está insertada, en la pantalla de inicio, toque **Apli** > **Configuración** > **Espacio de almacenamiento**.
- **2.** Desplácese hacia abajo en la pantalla para ver la información que se encuentra en **Tarjeta SD**.

# **Desmontar la tarjeta microSD**

- **1.** En el menú de inicio, toque Apli :::: > **Configuración** > **Espacio de almacenamiento**.
- **2.** Toque **Desmontar la tarjeta SD** > **ACEPTAR**.

# **Formatear la tarjeta microSD**

- **1.** En el menú de inicio, toque Apli :::: > **Configuración** > **Espacio de almacenamiento**.
- **2.** Desplácese hacia abajo en la pantalla, y toque **Eliminar la tarjeta SD** > **ELIMINAR LA TARJETA SD** > **ELIMINAR TODO**.
- **Nota:** El procedimiento de formateo elimina todos los datos en la tarjeta microSD. Luego de este procedimiento los archivos NO pueden ser recuperados. Para evitar la pérdida de los datos importantes, revise los contenidos antes de formatear la tarjeta.

## **Utilizar la tarjeta microSD del teléfono como un dispositivo multimedia**

- **1.** Conecte su teléfono a su computadora usando el cable USB suministrado.
- **2.** Deslice su dedo hacia abajo desde la parte superior de la pantalla para abrir el panel de notificaciones y toque la notificación de conexión USB.
- **3.** Toque **Dispositivo multimedia (MTP)** En la computadora, el teléfono

conectado será reconocido como un dispositivo multimedia portátil. Consulte ["Configuración de conectividad"](#page-88-0) en la págin[a 89.](#page-88-0)

- **4.** Navegue hacia el dispositivo y seleccione **Tarjeta SD**.
- **5.** Administre los datos como requiera, desmonte el teléfono conectado como indica el sistema operativo de su computadora para retirarlo de forma segura y desconecte el teléfono de la computadora.

# **10 Configuración**

# **Acceder al menú de configuración del teléfono**

► En la pantalla de inicio, toque Apli **XIII Configuración**.

– o –

Deslice el dedo desde la parte superior de cualquier pantalla y toque el icono de  $\cot$ iguración  $\ddot{\mathbf{C}}$  en la esquina superior derecha.

## **Configuración de conexiones inalámbricas y redes**

# **Wi-Fi**

### **Activar o desactivar Wi-Fi**

- **1.** En la pantalla de inicio, toque Apli :::: > **Configuración** > **Wi-Fi**.
- **2.** Toque el interruptor **SÍ/NO** para activar o desactivar el Wi-Fi.

#### **Acceder al menú de configuración de Wi-Fi**

- **1.** En la pantalla de inicio, toque Apli ::::: > **Configuración** > **Wi-Fi**.
- **2.** Si es necesario, toque el interruptor **SÍ/NO** para activar el Wi-Fi.
- **3.** Toque  $\frac{1}{2}$  para ver los siguientes menús:
- **Agregar red** para agregar una nueva red Wi-Fi.
- **Redes guardadas** para mostrar las redes inalámbricas guardadas.
- **Actualizar** para volver a cargar la lista de redes.
- **Wi-Fi Direct** para usar una conexión Wi-Fi entre pares.
- **Config. avanzada** para ajustar la configuración avanzada del Wi-Fi.

# **Bluetooth**

#### **Activar o desactivar Bluetooth**

- **1.** En la pantalla de inicio, toque Apli  $\frac{311}{111}$ **Configuración** > **Bluetooth**.
- **2.** Toque el interruptor **SÍ/NO** para activar o desactivar el Bluetooth.

# **Uso de datos**

### **Ver el uso de los datos**

► En la pantalla de inicio, toque **Apli** > **Configuración** > **Uso de datos**.

## **Activar o desactivar los datos móviles**

- **1.** En la pantalla de inicio, toque Apli **::::** > **Configuración** > **Uso de datos**.
- **2.** Toque el interruptor **SÍ/NO** ubicado junto a **Datos móviles** para activarlos o desactivarlos.

## **Establecer límite para datos móviles**

- **Advertencia:** El uso que se muestra es medido por su teléfono. La contabilización del uso de los datos que realiza su operadora puede ser diferente y el uso que supere el límite de datos de su plan puede resultar en cargos. El límite del uso de los datos que se establece en este menú no garantiza que se evitarán cargos adicionales.
- **1.** En la pantalla de inicio, toque Apli  $\frac{111}{111}$  > **Configuración** > **Uso de datos**.
- **2.** Toque el interruptor **SÍ/NO** ubicado junto a **Establ. límite datos móv.** para activarlo. Lea el mensaje y toque **ACEPTAR**.
- **3.** Para cambiar la fecha de restablecimiento del ciclo, toque el icono del menú desplegable  $\blacktriangledown$  y toque **Cambiar el ciclo...**.
- **4.** Establezca la fecha y luego toque **ESTABLECER**.
- **5.** Toque la pestaña naranja y deslice hacia arriba o hacia abajo para establecer el límite del uso de datos.

## **Alerta sobre el uso de datos**

- **1.** En la pantalla de inicio, toque Apli  $\frac{1}{2}$ **Configuración** > **Uso de datos**.
- **2.** Toque el interruptor **SÍ/NO** ubicado junto a **Alertarme sobre uso de datos** para activarlo. Lea el mensaje y toque **ACEPTAR**.

**3.** Toque la pestaña negra y deslice hacia arriba o hacia abajo para establecer el límite de advertencia de uso de datos.

## **Opciones del uso de datos**

- **1.** En la pantalla de inicio, toque **Apli**  $\ddot{\mathbf{u}}$  > **Configuración** > **Uso de datos**.
- **2.** Toque  $\frac{1}{2}$  para ver las siguientes opciones:
	- **Restr. datos 2.**°**plano** para restringir el uso de los datos en segundo plano.
	- **Mostrar/Ocultar Wi-Fi** para mostrar u ocultar el uso de Wi-Fi.
	- **Restricciones de red** para establecer una red de Wi-Fi como una conexión medida.
	- **Redes móviles** para ajustar la configuración de las redes móviles.

# **Modo avión**

- **1.** En la pantalla de inicio, toque Apli :::: > **Configuración** > **Más**.
- **2.** Toque el interruptor **SÍ/NO** ubicado junto a **Modo avión** para activarlo o desactivarlo.

# **Modo de respuesta automática**

**1.** En la pantalla de inicio, toque **Apli** > **Configuración** > **Más** > **Modo de respuesta automática**.

- **2.** Toque el interruptor **SÍ/NO** para activar o desactivar el Modo de respuesta automática.
- **3.** Seleccione una opción:
	- **Responder a:** Configura las opciones deseadas.
	- **Responder sólo a los contactos registrados:** Active esta opción si solo quiere responder automáticamente a los contactos registrados.
	- **Mensaje de respuesta automática:** Le permite editar su Mensaje de respuesta automática.

# **Aplicación de SMS predeterminada**

- **1.** En la pantalla de inicio, toque Apli :::: > **Configuración** > **Más** > **Aplicación de SMS predeterminada**.
- **2.** Seleccione la aplicación que quiere establecer como predeterminada.

# **Configuración de anclaje a red y Zona de conexión móvil**

Use el menú de configuración para ajustar la configuración de la zona de conexión móvil que le permitirá compartir el servicio de datos de su teléfono con múltiples dispositivos con capacidad Wi-Fi. También puede compartir la conexión a Internet de su teléfono mediante un cable USB o Bluetooth. Para obtener más detalles sobre el anclaje y la configuración de la zona de

conexión móvil de su teléfono, consulte ["Anclaje a red USB y Zona de conexión](#page-58-0)  [móvil"](#page-58-0) en la página [59.](#page-58-0)

# **Configuración de VPN**

Una red privada virtual (VPN) es una red que usa una infraestructura de telecomunicaciones pública, como Internet, para ofrecer a las oficinas remotas o los usuarios individuales un acceso seguro a la red de su organización. Para obtener más información sobre la configuración de VPN, consult[e Redes privadas virtuales \(VPN\)"](#page-56-0) en la págin[a 57.](#page-56-0) 

# **Configuración de redes móviles**

## **Roaming de datos**

- **1.** En la pantalla de inicio, toque Apli  $\frac{311}{111}$ **Configuración** > **Más** > **Redes móviles**.
- **2.** Toque el interruptor **SÍ/NO** junto a **Roaming de datos** para desactivarlo.

## **Tipo de red preferido**

- **1.** En la pantalla de inicio, toque Apli :::: > **Configuración** > **Más** > **Redes móviles**.
- **2.** Toque **Tipo de red preferido** y seleccione la red deseada.

### **Nombres de puntos de acceso**

Para agregar un nuevo punto de acceso:

**1.** En la pantalla de inicio, toque Apli **::::** > **Configuración** > **Más** > **Redes** 

**móviles** > **Nombres de puntos de acceso**.

- **2.** Toque @ e ingrese la información necesaria.
- **3.** Toque  $\frac{1}{2}$  > **Guardar.**

Para restaurar la configuración predeterminada:

- **1.** En la pantalla de inicio, toque Apli  $\frac{388}{2282}$ **Configuración** > **Más** > **Redes móviles** > **Nombres de puntos de acceso**.
- **2.** Toque  $\frac{1}{2}$  > **Restablecer valores predeterminados**.

#### **Proveedores de red**

- **1.** En la pantalla de inicio, toque Apli  $\frac{328}{2212}$ **Configuración** > **Más** > **Redes móviles** > **Operadores de red**.
- **2.** Seleccione una opción:
	- Toque **Elegir automáticamente** para que la red preferida se seleccione automáticamente.
	- Toque **BUSCAR REDES** para realizar una búsqueda de las redes disponibles.

## **Alertas Inalámbricas de Emergencia**

El teléfono es compatible con los servicios de alerta para teléfonos celulares supervisado por el gobierno federal para enviar mensajes SMS de difusión con el fin de publicar avisos al público.

- **1.** En la pantalla de inicio, toque Apli **iiii** > **Configuración** > **Más** > **Alertas Inalámbricas de Emergencia**.
- **2.** Las siguientes opciones están disponibles:
	- **Presidencial:** Recibe una alerta presidencial de emergencia. (Siempre se muestra la opción Presidencial.)
	- **Amenaza Inminente - Extrema:**  Seleccione la casilla de verificación para mostrar alertas para amenazas extremas a la vida o la propiedad.
	- **Amenaza Inminente - Grave:**  Seleccione la casilla de verificación para mostrar alertas para amenazas graves a la vida o la propiedad.
	- **Amber:** Seleccione la casilla de verificación para mostrar las alertas de emergencia de secuestro de niños (alertas Amber)
	- **Ayuda:** Muestra la información de Ayuda para Alertas de Emergencia.
	- **Mensaje de Difusión celular:** Seleccione la casilla de verificación para activar la recepción de mensajes de difusión celular.
	- **Notificaciones:** Seleccione la casilla de verificación para que el teléfono muestre una notificación cuando recibe una alerta.
	- **Sonido:** Seleccione la casilla de verificación para establecer un

sonido de notificación que se reproducirá cuando reciba una alerta de emergencia.

- **Vibrar:** Seleccione la casilla de verificación para que el teléfono vibre cuando reciba una alerta de emergencia.
- **Alerta de recordatorio:** Establece la frecuencia de las alertas.
- **Vista previa de notificación de emergencia:** Seleccione esta opción para reproducir una muestra de un tono de alerta de emergencia.
- **Voz para los mensajes de alerta:** Seleccione la casilla de verificación para usar la función de conversión de texto a voz del teléfono para que lea las alertas de emergencia en voz alta cuando las recibe.

# **Configuración de Llamadas Wi-Fi**

### **Activar o desactivar Llamadas Wi-Fi**

- **1.** En la pantalla de inicio, toque Apli :::: > **Configuración** > **Más**.
- **2.** Toque el interruptor **SÍ/NO** ubicado junto a **Llamadas Wi-Fi** para activar o desactivar esta función.

### **Configurar las preferencias de conexión**

**1.** En la pantalla de inicio, toque Apli :::: > **Configuración** > **Más** > **Llamadas Wi-Fi**.

**2.** Toque **Preferencias de conexión** y seleccione la conexión preferida. **Wi-Fi preferido**, **La red celular preferida** o **Nunca usar la red celular**.

#### **Aprender sobre Llamadas Wi-Fi**

- **1.** En la pantalla de inicio, toque Apli ::::: > **Configuración** > **Más** > **Llamadas Wi-Fi.**
- **2.** Toque **Ayuda** > **Tutorial** o **Preguntas Frecuentes**.

# **Configuración de dispositivos**

# **Cambiar inicio**

- **1.** En la pantalla de inicio, toque **Apli** > **Configuración** > **Camb.inicio**.
- **2.** Selecciona uno de los siguientes:
	- **Inicio estándar: Proporciona una** experiencia estándar para los usuarios que están familiarizados con Android.
	- **Centro principal: Proporciona una** experiencia simplificada y más fácil para los usuarios que usan un smartphone por primera vez.
- **3.** Toque **ACEPTAR**.

# **Configuración de pantalla**

### **Nivel de brillo**

- **1.** En la pantalla de inicio, toque Apli :... **Configuración** > **Pantalla** > **Nivel de brillo**.
- **2.** Arrastre la barra deslizante de brillo hacia la izquierda o la derecha para ajustar el brillo de la pantalla.

### **Brillo automático**

- **1.** En la pantalla de inicio, toque Apli :... **Configuración** > **Pantalla**.
- **2.** Toque el interruptor **SÍ/NO** ubicado junto a **Brillo automático** para activarlo o desactivarlo.

### **Fondo de pantalla**

- **1.** En la pantalla de inicio, toque Apli :... **Configuración** > **Pantalla** > **Fondo de pantalla**.
- **2.** Seleccione el fondo de pantalla que desea mostrar en la pantalla.

#### **Suspender**

- **1.** En la pantalla de inicio, toque Apli :... **Configuración** > **Pantalla** > **Suspender**.
- **2.** Seleccione un tiempo de espera.

#### **Activar protector**

Para seleccionar lo que se muestra:

- **1.** En la pantalla de inicio, toque Apli  $\frac{1111}{111}$ **Configuración** > **Pantalla** > **Activar protector de pantalla**.
- **2.** Toque el interruptor **SÍ/NO** para activar el protector.
- **3.** Elija entre las siguientes opciones:
	- **Reloj** muestra el reloj digital o analógico del teléfono. Toque  $\bullet$ ubicado al lado del reloj y seleccione el estilo de reloj o elija la opción de modo nocturno.
	- **Colores** se utiliza para cambiar los colores.
	- **Galería** muestra las imágenes de la galería como una presentación de diapositivas. Toque **to** ubicado al lado para seleccionar las imágenes que se mostrarán.
	- **Google Fotos** o **Marco de fotos** sirven para mostrar las imágenes como una presentación de diapositivas. Toque  $\bullet$  ubicado al lado para seleccionar las imágenes que se mostrarán.
	- **Tabla de fotos** sirve para dispersar las imágenes por la pantalla para armar un collage. Toque  $\bullet$  ubicado al lado para seleccionar las imágenes que se mostrarán.
	- Toque  $\frac{1}{2}$  > **Comenzar ahora** para ver una vista previa de su selección.

#### **Tamaño de la fuente**

- **1.** En la pantalla de inicio, toque Apli :::: > **Configuración** > **Pantalla** > **Tamaño de fuente**.
- **2.** Seleccione la opción que desee.

## **Al girar el dispositivo**

- **1.** En la pantalla de inicio, toque Apli :::: > **Configuración** > **Pantalla** > **Al girar el dispositivo**.
- **2.** Seleccione la opción que desee.

## **Mostrar porcentaje de batería**

- **1.** En la pantalla de inicio, toque Apli ::::: > **Configuración** > **Pantalla**.
- **2.** Toque el interruptor **SÍ/NO** junto a **Mostrar el porcentaje de la batería** para activar o desactivar la opción.

# **Configuración de sonido y notificación**

# **Configuración de sonido**

- **1.** En la pantalla de inicio, toque Apli  $\frac{328}{2222}$ **Configuración** > **Sonido/notificación**.
- **2.** Arrastre las barras deslizantes en pantalla para ajustar el volumen de **Volumen multimedia**, **Volumen de alarma**, **Volumen de tono** o **Volumen de sistema**.

### **Activar o desactivar la vibración en llamada**

- **1.** En la pantalla de inicio, toque Apli ::::: > **Configuración** > **Sonido/notificación**.
- **2.** Toque el interruptor **SÍ/NO** ubicado junto a **Vibrar también en llamadas** para activar o desactivar la función.

### **Tono de llamada del teléfono**

- **1.** En la pantalla de inicio, toque Apli ::::: > **Configuración** > **Sonido/notificación**  > **Tono del llamada**.
- **2.** Si se le indica, seleccione la aplicación que desea utilizar.
- **3.** Seleccione el archivo o toque **ACEPTAR** para asignar el tono de llamada.

## **Patrón de vibración**

- **1.** En la pantalla de inicio, toque Apli :::: > **Configuración** > **Sonido/notificación**.
- **2.** Toque **Patrón de vibración** y seleccione la opción que desea.
- **3.** Toque **ACEPTAR** para confirmar la vibración.

## **Tono de notificación predeterminado**

- **1.** En la pantalla de inicio, toque Apli :::: > **Configuración** > **Sonido/notificación**  > **Tono de notificación predeterminado**.
- **2.** Si se le indica, seleccione la aplicación que desea utilizar.

**3.** Toque **ACEPTAR** para asignar el tono de llamada.

#### **Configuración de otros sonidos**

- **1.** En la pantalla de inicio, toque Apli :::: > **Configuración** > **Sonido/notificación**.
- **2.** Toque **Otros sonidos** y seleccione la opción que desea.

# **Configuración de notificación**

## **Alertas persistentes**

- **1.** En la pantalla de inicio, toque **Apli**  $\dddot{H}$  > **Configuración** > **Sonido/notificación**  > **Alertas persistentes**.
- **2.** Toque el interruptor **SÍ/NO** para activar o desactivar las Alertas persistentes.
- **3.** Las siguientes opciones están disponibles:
	- **Tono audible:** Seleccione la casilla de verificación para escuchar un tono audible cuando haya una notificación en la barra de notificaciones.
	- **Vibrar:** Seleccione la casilla de verificación para que el teléfono vibre cuando haya una notificación en la barra de notificaciones.
	- **Repetir el intervalo:** Establece el intervalo de repeticiones.
	- **Notificaciones de aplicaciones:** Establece la configuración de las notificaciones para cada aplicación individualmente.

## **Cuando el dispositivo está bloqueado**

- **1.** En la pantalla de inicio, toque **Apli**  $\ddot{\mathbf{u}}$  > **Configuración** > **Sonido/notificación** > **Con dispositivo bloqueado**.
- **2.** Seleccione **Mostrar todo el contenido de notificaciones**, **Ocultar contenido confidencial de notificaciones** o **No mostrar notificaciones**.

### **Configuración de interrupciones**

Para administrar la recepción de llamadas o notificaciones, haga lo siguiente:

- **1.** En la pantalla de inicio, toque **Apli**  $\ddot{\mathbf{u}}$  > **Configuración** > **Sonido/notificación** > **Interrupciones**.
- **2.** Toque **Al recibir llamadas o notificaciones** y seleccione una de las siguientes opciones:
	- **Interrumpir siempre:** Le permite activar la opción de interrumpir siempre.
	- **Permitir solo interrupciones de prioridad:** Le permite activar solo las interrupciones de prioridad. Cuando selecciona esta opción, aparece un icono de estrella  $\bigstar$  en la barra de estado.
	- **No interrumpir:** Le permite activar la opción para que no llegue ningún tipo de interrupción.

Para establecer las notificaciones de aplicaciones, haga lo siguiente:

- **1.** En la pantalla de inicio, toque Apli  $\frac{1111}{111}$ **Configuración** > **Sonido/notificación** > **Interrupciones**.
- **2.** Toque **Notificaciones de aplicaciones** y toque la aplicación para la cual quiere administrar el tipo de alerta.
- **3.** Seleccione la opción que desee.

Para establecer un tiempo de inactividad, haga lo siguiente:

- **1.** En la pantalla de inicio, toque Apli ::::: > **Configuración** > **Sonido/notificación** > **Interrupciones**.
- **2.** En "**Tiempo de inactividad**", configure las siguientes opciones:
	- **Días:** Seleccione los días de la semana en los que quiere permitir únicamente las notificaciones de prioridad.
	- **Hora de inicio:** Ajuste la hora en la que quiere que comience el tiempo de inactividad.
	- **Hora de finalización:** Ajuste la hora en la que quiere que termine el tiempo de inactividad.
	- **Permitir interrupciones:** Seleccione el tipo de interrupciones permitidas. Seleccione entre **Solo prioridad** o **Ninguno**.

#### **Acceso a notificaciones**

**1.** En la pantalla de inicio, toque Apli  $\frac{311}{111}$ **Configuración** > **Sonido/notificación**  > **Acceso a notificaciones**.

**2.** Verá una lista de las aplicaciones que puede acceder a sus notificaciones.

## **Configuración de almacenamiento**

#### **Ver información de la memoria**

- ► En la pantalla de inicio, toque Apli **:::: Configuración** > **Espacio de almacenamiento**.
	- **Almacenamiento interno:** Vea el espacio total, el espacio disponible y el espacio utilizado por diferentes funciones en el almacenamiento interno del teléfono.
	- **Tarieta SD:** Vea el espacio total y el espacio disponible en una tarjeta de memoria instalada opcional.
		- **Montar la tarjeta SD:** Prepare una tarjeta de memoria instalada opcional para usar como almacenamiento en el teléfono. Esta opción solo está disponible si hay una tarjeta de memoria opcional instalada.
		- **Desmontar la tarjeta SD:** Prepare una tarieta de memoria instalada opcional para desmontarla.
		- **Eliminar la tarjeta SD:** Eliminar permanentemente todo el contenido de una tarjeta de memoria instalada opcional. Los datos que fueron eliminados NO se pueden recuperar.

# **Configuración del Modo Eco**

**1.** En la pantalla de inicio, toque Apli  $\frac{111}{111}$  > **Configuración** > **Modo Eco**.

– o –

En la pantalla de inicio, toque **Apli**  $\frac{1}{2}$  > **Modo Eco**.

- **2.** Toque una opción para activar o desactivar el Modo Eco:
	- **Activar:** Activa el Modo Eco. El icono del Modo Eco activado aparece en la barra de estado cuando está seleccionado.
	- **Auto activar:** Activa el Modo Eco cuando el nivel restante de la batería se encuentra por debajo de un nivel establecido. Toque **para** establecer el nivel de la batería. El icono del Modo Eco en espera aparece en la barra de estado cuando está seleccionado.
	- **Desactivar:** Desactiva el Modo Eco.

# **Configuración de batería**

- **1.** En la pantalla de inicio, toque **Apli**  $\ddot{\mathbf{u}}$  > **Configuración** > **Batería**.
- **2.** Para detalles adicionales y opciones de configuración, toque una categoría de uso.

# <span id="page-88-0"></span>**Configuración de conectividad**

**1.** En la pantalla de inicio, toque Apli :... **Configuración** > **Conectividad**.

- **2.** Seleccione una opción:
	- **Dispositivo multimedia (MTP):** Conecta el teléfono como un dispositivo de medios y transferir archivos de medios a Windows, o utilizando la Transferencia de Archivos de Android en Mac (consulte **[www.android.com/filetransfer](https://www.android.com/filetransfer/)**).
	- **Cámara (PTP):** Conecta el teléfono como una cámara y transferir imágenes utilizando un software de cámara, y también transferir cualquier archivo en la computadora que no admite MTP.
	- **Sólo cargar:** Carga la batería.
	- **Anclaje a red USB:** Permite que la computadora use su teléfono para conectar a Internet.

# **Configuración de aplicaciones**

- **1.** En la pantalla de inicio, toque Apli ::::: > **Configuración** > **Aplicaciones**.
- **2.** Deslice su dedo por la pantalla hacia la izquierda para acceder a las opciones de configuración por categoría (**DESCARGADO**, **EN TARJETA SD**, **EN EJECUCIÓN** o **TODOS**).
- **3.** Toque a una aplicación para acceder a los detalles y configúrela.

# **Configuración Personal**

# **Configuración de ubicación**

- **1.** En la pantalla de inicio, toque Apli :::: > **Configuración** > **Ubicación**.
- **2.** Toque el interruptor **SÍ/NO** para activar o desactivar la ubicación.
- **3.** Las siguientes opciones están disponibles:
	- **Modo** sirve para seleccionar el método que utiliza el teléfono para determinar su ubicación.
		- **Precisión alta:** Usa GPS, Wi-Fi y las redes móviles para determinar la ubicación.
		- **Ahorro de batería:** Solo usa Wi-Fi y las redes móviles para determinar la ubicación.
		- **Solo en dispositivo:** Solo usa la red GPS para determinar la ubicación.

# **Configuración de la pantalla de inicio**

## **Tipo de seguridad**

- **1.** En la pantalla de inicio, toque Apli ::::: > **Configuración** > **Pantalla de inicio** > **Tipo de seguridad**.
- **2.** Seleccione el tipo de seguridad:
	- **Ninguna:** Desactive el bloqueo de pantalla.
- **Deslizar:** Toque y deslice el dedo hacia arriba.
- **Patrón:** Dibuje un patrón para desbloquear.
- **PIN:** Ingrese un código PIN de entre cuatro y diecisiete dígitos para desbloquear.
- **Contraseña**: Ingrese entre cuatro y diecisiete letras, dígitos o símbolos para desbloquear.

#### **Usar deslizar**

- **1.** En la pantalla de inicio, toque Apli ::::: > **Configuración** > **Pantalla de inicio** > **Tipo de seguridad**.
- **2.** Toque **Deslizar** para guardar la configuración.

### **Usar patrón**

- **1.** En la pantalla de inicio, toque **Apli** > **Configuración** > **Pantalla de inicio** > **Tipo de seguridad** > **Patrón**.
- **2.** Dibuje el patrón de desbloqueo de pantalla conectando al menos cuatro puntos en dirección vertical, horizontal o diagonal. Levante el dedo de la pantalla cuando termine. El teléfono registra el patrón.
- **3.** Toque **CONTINUAR**.
- **4.** Cuando se le indique, dibuje el patrón de desbloqueo de la pantalla otra vez, y luego toque **CONFIRMAR**.
- **5.** Ingrese su PIN de copia de seguridad y toque **CONTINUAR**.
- **6.** Ingrese su PIN de copia de seguridad nuevamente y toque **ACEPTAR** para confirmarlo.
- **7.** Elija cómo quiere que se muestren las notificaciones cuando el teléfono está bloqueado y toque **LISTO**.

#### **Usar PIN**

- **1.** En la pantalla de inicio, toque Apli  $\frac{1}{2}$  > **Configuración** > **Pantalla de inicio** > **Tipo de seguridad** > **PIN**.
- **2.** Ingrese su PIN y toque **CONTINUAR**.
- **3.** Ingrese su PIN otra vez y toque **ACEPTAR** para confirmarlo.

### **Usar contraseña**

- **1.** En la pantalla de inicio, toque Apli  $\frac{1}{2}$ **Configuración** > **Pantalla de inicio** > **Tipo de seguridad** > **Contraseña**.
- **2.** Ingrese una contraseña y toque **CONTINUAR**.
- **3.** Ingrese su contraseña nuevamente y toque **ACEPTAR** para confirmarla.

### **Hacer visible el patrón**

- **1.** En la pantalla de inicio, toque Apli :::: > **Configuración** >**Pantalla de inicio**.
- **2.** Toque el interruptor **SÍ/NO** ubicado junto a **Hacer visible el patrón** para activar o desactivar la función.

## **Tiempo de bloqueo de pantalla**

- **1.** En la pantalla de inicio, toque Apli :... **Configuración** > **Pantalla de inicio** > **Tiempo de bloqueo de pantalla**.
- **2.** Seleccione el tiempo del retraso para bloquear la pantalla.

## **Bloquear al encender**

- **1.** En la pantalla de inicio, toque **Apli** ::::: > **Configuración** > **Pantalla de inicio.**
- **2.** Toque el interruptor **SÍ/NO** ubicado junto a **Bloquear al encender** para activar o desactivar la función.

## **Datos de propietario**

- **1.** Puede agregar un mensaje en la pantalla de inicio en caso de que pierda su teléfono.
- **2.** En la pantalla de inicio, toque Apli  $\frac{38}{2222}$ **Configuración** > **Pantalla de inicio** > **Datos de propietario**.
- **3.** Marque la casilla ubicada junto a "Mostrar datos de propietario en la pantalla de inicio" e ingrese sus datos.

## **Fondo de la pantalla de inicio**

- **1.** En la pantalla de inicio, toque Apli :... **Configuración** > **Pantalla de inicio**.
- **2.** Toque **Iniciar pant.seg. plano** > **Usar imagen de fondo de pantalla** o **Usar otra imagen**.

#### **Smart Lock**

- **1.** En la pantalla de inicio, toque Apli :... **Configuración** > **Pantalla de inicio** > **Smart Lock**.
- **2.** Las siguientes opciones están disponibles:
	- **Dispositivos de confianza:** Le permite agregar un dispositivo de confianza para mantener este dispositivo desbloqueado cuando esté conectado.
	- **Lugares de confianza:** Le permite agregar un lugar de confianza para mantener este dispositivo desbloqueado cuando se encuentre allí.
	- **Rostro de confianza:** Le permite configurar una coincidencia de rostro como opción para desbloquear este dispositivo.
	- **Voz de confianza:** Le permite desbloquear el teléfono cuando hace una búsqueda con "Ok Google."
	- **Detección del cuerpo humano:** Le permite mantener el teléfono desbloqueado cuando lo lleva encima suyo.
- A **Nota:** Las configuraciones disponibles pueden variar según el teléfono y la versión de Android.

# **Configuración de seguridad**

**1.** En la pantalla de inicio, toque **Apli** > **Configuración** > **Seguridad**.

- **2.** Están disponibles las siguientes opciones:
	- **Encriptar y Desencriptar datos:** Encripte lo datos en el teléfono y en una tarjeta SD opcional instalada en el teléfono.
	- **Configurar el bloqueo de la tarjeta SIM:** Establezca un PIN para bloquear la tarjeta SIM de su teléfono (es posible que no esté disponible en su dispositivo).
	- **Mostrar las contraseñas:** Le permite ver las contraseñas mientras las escribe.
	- **Administradores del dispositivo:**  Le permite ver o desactivar administradores del dispositivo.
	- **Fuentes desconocidas:** Permite la instalación de aplicaciones de fuentes desconocidas.
	- **Tipo de almacenamiento:** Le permite ver el tipo de almacenamiento de credenciales compatible.
	- **Credenciales de confianza:** Le permite ver las credenciales de confianza en el sistema del teléfono.
	- **Instalar desde la tarjeta SD:** Le permite instalar certificados encriptados desde la tarjeta SD.
	- **Eliminar credenciales:** Eliminar todas las credenciales del teléfono.
- **Agentes de confianza:** Permite administrar los agentes de confianza para funciones como el Bloqueo inteligente.
- **Fijar pantalla:** Active esta función para continuar visualizando esta pantalla en el teléfono. Aprende cómo usar a función de fijar pantalla.
- **Acceso a datos de uso:** Administre las aplicaciones que tienen acceso a los datos de uso de las aplicaciones en el dispositivo.

## **Fijar pantalla**

- **1.** En la pantalla de inicio, toque Apli  $\frac{1111}{111}$ **Configuración** > **Seguridad** > **Fijar pantalla**.
- **2.** Accione el interruptor y active la función.
- **3.** Abra una aplicación y vaya a la pantalla que quiere fijar.
- **4.** Toque **Información general**  $\Box$  en el teléfono. Deslice su dedo hacia arriba para mostrar el icono de fijación en la esquina inferior derecha de la pantalla que seleccionó.
- **5.** Toque el icono de fijación ...
- **6.** Para salir de la pantalla fijada, mantenga tocado **Atrás** < e **Información general**  $\Box$  al mismo tiempo. La pantalla dejará de estar fijada.

# **Configuraciones de cuentas**

#### **Establecer una nueva cuenta**

- **1.** En la pantalla de inicio, toque **Apli**  $\ddot{\mathbf{u}}$  > **Configuración** > **Cuentas** > **Agregar cuenta**.
- **2.** Toque un tipo de cuenta.
- **3.** Siga las instrucciones en pantalla para agregar su cuenta adicional.

#### **Administrar cuentas existentes**

- **1.** En la pantalla de inicio, toque Apli :... **Configuración** > **Cuentas**.
- **2.** Seleccione un tipo de cuenta.
- **3.** Administre los ajustes de configuración o seleccione una cuenta y toque para ver opciones adicionales.

## **Configuración de teclado e idioma**

### **Idioma**

- **1.** En la pantalla de inicio, toque Apli :... **Configuración** > **Teclado e idioma** > **Idioma**.
- **2.** Seleccione un idioma disponible.

### **Verificador de ortografía**

- **1.** En la pantalla de inicio, toque Apli  $\frac{311}{211}$  > **Configuración** > **Teclado e idioma** > **Corrector ortográfico**.
- **2.** Accione el interruptor y active la función.
- **3.** Toque **Idioma** y seleccione qué idioma quiere usar para el corrector ortográfico.
- **4.** Toque el icono Configuración para ajustar la configuración.

#### **Diccionario personal:**

- **1.** En la pantalla de inicio, toque Apli ::::: > **Configuración** > **Teclado e idioma** > **Diccionario personal**.
- **2.** Seleccione un idioma y toque  $+$ .
- **3.** Escriba la palabra que desea agregar.
- **4.** Escriba el acceso directo para que aparezca la palabra que escribió, si lo desea.
- **5.** Toque Atrás  $\triangleleft$ . (Una lista de las palabras que haya agregado al diccionario se muestra).
	- Toque una palabra para editarla.
	- Toque una palabra, y luego toque  $\Box$ para eliminarla.

## **Configuración del teclado y el método de entrada**

#### **Teclado actual**

- **1.** En la pantalla inicial, toque Apli  $\dddot{\mathbf{i}}$  : **Configuración** > **Teclado e idioma** > **Teclado actual**.
- **2.** Toque **SELECCIONAR TECLADOS**.
- **3.** Ajuste los interruptores para activar o desactivar los teclados.

#### **Configuración del teclado de Google**

- **1.** En la pantalla de inicio, toque Apli ::::: > **Configuración** > **Teclado e idioma** > **Teclado de Google**.
- **2.** Las siguientes opciones están disponibles:
	- **Idiomas:** Le permite seleccionar el idioma de entrada. El diccionario del idioma seleccionado se activará.
	- **Preferencias:** Establece las preferencias del teclado.
	- **Apariencia y diseños:** Le permite cambiar el tema o la disposición del teclado.
	- **Escritura gestual:** Establece las preferencias de la escritura gestual.
	- **Corrección ortográfica:** Le permite configurar correcciones automáticas, sugerencias de correcciones y diccionarios complementarios.
	- **Avanzada:** Abre la configuración avanzada.

#### **Configuración del dictado por voz de Google**

- **1.** En la pantalla de inicio, toque Apli ::::: > **Configuración** >**Teclado e idioma** > **Dictado por voz de Google**.
- **2.** Las siguientes opciones están disponibles:
	- **Idiomas:** Seleccione el idioma que se usará para la entrada de voz.
- **Detección de "Ok Google":** Inicia la búsqueda de voz de Google al decir "Ok Google" en la pantalla de búsqueda de Google.
- **Salida de voz:** Seleccione la opción de salida de voz.
- **Reconocimiento de voz sin conexión:** Le permite descargar los datos del reconocimiento de voz para usarlos sin conexión.
- **Bloquear palabras ofensivas:** Le permite ocultar texto reconocido ofensivo.
- **Auriculares Bluetooth:** Le permite grabar audio a través de auriculares Bluetooth si están disponibles.
- **Nota:** Las configuraciones disponibles pueden variar según el teléfono y la versión de Android.

#### **Entrada de voz**

- **1.** En la pantalla de inicio, toque Apli :::: > **Configuración** > **Teclado e idioma** > **Entrada de voz**.
- **2.** Seleccione el servicio de entrada de voz que quiere usar. Toque  $\bullet$  para ajustar la configuración.

### **Texto a voz**

- **1.** En la pantalla de inicio , toque **Apli** > **Configuración** > **Teclado e idioma** > **Salida de texto a voz**.
- **2.** Las siguientes opciones están disponibles:
- **Motor preferido:** Seleccione su motor preferido. Toque **c** para ajustar la configuración.
- **Velocidad de voz:** Elija una velocidad del texto hablado que le resulte cómoda.
- **Tono de voz:** Elija un tono de voz del texto hablado que le resulte cómodo.
- **Escucha un ejemplo:** Reproduzca una breve demostración de la síntesis de voz configurada.
- **Estado del idioma predeterminado:** Muestra el estado de compatibilidad de un idioma para el reconocimiento de voz.

### **Velocidad del puntero**

- **1.** En la pantalla de inicio, toque Apli :... **Configuración** >**Teclado e idioma** > **Velocidad del puntero**.
- **2.** Use el control deslizante para establecer la velocidad y toque **ACEPTAR**.

# **Configuración para hacer una copia de seguridad y restablecer**

## <span id="page-94-0"></span>**Copia de seguridad y restablecer**

**1.** En la pantalla de inicio, toque Apli :::: > **Configuración** > **Copia de seguridad y restablecer**.

- **2.** Seleccione las opciones de copia de seguridad y restablecer que desee.
	- **Hacer una copia de seguridad de mis datos:** Si la función está activada, podrá hacer una copia de seguridad en los servidores de Google de los datos de sus aplicaciones, las contraseñas de Wi-Fi y otros parámetros.
	- **Cuenta de copia de seguridad:** Le permite establecer una cuenta de Google para la copia de seguridad del teléfono.
	- **Restaurar automáticamente:** Cuando esta función está activada, puede restaurar los parámetros y los datos con copia de seguridad al reinstalar una aplicación después de restablecer valores de fábrica.

#### **Restablecer valores de fábrica**

- **1.** En la pantalla de inicio, toque Apli :::::> **Configuración** > **Copia de seguridad y restablecer**.
- **2.** Toque **Restablecer valores de fábrica**.
- **3.** Lea la información sobre restablecer los datos de fábrica, seleccione la casilla de verificación **Eliminar la tarjeta SD** si es necesario y toque **RESTABLECER DISPOSITIVO**.
- **4.** Toque **ELIMINAR TODO**.
- **Nota:** Los datos que fueron eliminados NO se pueden recuperar.

# **Configuración del sistema**

# **Configuración de fecha y hora**

El teléfono obtiene la información de fecha y hora de la red. Estos valores también se pueden configurar manualmente.

- **1.** En la pantalla de inicio, toque Apli  $\frac{311}{111}$ **Configuración** > **Fecha y hora**.
- **2.** Establezca la opción **Fecha y hora automáticas** en **NO**.
	- Si está establecida en Sí, no puede configurar la fecha ni la hora manualmente.
- **3.** Toque **Establecer fecha**. Desplácese por cada valor para ajustar el mes, la fecha y el año. Toque **ACEPTAR** cuando haya terminado.
- **4.** Toque **Establecer la hora**. Ajuste la hora y los minutos y seleccione **AM** o **PM** al desplazarse en cada valor. Toque **ACEPTAR** cuando haya terminado.
- **5.** Establezca la opción **Zona horaria automática** en **NO**.
	- Si está establecida en Sí, no puede configurar la zona horaria manualmente.
- **6.** Toque **Seleccionar zona horaria**, y luego seleccione una zona horaria desde la lista en pantalla. Desplácese hacia abajo de la lista para ver las zonas horarias adicionales.

**7.** Toque **Usar formato de 24 hs** para alternar entre el formato de 24 horas y 12 horas.

# **Configuración de accesibilidad**

## **Servicios**

## **TalkBack**

TalkBack ofrece ayuda hablada para asistir a los usuarios con problemas visuales.

- **1.** En la pantalla de inicio, toque **Apli**  $\ddot{\ddot{\mathbf{u}}}$  > **Configuración** > **Accesibilidad** > **TalkBack**.
- **2.** Toque el interruptor **SÍ/NO** para activar la función TalkBack.
- **3.** Lea el mensaje de confirmación y toque **ACEPTAR**.
- **4.** Toque **CONFIGURACIÓN** para ajustar los parámetros de configuración.
- **Nota:** Cuando TalkBack está activado, para operar la pantalla táctil debe hacer un toque o deslizamiento doble con dos dedos, en lugar de tocar o deslizar con un solo.

## **Acceso mediante interruptor**

Esta opción le permite configurar los botones físicos para realizar ciertas tareas que mejoran la navegación para los usuarios con problemas visuales.

**1.** En la pantalla de inicio, toque Apli :::: > **Configuración** > **Accesibilidad** > **Accesibilidad mejorada**.

- **2.** Toque el interruptor **SÍ/NO** para activar el Acceso mediante interruptor.
- **3.** Lea el mensaje de confirmación y toque **ACEPTAR**.
- **4.** Toque **CONFIGURACIÓN** para ajustar los parámetros de configuración.

## **Visión**

### **Gestos de magnificación**

- **1.** En la pantalla de inicio, toque Apli :... **Configuración** > **Accesibilidad** > **Gestos de ampliación**.
- **2.** Accione el interruptor en la posición Sí o No.

## **Texto grande**

- **1.** En la pantalla de inicio, toque Apli ::::: > **Configuración** > **Accesibilidad**.
- **2.** Toque el interruptor **SÍ/NO** ubicado junto a **Texto grande** para activar o desactivar la función.

## **Texto con alto contraste**

- **1.** En la pantalla de inicio, toque Apli :::: > **Configuración** > **Accesibilidad**.
- **2.** Toque el interruptor **SÍ/NO** ubicado junto a **Texto de alto contraste** para activar o desactivar la función.

## **Rotar automáticamente la pantalla**

- **1.** En la pantalla de inicio, toque Apli ::::: > **Configuración** > **Accesibilidad**.
- **2.** Toque el interruptor **SÍ/NO** ubicado junto a **Rotar automáticamente la**

**pantalla** para activar o desactivar la función.

#### **Decir contraseñas**

- **1.** En la pantalla de inicio, toque Apli :::: > **Configuración** > **Accesibilidad**.
- **2.** Toque el interruptor **SÍ/NO** ubicado junto a **Decir contraseñas** para activar o desactivar la función.

#### **Salida de texto a voz**

Consulte ["Texto a voz"](#page-94-0) en la págin[a 95.](#page-94-0) 

#### **Alertas persistentes**

- **1.** En la pantalla de inicio, toque Apli  $\frac{311}{111}$ **Configuración** > **Accesibilidad** > **Alertas persistentes**.
- **2.** Las siguientes opciones están disponibles:
	- **Tono audible:** Seleccione la casilla de verificación para escuchar un tono audible cuando haya una notificación en la barra de notificaciones.
	- **Vibrar:** Seleccione la casilla de verificación para que el teléfono vibre cuando haya una notificación en la barra de notificaciones.
	- **Repetir el intervalo:** Establece el intervalo de repeticiones.
	- **Notificaciones de aplicaciones:** Modifica la configuración de las notificaciones para cada aplicación individualmente.

# **Pantalla**

### **Inversión de color**

- **1.** En la pantalla de inicio, toque Apli ::::: > **Configuración** > **Accesibilidad**.
- **2.** Toque el interruptor de **Inversión de color** para activar o desactivar la función.

### **Corrección de color**

- **1.** En la pantalla de inicio, toque Apli ::::: > **Configuración** > **Accesibilidad** > **Corrección de color**.
- **2.** Accione el interruptor en la posición Sí o No.
- **3.** Para cambiar el modo de corrección de color, seleccione **Modo de corrección**, y luego elija la opción deseada.

## **Escucha**

## **Subtítulos**

- **1.** En la pantalla de inicio, toque Apli ::::: > **Configuración** > **Accesibilidad** > **Subtítulos.**
- **2.** Accione el interruptor en la posición Sí o No.
- **3.** Cuando estén activados los subtítulos, puede configurar los siguientes ajustes:
	- **Idioma:** Selecciones el idioma en que quiere que aparezcan los subtítulos.
	- **Tamaño del texto:** Seleccione el tamaño de los subtítulos.

 **Estilo de subtítulos:** Seleccione el estilo del subtítulo y el color del fondo. Si selecciona **Personalizado**, podrá elegir entre opciones adicionales.

#### **Audio monoaural**

- **1.** En la pantalla de inicio, toque **Apli**  $\ddot{\mathbf{u}}$  > **Configuración** > **Accesibilidad**.
- **2.** Toque el interruptor **SÍ/NO** ubicado junto a **Audio monoaural** para activar o desactivar la función.

#### **Balance de sonido**

- **1.** En la pantalla de inicio, toque **Apli**  $\ddot{\mathbf{u}}$  > **Configuración** > **Accesibilidad** > **Balance de sonido**.
- **2.** Use la barra deslizante para ajustar el balance. Cuando toque la barra deslizante se reproducirá un archivo de sonido para que pueda ajustar el balance.
- **3.** Toque **ACEPTAR**.

## **Movilidad**

#### **Retraso entre tocar y mantener presionado**

- **1.** En la pantalla de inicio, toque Apli :::: > **Configuración** > **Accesibilidad** > **Retraso entre tocar y mantener presionado**.
- **2.** Seleccionar **Corto**, **Medio**, o **Largo**.

## **Otros**

#### **Botón de encendido corta la llamada**

- **1.** En la pantalla de inicio, toque Apli :::: > **Configuración** > **Accesibilidad**.
- **2.** Toque el interruptor **SÍ/NO** ubicado junto a **Botón de encend. corta la llamada** para activar o desactivar la función.

#### **Acceso directo de accesibilidad**

- **1.** En la pantalla de inicio, toque Apli  $\dddot{\mathbf{r}}$  > **Configuración** > **Accesibilidad** > **Acceso directo a la accesibilidad**.
- **2.** Lea la información y toque el interruptor para activar la función.

### **Acceso directo de opciones del teléfono**

- **1.** En la pantalla de inicio, toque Apli :::: > **Configuración** > **Accesibilidad** > **Acceso directo de las opciones de teléfono**.
- **2.** Seleccione la casilla de verificación **Captura de pantalla** y/o **Accesibilidad**.

# **Impresión**

- **1.** En la pantalla de inicio, toque **Apli**  $\ddot{\mathbf{u}}$  > **Configuración** > **Impresión**.
- **2.** Seleccione un servicio de impresión disponible y siga las instrucciones en línea.
- **3.** Toque el interruptor **SÍ/NO** para activar o desactivar el servicio. El servicio debe estar establecido en **SÍ** para poder ajustar la configuración o imprimir.
- " Toque : para ver más opciones, como agregar una impresora y cambiar la configuración.
- **4.** Siga las instrucciones en pantalla para continuar.

# **Acerca del dispositivo**

► En la pantalla de inicio, toque **Apli** > **Configuración** > **Acerca del dispositivo**.

#### **Actualización del sistema**

► En la pantalla de inicio, toque **Apli** > **Configuración** > **Acerca del dispositivo** > **Actualiz. del sistema**.

# **Servicio al cliente**

Visite su tienda MetroPCS local o consulte las siguientes opciones si necesita más ayuda.

- Suscríbase a Mi cuenta para ver los detalles de la cuenta, verificar su saldo, hacer un pago, administrar eWallet y más.
- Visite **[metropcs.com](https://hola.metropcs.com/)** y haga clic en el enlace **Contacto** que se encuentra en la parte inferior izquierda de la pantalla.
- Contacte con el servicio al cliente 1- 888-8metro8 (1-888-863-8768) o su tienda MetroPCS local.

Antes de solicitar asistencia, identifique y aísle el problema. Cuando se comunique con el centro de atención al cliente, esté listo para brindar la siguiente información:

- El mensaje de error o el problema real que está experimentando.
- Los pasos que llevó a cabo para identificar el problema.
- La identidad de equipo móvil internacional (IMEI) del teléfono. Para conocer el IMEI, en la pantalla de inicio, toque **Apli** > **Configuración** > **Acerca del dispositivo** > **Estado** y desplácese hacia abajo.

# **Servicio calificado**

Si el problema persiste, devuelva el teléfono junto con todos los accesorios y el embalaje al distribuidor para obtener servicio calificado.

# **12 Notas**

- Los servicios descritos en esta guía pueden requerir una suscripción a un plan de servicio y/o pueden incurrir cargos adicionales. No todos los servicios trabajarán en todos los teléfonos. Visite **[metropcs.com](https://hola.metropcs.com/)** para más detalles.
- Las instrucciones para realizar tareas en esta guía pueden cambiar dependiendo de la versión del software o de la aplicación en su teléfono.
- Todas las pantallas y las imágenes de iconos de esta guía son simuladas. Las pantallas actuales pueden variar.
- Ciertas funciones, servicios y aplicaciones dependen de la red y es posible que no estén disponibles en todas las áreas. Pueden aplicarse términos, condiciones y/o cargos adicionales. Comuníquese con su proveedor de servicios para obtener más información sobre la disponibilidad y las funcionalidades.
- Todas las características, las funcionalidades y otras especificaciones, así como la información incluida en esta guía están basadas en la información disponible más reciente y se considera precisa al momento de la publicación. Kyocera Communications, Inc. se reserva el derecho de cambiar o modificar la información o las

especificaciones sin notificación ni obligación alguna.

Para obtener información acerca del servicio bajo garantía, consulte la Guía de referencia rápida que se proporciona con el teléfono o puede llamar al siguiente número telefónico desde cualquier parte del territorio continental de los Estados Unidos y de Canadá: 1- 800-349-4478 o 858-882-1401.

# **Información importante de seguridad**

Esta sección contiene importante información de funcionamiento y seguridad que le ayudará a utilizar el teléfono sin riesgo alguno. El hecho de no leer y seguir la información contenida en esta sección, puede dar como resultado lesiones corporales serias, muerte o daños materiales.

# **Precauciones generales**

Existen varias pautas simples para manejar el teléfono de manera adecuada y mantener un servicio seguro y satisfactorio.

- Para maximizar el rendimiento, mientras utiliza el teléfono no toque las partes del teléfono donde se encuentran las antenas internas.
- Hable directamente en el micrófono.
- No exponga el teléfono a la luz directa del sol durante períodos de tiempo prolongados (como en el tablero del automóvil).
- Aunque el teléfono es bastante resistente, es un equipo complejo y se puede romper. Evite que se caiga, se golpee, se tuerza o sentarse sobre éste.
- Cualquier cambio o modificación en el teléfono no aprobados expresamente por este documento podrían anular la garantía de este equipo y anular su autorización para manejar este equipo.

*A* Nota: Para el mejor cuidado del teléfono, sólo personal autorizado por Kyocera debe hacerle el mantenimiento al teléfono y a los accesorios. No hacerlo puede ser peligroso e invalidar la garantía.

# **Mantener un uso y acceso seguro al teléfono**

# **No dependa del teléfono para llamadas de emergencia**

Los teléfonos móviles funcionan mediante señales de radio que no pueden garantizar la conexión en todas las condiciones. Por lo tanto, no se debe depender sólo de un teléfono móvil para una comunicación esencial (por ejemplo, emergencias médicas). Las llamadas de emergencia pueden no ser posibles en todas las redes celulares o cuando se encuentran en uso ciertos servicios de red y/o funciones de teléfono celular. Para obtener más detalles, comuníquese con su proveedor de servicios local.

# **Utilizar el teléfono mientras se conduce un automóvil**

Hablar por el teléfono mientras se conduce un automóvil (o utilizar el teléfono sin un dispositivo manos libres) está prohibido en

algunas jurisdicciones. Las leyes varían en cuanto a restricciones específicas. Recuerde que la seguridad es siempre lo primero.

# **Seguir las pautas de seguridad**

Para utilizar el teléfono de forma segura y eficiente, siga siempre las normas específicas de un área determinada. Apague el teléfono en áreas donde está prohibido su uso o donde pueda causar interferencia o peligro.

# **Dispositivos médicos**

Si usted tiene un dispositivo médico, incluyendo dispositivos médicos implantables, tales como un marcapasos o un desfibrilador, consulte con su proveedor de atención médica y las instrucciones del fabricante del dispositivo antes de usar este teléfono móvil.

Personas con dispositivos médicos implantables:

- Siempre deberían mantener el teléfono móvil a más de seis (6) pulgadas del dispositivo médico implantable cuando el teléfono móvil está encendido.
- No deberían transportar el teléfono móvil en su bolsillo del pecho.
- Deberían usar el teléfono móvil en el oído opuesto al dispositivo médico implantable para minimizar el potencial de interferencia.
- Deberían apagar el teléfono móvil inmediatamente si tienen alguna razón

para sospechar que se está produciendo interferencia.

## **Utilizar el teléfono cerca de otros artefactos electrónicos**

La mayoría de los equipos electrónicos modernos están protegidos contra las señales de radiofrecuencia (RF). Sin embargo, las señales de RF emitidas por los teléfonos móviles pueden afectar los equipos electrónicos que no hayan sido protegidos de manera adecuada.

Las señales de RF pueden afectar los sistemas operativos electrónicos y/o sistemas de entretenimiento instalados de manera incorrecta o protegidos de manera inadecuada en los automóviles. Consulte con el fabricante o su representante para determinar si estos sistemas están adecuadamente protegidos contra señales de RF externas. También pregunte al fabricante sobre los equipos agregados al vehículo.

Consulte con el fabricante sobre los dispositivos médicos, tales como los marcapasos y los audífonos para determinar si están protegidos de forma adecuada contra señales de RF externas.

**Nota:** Siempre apague el teléfono en los centros de asistencia médica y pida permiso antes de utilizar el teléfono cerca de equipos médicos.

# **Utilizar el teléfono en los aviones**

A bordo de aviones, cumpla los reglamentos aplicables de las aerolíneas y siga siempre las instrucciones de los tripulantes acerca del uso del teléfono.

## **Apagar el teléfono en áreas peligrosas**

Para evitar interferencias en áreas de explosión, apague el teléfono cada vez que se encuentre en ese tipo de áreas o en cualquier otra área con señales que indiquen que deben apagarse los aparatos emisores y receptores. El personal de construcción a menudo utiliza dispositivos de control remoto RF para hacer estallar los explosivos.

Apague el teléfono cuando se encuentre en un área donde haya posibilidades de que se produzca una explosión. Aunque es poco común, el teléfono y accesorios pueden generar chispas. Las chispas pueden causar una explosión o un incendio, lo cual puede ocasionar lesiones corporales o incluso la muerte. Estas áreas están a menudo, pero no siempre, claramente marcadas. Incluyen:

- Áreas de carga de combustible, tales como estaciones de servicio.
- Debajo de la cubierta en embarcaciones.
- Centros de almacenamiento o traslado de combustible o productos químicos.
- Áreas en las que el aire contiene productos químicos o partículas tales como granos, polvo o polvos metálicos.
- Cualquier área donde normalmente se aconseja apagar el motor del vehículo.
- *A* Nota: Nunca transporte o almacene gas inflamable, líquido inflamable o explosivos en el compartimiento del vehículo que contiene el teléfono o accesorios.

## **Restringir el acceso de los niños al teléfono**

El teléfono no es un juguete. No permita que los niños jueguen con el teléfono ya que pueden lastimarse o lastimar a otros, dañar el teléfono o realizar llamadas que le puedan costar dinero.

# **Impermeabilidad al agua**

Su Hydro WAVE es impermeable al agua y cumple con las normas de IPX5 y IPX7, sumergible por hasta 30 minutos a una profundidad que no sobrepase un metro (aproximadamente 3.28 pies). Exponer el teléfono al agua fuera de estos límites o sin respetar las precauciones anteriores puede resultar en daño por agua.

Para asegurar que el teléfono mantenga su impermeabilidad al agua se deben observar las siguientes precauciones:

● Asegúrese que la tapa de la bandeja de las tarjetas SIM/microSD esté

apropiadamente sellada apretando alrededor de los bordes de la tapa. Los puertos de cargador/USB y del conector para auriculares no tienen tapas porque son impermeables al agua.

- No rocíe el teléfono con líquidos distintos de agua dulce o agua de la llave, ni lo sumerja en estos líquidos.
- No exponga el teléfono al agua calentada a más de 104°F (40°C), o líquidos distintos de agua, tales como detergentes, bebidas, o agua clorinada o tratada. Si el teléfono se expone accidentalmente a otros líquidos, enjuáguelo suavemente en agua limpia y fresca.
- El teléfono no puede ser operado bajo el agua y debe ser secado lo antes posible cuando se moje.
- No use el puerto de cargador/USB para cargar, transmitir datos, etc. hasta que el teléfono esté completamente seco.

Si el teléfono se moja:

El agua acumulada en el conector para auriculares puede causar que el teléfono detecte de manera errónea que se ha insertado un auricular (en tal caso, se deshabilita el altavoz y/o el auricular para audio) hasta que se le quite el agua. El agua en el puerto del micrófono puede afectar a la calidad de audio saliente. Éstas son condiciones temporales y se sosiegan una vez que el teléfono esté seco.

- **1.** No abra la tapa de la bandeja de las tarjetas SIM/microSD ya que este permite al agua entrar en la parte sellada del teléfono.
- **2.** Limpie las superficies del teléfono con un paño limpio y seco.
- **3.** El agua en los puertos abiertos del teléfono puede afectar a la calidad de sonido y se lo debe quitar mediante soplos de aire directamente en los puertos. El audio del teléfono puede que no funcione correctamente hasta que los puertos estén secos. Aplique un paño limpio y seco sobre las áreas abiertas y grietas para quitar la humedad que quede en el teléfono: micrófonos; altavoz; botón de encendido; botón de volumen; conector para auriculares y puerto de cargador/USB.
- **4.** Repita el proceso hasta que el teléfono esté completamente seco.

## **Cargar**

- Seque el teléfono con un paño limpio antes de cargarlo.
- No toque el cargador, el cable de carga ni el puerto de cargador/USB con las manos mojadas. Hacerlo podría causar un choque eléctrico, lesiones o la falla del producto.
- No carque el teléfono en un lugar mojado o húmedo, tal como en un baño o cerca del lavaplatos en la cocina.

# **Utilizar el teléfono con un audífono**

Cuando se utilizan algunos teléfonos móviles cerca de dispositivos auditivos (incluso audífonos e implantes cocleares), los usuarios pueden detectar zumbidos o silbidos.

Algunos dispositivos auditivos son más inmunes que otros a este ruido provocado por la interferencia y los teléfonos también varían en la cantidad de interferencia que generan. El estándar ANSI C63.19 fue desarrollado para ofrecer un método estándar de medida de ambos teléfono móvil y dispositivos auditivos para determinar la utilidad de la categoría de clasificación de ambos.

Las calificaciones han sido desarrolladas en los teléfonos móviles para ayudar a los usuarios de dispositivos auditivos a encontrar teléfonos que puedan ser compatibles con dichos dispositivos. No se han clasificado todos los teléfonos. Los teléfonos clasificados exhibirán su clasificación en la caja. **Su Hydro WAVE tiene una clasificación de M4 y T4**.

Estas clasificaciones no constituyen garantía. Los resultados variarán dependiendo del dispositivo auditivo, del tipo individual y del grado de pérdida de audición del usuario. Si el dispositivo auditivo es particularmente vulnerable a la interferencia; incluso a un teléfono que tiene más alta clasificación todavía puede

causar niveles de ruido inaceptables en el dispositivo auditivo. La mejor forma de evaluar el teléfono según sus necesidades personales es probarlo con su dispositivo auditivo.

**Clasificaciones M:** Los teléfonos que tienen la clasificación M3 o M4 cumplen con los requisitos de la FCC y es probable que generen menos interferencia con dispositivos auditivos que otros teléfonos no clasificados. (M4 es la mejor o más alta clasificación de las dos).

**Clasificaciones T:** Los teléfonos que tienen la clasificación T3 o T4 cumplen con los requisitos de la FCC y es probable que sean más utilizables con la bobina telefónica de un dispositivo auditivo ("bobina T" o "bobina telefónica") que los teléfonos no clasificados. (T4 es la mejor o más alta clasificación de las dos. Tenga en cuenta que no todos los dispositivos auditivos tienen bobinas telefónicas).

**Nota:** Este teléfono ha sido probado y clasificado para ser utilizado con audífonos para algunas de las tecnologías inalámbricas que el teléfono utiliza. Sin embargo, es posible que haya algunas tecnologías inalámbricas más nuevas usadas en este teléfono que aún no han sido probadas para su uso con audífonos. Es importante probar las diferentes funciones de este teléfono minuciosamente y en distintas ubicaciones, con su audífono o implante coclear, para determinar si escucha algún ruido de interferencia. Para

obtener información acerca de la compatibilidad con audífonos, comuníquese con su proveedor de servicios o con el fabricante de este teléfono. Si tiene preguntas acerca de las políticas de devolución o intercambio, comuníquese con su proveedor de servicios o minorista telefónico.

También se puede medir la inmunidad de los audífonos frente al ruido de interferencia de teléfonos móviles y los audífonos deberían tener clasificaciones similares a las de los teléfonos. Consulte a su médico especialista en oído para conocer la clasificación de su audífono. Sume las clasificaciones de su audífono y del teléfono para determinar el uso probable:

- Cualquier clasificación combinada igual o mayor a seis ofrece un mejor uso.
- Cualquier clasificación combinada igual a cinco es considerada de uso normal.
- Cualquier clasificación combinada igual a cuatro es considerada utilizable.

Por lo tanto, si tiene un audífono M3 y un teléfono M3, tendrá una clasificación combinada de seis para el "mejor uso". Esto es igual para las clasificaciones T.

Puede obtener más información acerca de la compatibilidad con audífonos en: **[www.fcc.gov](http://www.fcc.gov/)**, **[www.fda.gov](http://www.fda.gov/)**, and **[www.accesswireless.org](http://www.accesswireless.org/Home.aspx)**.

## **Aprovechar al máximo su dispositivo auditivo con el teléfono**

Para asegurar la mínima interferencia, intente mover el teléfono para buscar un lugar con menos interferencia.

# **Cuidar la batería**

**Nota:** La batería no se puede quitar del teléfono. Para la sustitución o eliminación de la batería, comuníquese con un centro de servicio autorizado **KYOCERA** 

El Hydro WAVE tiene instalada una batería de Litio-Ion (Li-Ion). Las directrices que se listan a continuación le ayudan a aprovechar al máximo el rendimiento de la batería.

# **Cargar**

- Solo use la batería con un cargador calificado. El uso de un cargador no calificado puede resultar en riesgo de incendio, explosión, fugas u otro tipo de peligro. Si usted no está seguro de si un cargador está calificado, comuníquese con el departamento de asistencia técnica al cliente.
- Para evitar daños, cargue la batería sólo en temperaturas que oscilen de 32°F a 113°F (0°C a 45°C).
- No utilice el cargador de la batería a luz del sol directa o en áreas húmedas, tal como el baño.
- Es posible que la batería necesite ser recargada si no se la ha utilizado por un período prolongado de tiempo.
- Es mejor reemplazar la batería si no brinda un rendimiento aceptable. Puede recargarse cientos de veces antes de que necesite reemplazarla. La batería no se puede quitar del teléfono. Consulte a un centro de servicio autorizado KYOCERA para cambiar la batería.

# **Guardar**

- No guarde el teléfono en zonas de altas temperaturas por períodos prolongados de tiempo. Para guardarlo, le recomendamos que siga estas pautas:
	- $M$ enos de un mes:

-4° F a 140° F (-20° C a 60° C)

 Más de un mes: -4° F a 113° F (-20° C a 45° C)

### **Causas comunes de la descarga de la batería**

- Jugar juegos o usar el Internet.
- Mantener la luz de fondo encendida.
- Operar el teléfono cuando se está lejos de una estación base o un sitio celular.
- Usar cables de datos o accesorios.
- Operar el teléfono cuando no hav servicio disponible o cuando el servicio está disponible de manera intermitente.
- Configuración de volumen alto.

● Repetir las alertas de sonido, vibración o iluminación.

### **Desecho de la batería de Litio-Ion (Li-Ion) instalada en el teléfono**

● La batería no se puede quitar del teléfono. Para conocer las opciones para desechar la batería de Litio-Ion de manera segura, comuníquese al centro de servicios autorizado KYOCERA más cercano.

# **Energía de radiofrecuencia (RF)**

# **Entender el funcionamiento del teléfono**

El teléfono es un radiotransmisor y un receptor. Cuando está encendido, recibe y transmite señales de radiofrecuencia (RF). El teléfono está diseñado para transmitir la energía justamente suficiente para alcanzar la red. El sistema que maneja la llamada controla el nivel de energía de RF. Dependiendo de las condiciones de la red, el teléfono puede operarse en un nivel de SAR actual inferior al valor máximo especificado. El teléfono está diseñado para no exceder los límites de exposición a RF recomendados por las pautas internacionales.

# **Información de seguridad de la radiofrecuencia**

El diseño del teléfono está regido por los estándares NCRP que se describen a continuación.

En 1991–92, el Instituto de Ingenieros Eléctricos y Electrónicos (IEEE) y el Instituto Nacional Estadounidense de Estándares (ANSI) se unieron para actualizar el estándar de 1982 acerca de los niveles seguros de exposición a RF.

Más de 120 científicos, ingenieros y físicos de universidades, agencias de salud gubernamentales e industrias desarrollaron este estándar actualizado luego de revisar el corpus disponible de la investigación. En 1993, la Comisión de Comunicaciones Federales (FCC) adoptó en una norma este estándar actualizado. En agosto de 1996, la FCC adoptó un estándar híbrido que consistía en el estándar existente de ANSI/IEEE y las pautas publicadas por el Consejo Nacional de Mediciones y Protección de Radiación (NCRP).

# **Uso de accesorios para colgar del cuerpo**

Para mantener el cumplimiento con las pautas de exposición a RF de la FCC, siempre utilice accesorios apropiados si usa el teléfono para operaciones colgado del cuerpo. Los accesorios que se utilizan con este teléfono para operaciones colgado del cuerpo no deben contener ningún componente metálico y deben mantener la distancia de separación por lo menos de **0.39 pulgadas (1.0 centímetro)** entre el cuerpo del usuario y el teléfono, incluyendo antenas. Los accesorios para colgar del cuerpo que no satisfagan estos requerimientos pueden no cumplir con los requerimientos de exposición a RF de la FCC y deben ser evitados.

Para obtener más información acerca de la exposición a RF, visite el sitio de la FCC en **[www.fcc.gov](http://www.fcc.gov/)**.

# **Índice de absorción específico (SAR) para teléfonos móviles**

El SAR es un valor que corresponde a la cantidad relativa de energía de RF que absorbe la cabeza de un usuario de teléfono móvil.

El valor SAR de un teléfono es el resultado de un extenso proceso de prueba, de mediciones y de cálculos. No representa la cantidad de radiofrecuencia que emite el teléfono. Todos los modelos de teléfonos se prueban en su valor más alto, en entornos de laboratorio estrictos. Pero

durante su uso, el SAR de un teléfono puede ser considerablemente menor al nivel informado a la FCC. Esto se debe a una variedad de factores que incluyen la proximidad con una antena de estación base, el diseño del teléfono y otros factores. Es importante recordar que cada teléfono cumple con estrictas pautas federales. Las variaciones en los SAR no implican variaciones en la seguridad.

Todos los teléfonos deben cumplir con el estándar federal, que cuenta con un margen de seguridad considerable. Como se menciona anteriormente, las variaciones en los valores SAR entre diferentes modelos de teléfonos no implican variaciones en la seguridad. Los valores SAR que coinciden con el estándar federal de 1.6 W/kg o que se encuentran por debajo de él se consideran seguros para el uso del público en general.

Los valores de SAR más altos registrados de Hydro WAVE son:

**Cabeza:** 0.66 W/kg

#### **Colgado del cuerpo:** 1.31 W/kg

**Hotspot:** 1.31 W/kg

Los modelos de teléfonos podrán tener versiones diferentes y más de un valor. Con el tiempo pueden producirse ciertos cambios en el diseño o componentes y algunos cambios podrían afectar a los valores SAR. Puede encontrar más información sobre los valores SAR del teléfono en web de la FCC: **[http://www.fcc.gov/oet/ea/.](http://www.fcc.gov/oet/ea/)**

# **Emisión de Radiofrecuencia de la FCC**

Este teléfono reúne las pautas de emisión de radiofrecuencia de la FCC.

#### **Número de identificación de la FCC:**  V65C6740

El número de identificación de la FCC se puede encontrar impreso en la etiqueta ubicada debajo de la tapa posterior. Para encontrar el número de identificación de la FCC, retire la tapa posterior.

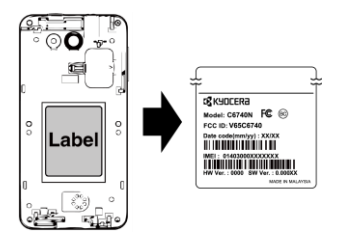

También puede encontrar el número de identificación de la FCC a través del menú de Configuración. En la pantalla de inicio, toque **Apli** > **Configuración** > **Acerca del dispositivo** > **Información de cumplimiento**. El número de identificación de la FCC se mostrará en la pantalla.

# **Aviso de la FCC**

Este dispositivo cumple con la Parte 15 de las normas de la FCC. La operación está sujeta a las siguientes dos condiciones: (1) este dispositivo no puede causar

interferencias perjudiciales y (2) este dispositivo debe aceptar las interferencias recibidas, incluso toda interferencia que pueda causar un funcionamiento no deseado.

Los cambios o modificaciones que no hayan sido expresamente aprobados por la parte responsable del cumplimiento de dicha norma pueden anular el derecho del usuario a hacer uso del equipo.

**Nota:** Este equipo ha sido probado y se ha determinado su cumplimiento con los límites establecidos para los dispositivos digitales de Clase B, de conformidad con los dispuesto en la Parte 15 de las Normas de la FCC.

Tales límites fueron establecidos con el fin de ofrecer una protección razonable frente a interferencias perjudiciales en instalaciones residenciales. Este equipo genera, usa y puede irradiar energía de radio frecuencia y, si no se instala y no se usa de conformidad con las instrucciones, puede ocasionar interferencias perjudiciales en las comunicaciones por radio.

Sin embargo, no hay garantía alguna de que no habrá interferencia en una instalación específica.

Si este equipo ocasiona interferencias perjudiciales en la recepción por radio o televisión, lo cual puede determinarse al apagar y encender el equipo, se recomienda al usuario intentar corregir la interferencia a través de una o más de las siguientes medidas:

- Reoriente la dirección de las antenas internas.
- Aumente la separación entre el equipo y el receptor.
- Conecte el equipo a una toma de corriente en un circuito distinto de aquel al cual está conectado el receptor.
- Si necesita ayuda, consulte un distribuidor o a un técnico con experiencia en radio/TV.

# **Datos del propietario**

El número de modelo, el número regulador y el número de serie se encuentran en la etiqueta ubicada debajo de la tapa posterior. Escriba el número de serie en el espacio que se proporciona a continuación. Esto será útil si necesita comunicarse con nosotros en el futuro en relación con el teléfono.

Modelo: Hydro WAVE (C6740N)

Número de serie:

Δ **Importante:** Lea cuidadosamente nuestro contrato de licencia del usuario final en nuestro sitio web **[www.kyoceramobile.com/support/ph](http://www.kyoceramobile.com/support/phone/) [one/](http://www.kyoceramobile.com/support/phone/)** antes de usar o acceder de otro modo al software o a los servicios provistos con su dispositivo Kyocera.

# **Garantía del fabricante**

Kyocera Communications, Inc. ("KYOCERA") le ofrece una garantía limitada de que el o los productos anexos (el "producto") no contendrán defectos en cuanto a material y mano de obra por un período que vence en un año a partir de la fecha en la que le vendamos el producto, siempre y cuando usted sea el comprador y el usuario final original del producto, y siempre y cuando usted haya comprado el producto de un proveedor autorizado. La transferencia o reventa de un producto anulará automáticamente la cobertura de garantía con respecto a ese producto.

Esta garantía limitada no es transferible a terceros, incluido pero sin limitarse a cualquier comprador o propietario subsiguiente del producto. Si KYOCERA determina que un producto contiene defectos de material o de mano de obra, KYOCERA a su sola y absoluta discreción, reparará o reemplazará el producto (en el que podrán utilizarse piezas restauradas de similar calidad y funcionalidad), o si KYOCERA determina que no puede reparar o reponer tal producto, KYOCERA reintegrará el precio de compra para tal producto, siempre y cuando el producto (i) sea devuelto a un centro de servicio autorizado de KYOCERA, con el envío prepagado, dentro del plazo de garantía de un año, y (ii) se anexe un comprobante de compra consistente en recibo o factura pagada que demuestre que el producto se

encuentra dentro del plazo de un año de garantía ("Comprobante de Compra"). Transcurrido un año de garantía, todos los cargos por concepto de embarque, piezas y mano de obra correrán por cuenta suya. Esta garantía limitada no cubre y es nula con respecto a lo siguiente: (i) todo producto incorrectamente instalado, reparado, mantenido o modificado; (ii) todo producto sometido a uso indebido (incluido todo producto utilizado conjuntamente con equipos eléctrica o mecánicamente incompatibles o utilizado con accesorios no aprobados por KYOCERA), abuso, accidente, daño físico, operación anormal, manejo indebido, negligencia, exposición al fuego, agua (excepto producto certificado para la protección contra el agua; consulte el sitio web de productos de Kyocera para obtener detalles acerca de su Producto) o humedad excesiva o ligera o cambios extremos de clima o temperatura; (iii) todo producto operado fuera de los parámetros máximos publicados; (iv) daños superficiales; (v) todo producto en los que las etiquetas de garantía o número de serie del producto hayan sido removidos, alterados o fueran ilegibles; (vi) instrucciones del cliente; (vii) gastos de instalación, remoción o reinstalación; (viii) problemas relacionados con la recepción de señales (a menos que sean causados por defectos de material o mano

de obra); (ix) daños provocados por fuego, inundación, fuerza mayor u otros actos no atribuibles a KYOCERA y que excedan las especificaciones de resistencia del producto, incluidos daños por manejo indebido, transporte y fusibles fundidos; (x) consumibles (tales como fusibles); (xi) terceros, software, aplicaciones, datos o equipo que no fue suministrado originalmente con el Producto; (xii) cualquier Producto donde el software no ha sido actualizado a la versión actual; (xiii) cualquier Producto donde el sistema operativo ha sido desbloqueado (permitiendo la instalación de un sistema operativo de terceros); o (xiv) cualquier Producto que haya sido abierto, reparado, modificado, o alterado por persona ajena a KYOCERA o a un centro de servicio autorizado por KYOCERA. Antes de devolver un producto y solicitar servicio, asegúrese de hacer una copia de los datos y eliminar cualquier tipo de información confidencial, de propietario o personal en el producto. KYOCERA no se hará responsable del daño o la pérdida de software, aplicaciones, datos o medios de almacenamiento removible.

SOLAMENTE UTILICE ACCESORIOS APROBADOS CON LOS TELÉFONOS DE KYOCERA. EL USO DE CUALQUIER ACCESORIO NO AUTORIZADO PUEDE SER PELIGROSO E INVALIDARÁ LA GARANTÍA DEL TELÉFONO SI DICHOS ACCESORIOS CAUSAN DAÑO O UN DEFECTO DEL TELÉFONO.

KYOCERA ESPECÍFICAMENTE SE NIEGA A ASUMIR RESPONSABILIDAD POR CUALESQUIERA Y TODOS LOS DAÑOS DIRECTOS, INDIRECTOS, ESPECIALES, GENERALES, PUNITIVOS, EJEMPLARES, AGRAVIOSOS, INCIDENTALES O CONSECUENTES, AÚN SI SE LE HA DADO A CONOCER LA POSIBILIDAD DE ESTOS, YA SEA PREVISIBLES O IMPREVISIBLES DE CUALQUIER TIPO Y NATURALEZA INCLUIDOS PERO NO LIMITADOS A LA PÉRDIDA DE UTILIDADES, BENEFICIOS O INGRESOS NO ANTICIPADOS, O UTILIDADES ANTICIPADAS, DERIVADAS DEL USO O DE LA IMPOSIBILIDAD DE USAR CUALQUIER PRODUCTO (POR EJEMPLO, CARGOS POR DESPERDICIO DEL TIEMPO DE TRANSMISIÓN DEBIDO AL MAL FUNCIONAMIENTO DE UN PRODUCTO) O CONTRIBUCIÓN O INDEMNIZACIÓN CON RESPECTO A CUALQUIER RECLAMO RELATIVO A UN PRODUCTO.

LA REPARACIÓN O REPOSICIÓN DE UN PRODUCTO DEFECTUOSO O EL REEMBOLSO DEL PRECIO DE COMPRA DE DICHO PRODUCTO DEFECTUOSO, SEGÚN SE ESTIPULA EN ESTA GARANTÍA, CONSTITUYEN LOS ÚNICOS Y EXCLUSIVOS RECURSOS POR INCUMPLIMIENTO DE ESTA GARANTÍA LIMITADA, Y USTED APRUEBA Y ACEPTA LOS PRODUCTOS EN "SU CONDICIÓN ACTUAL" SUJETOS A ESTA GARANTÍA.

KYOCERA RECHAZA CUALQUIER OTRA GARANTÍA, REPRESENTACIÓN O CONDICIÓN DE CUALQUIER CLASE, ORAL O VERBAL, EXPRESA O IMPLÍCITA, ESTATUTARIA O DE CUALQUIER OTRA ÍNDOLE, CON RESPECTO A LOS PRODUCTOS, INCLUIDO PERO SIN LIMITARSE A CUALQUIER GARANTÍA IMPLÍCITA O CONDICIÓN DE COMERCIABILIDAD O IDONEIDAD PARA UN FIN EN PARTICULAR O DE NO INFRACCIÓN, O CUALQUIER OTRA GARANTÍA IMPLÍCITA O CONDICIÓN QUE SURJA DEL USO COMERCIAL, CURSO DE NEGOCIACIÓN O CURSO DE RENDIMIENTO. NINGÚN CONCESIONARIO, DISTRIBUIDOR, AGENTE O EMPLEADO ESTÁ AUTORIZADO A HACER NINGUNA MODIFICACIÓN O ADICIÓN A ESTA GARANTÍA.

Algunas jurisdicciones no permiten la exclusión o limitación de daños incidentales o consecuentes, ni permiten limitaciones en cuanto a la vigencia de una garantía implícita, de tal manera que es posible que las limitaciones o exclusiones anteriormente señaladas no rijan en su caso. Esta garantía limitada le otorga derechos legales específicos y usted puede tener además otros derechos, que dependerán de la jurisdicción en que se encuentre. Para obtener información sobre los servicios cubiertos por la garantía, sírvase llamar al siguiente

número desde cualquier parte del territorio continental de los Estados Unidos y Canadá: 1-800-349-4478 o 858-882-1401.

# **Índice**

#### **Numéricos**

911 mejorado (E911), 23

# **A**

Accesibilidad Acceso mediante interruptor, 97 Escucha, 98 Movilidad, 99 Pantalla, 98 TalkBack, 97 Visión, 97 Agregar cuentas Exchange, 43 Google, 40 Personal (IMAP/POP3), 42 Alarma, 71 Eliminar, 72 Alertas Inalámbricas de Emergencia, 83 Altavoz, 8 Anclaje a red USB, 59 Aplicaciones, 49 AppStore, 49 myMetro, 49 Asistente de configuración, 11 Ayuda Servicio al cliente, 101

#### **B**

Barra de estado, 17 Batería Carga, 9 Bluetooth, 75 Activar o desactivar, 75

Menú de configuración, 75 Botón de encendido, 8 Botón de volumen, 8 Botones de función, 13 Búsqueda por voz, 75

#### **C**

Calculadora, 73 Calendario, 69 Alertas de evento, 69 Borrar eventos, 71 Editar eventos, 70 Ver eventos, 70 Cámara Abrir, 62 Grabar un video, 62 Pantalla de revisión, 63 Tomar una foto, 62 Cámara y videocámara Configuración, 63 Compartir fotos y videos, 67 Conector para auriculares, 8 Conexión de datos Estado e indicador, 57 Configuración, 80 Configuración de accesibilidad, 97 Configuración de almacenamiento, 88 Configuración de aplicaciones, 89 Configuración de batería, 89 Configuración de conectividad, 89 Configuración de Copia de seguridad y restablecer Restablecer valores de fábrica, 96 Configuración de cuentas, 93

Configuración de dispositivos, 84 Configuración de llamada Desvío de llamadas, 30 Llamada en espera, 28 Configuración de llamadas Autoresponder, 31 Correo de voz, 29 Identificación de llamada, 30 Modo TTY, 30 Números de marcación fija (NMF), 30 Temporizador de llamadas y duración de llamadas, 31 Configuración de notificación, 87 Configuración de pantalla, 85 Configuración de seguridad, 92 Configuración de sonido, 86 Configuración del sistema, 96 Accesibilidad, 97 Fecha y hora, 96 Configuración personal, 90 Copia de seguridad y restablecer, 95 Cuentas, 93 Pantalla de inicio, 90 Seguridad, 92 Teclado e idioma, 93 Ubicación, 90 Contactos, 33 Agregar un contacto, 34 Agregar un contacto de grupo, 37 Compartir un contacto, 39 Editar un contacto, 35 Eliminar contactos individuales o múltiples, 37 Guardar un número de teléfono, 35 ICE (En caso de emergencias), 38 Mostrar, 33

Sincronizar contactos, 39 Correo de voz, 26 Configuración, 26 Notificaciones, 26 Recuperar mensajes, 27 Correo de voz visual, 55 Cronómetro, 72 Cuenta de Google Crear, 40 Iniciar sesión, 40

### **D**

Dictado por voz de Google, 21

#### **E**

Entrada de texto Edición, 21 Modo de texto, 21 Entretenimiento, 49

#### **F**

Facebook, 47 Flash, 8 Fondo de pantalla, 17 Fotos Compartir, 67 Editar, 67 Menú de opciones, 66 Tomar, 62

#### **G**

Galería, 66 Ver, 66 Zoom, 66 Garantía del fabricante, 113 Gmail, 40

Acceso, 40 Configuración de la cuenta, 41 Cuenta de Google, 40 Eliminar una cuenta, 42 Enviar un mensaje, 41 Leer y responder a un mensaje, 41 Google Maps, 51 Google Play Play Store, 49 Google Play Music, 54 Google+, 47 Grabadora de sonido, 73

### **I**

ICE (En caso de emergencias), 38 Iconos de estado, 17 Impresión, 99 Información importante de seguridad, 103 Ingresar texto, 20 Internet, 56

#### **L**

Llamada de conferencia, 28 Llamada de emergencia, 22 Llamada telefónica Con pausas, 23 Desde contactos, 22 Desde llamadas recientes, 22 Hacer llamadas, 22 Llamada de emergencia, 22 Marcación del código más, 24 Marcación rápida, 23 Configuración, 23 Recibir, 26 Usar el teclado telefónico, 22 Usar las llamadas por Internet, 25

Usar las llamadas Wi-Fi, 24 Llamadas entrantes Rechazar, 26 Rechazar y enviar un mensaje de texto, 26 Responder, 26 Silenciar el tono de llamada, 26 Llamadas por Internet, 25 Llamadas recientes, 31 Opciones, 32 Ver, 31

#### **M**

Mensajes de texto y mensajes multimedia (MMS), 43 Configuración, 46 Mensajes de borrador, 44 Nuevos mensajes, 44 Redactar un mensaje de texto, 43 Redactar un mensaje multimedia, 43 Micrófono, 8 Modo avión, 81 Modo Cambiar inicio, 84 Modo TTY, 30 Música, 53, 54 Abrir la biblioteca, 54 Administrar la biblioteca, 54 Copia de seguridad, 55 Google Play Music, 54 Reproductor de música, 53

#### **N**

Navegación, 51 Navegador web Chrome, 58 Iniciar, 58 MetroWEB, 58

Navegación, 58 Notificaciones, 17 Iconos de notificación, 18

## **O**

Opciones disponibles durante una llamada, 27

#### **P**

Panel de configuración rápida, 19 Panel de notificaciones, 18 Pantalla de Inicio, 14 Administrar, 15 Centro principal, 14 Inicio estándar, 15 Pantalla táctil Apagar, 11 Encender, 11 Navegación, 11 Teclado, 20 Puerto de cargador/USB, 8 Puerto USB, 8

#### **R**

Reloj, 71 Cambiar configuración, 71 Reloj mundial, 73 Responder una llamada, 26 Restablecer valores de fábrica, 96

#### **S**

Salida de texto a voz, 75 Servicios de datos, 57 Modo de red, 57 Servicios de Voz, 74

#### **T**

Tarjeta microSD, 77 Desmontar, 78 Insertar, 10, 77 Retirar, 78 Usar como un dispositivo multimedia, 78 Tarjeta SIM Insertar, 9 Teclado de Google, 20 Configuración, 94 Información general, 20 Teléfono Apagar, 10 Encender, 10 Información general, 7 Temporizador, 72 Tono de llamada Silenciar, 26

#### **U**

Uso de datos, 81

#### **V**

Videos Compartir, 67 VPN (Redes virtuales privadas), 57

#### **W**

Wi-Fi, 56 Activar y conectarse a una red, 56 Conectarse a una red diferente, 56 Configuración, 80 Estado, 56 Llamadas Wi-Fi, 24

#### **Y**

YouTube, 47

### **Z**

Zona de conexión móvil, 59 Activar, 59 Conectar, 61 Configuración, 60

Activar, 59 Conectar, 61 Configuración, 60

# **Información de derechos de autor**

Las marcas comerciales y otra propiedad intelectual relacionada con MetroPCS son propiedad exclusiva de T-Mobile USA, Inc. Todas las otras marcas comerciales y propiedad intelectual pertenecen a sus respectivos dueños. Copyright © 2015 T-Mobile USA, Inc.

© 2015 Kyocera Corporation. Todos los derechos reservados. KYOCERA es una marca comercial registrada de Kyocera Corporation. Todas las demás marcas comerciales son propiedad de sus respectivos dueños.

Android, Google Play, Google Maps, Gmail, YouTube y otras marcas son marcas comerciales de Google Inc.

La marca de palabra Bluetooth $^{\circledast}$  y sus logotipos son marcas comerciales registradas y propiedad de Bluetooth SIG, Inc. y cualquier uso de esas marcas por parte de Kyocera Corporation es hecho bajo licencia. Las demás marcas y nombres comerciales pertenecen a sus respectivos propietarios.

PhotoSolid®, el producto con tecnología de estabilización de imagen, es un producto de Morpho, Inc. "PhotoSolid<sup>®</sup>" es una marca registrada de Morpho, Inc.

"MovieSolid® ", el producto con tecnología de estabilización de video, es un producto de Morpho, Inc. "MovieSolid®" es una marca registrada de Morpho, Inc.

"Morpho HDR"™, el producto con tecnología de alto rango dinámico, es un producto de Morpho, Inc. "Morpho HDR"™ es una marca registrada de Morpho, Inc.

"Morpho Rapid Effect"™, un producto con tecnología de efectos visuales, es un producto de Morpho, Inc. "Morpho Rapid Effect"™ es una marca registrada de Morpho, Inc.

Los logotipos de microSD y microSDHC son marcas comerciales de SD-3C, LLC.